# Benutzerhandbuch

32PFT4131 32PHT4131 43PFT4131 49PFT4131

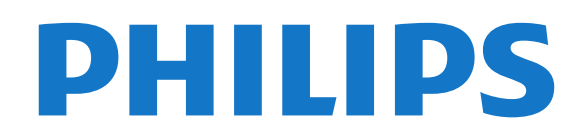

## **Inhalt**

- [1 TV-Tour](#page-2-0)*[3](#page-2-0)*
- [1.1 Pause TV und Aufnahmen](#page-2-1)*[3](#page-2-1)* [1.2 EasyLink](#page-2-2)

#### [2 Konfigurieren](#page-3-0)*[4](#page-3-0)*

- [2.1 Lesen der Sicherheitshinweise](#page-3-1)*[4](#page-3-1)*
- [2.2 Standfuß und Wandmontage](#page-3-2)*[4](#page-3-2)*
- [2.3 Tipps zum Aufstellen](#page-3-3)*[4](#page-3-3)*
- [2.4 Netzkabel](#page-3-4)*[4](#page-3-4)*
- [2.5 Antennenkabel](#page-4-0)*[5](#page-4-0)*

#### [3 Netzwerk für Freeview \(für Fernseher der](#page-5-0) [Serie 4031/05 und 4131/05\)](#page-5-0)*[6](#page-5-0)*

[3.1 Netzwerk](#page-5-1)*[6](#page-5-1)*

#### [4 Anschließen von Geräten](#page-6-0)*[7](#page-6-0)*

- [4.1 Informationen zu Verbindungen](#page-6-1)*[7](#page-6-1)*
- [4.2 CAM mit Smart Card CI+](#page-8-0)<br>4.3Receiver Set-Ton-Box 10
- 4.3Receiver Set-Top-Box
- [4.4 Home Entertainment-System HES](#page-9-1)*[10](#page-9-1)*
- [4.5 Blu-ray-Player](#page-11-0)*[12](#page-11-0)* [4.6 DVD-Player](#page-11-1)*[12](#page-11-1)*
- [4.7 Kopfhörer](#page-11-2)*[12](#page-11-2)*
- [4.8 Spielkonsole](#page-12-0)*[13](#page-12-0)*
- [4.9 USB-Festplatte](#page-12-1)*[13](#page-12-1)*
- [4.10 USB-Flashlaufwerk](#page-13-0)*[14](#page-13-0)*
- [4.11 Kamera](#page-13-1)*[14](#page-13-1)*
- [4.12 Camcorder HDMI](#page-14-0)*[15](#page-14-0)*
- [4.13 Computer](#page-14-1)

#### [5 Ein- und Ausschalten](#page-15-0)*[16](#page-15-0)*

- [5.1 Ein oder Standby](#page-15-1)*[16](#page-15-1)* [5.2 Sleep Timer](#page-15-2)*[16](#page-15-2)*
- [5.3 Ausschalt-Timer](#page-15-3)*[16](#page-15-3)*

#### [6 Fernbedienung](#page-17-0)*[18](#page-17-0)*

- [6.1 Die Tasten im Überblick](#page-17-1)*[18](#page-17-1)*
- [6.2 Infrarotsensor \(für Fernseher der Serie 4031/5231\)](#page-18-0) *19*
- [6.3 Infrarotsensor \(für Fernseher der Serie 4131\)](#page-18-1)*[19](#page-18-1)* [6.4 Batterien](#page-18-2)*[19](#page-18-2)*
- [6.5 Pflege](#page-18-3)

#### [7 Programme](#page-19-0)*[20](#page-19-0)*

[7.1 Umschalten der Sender](#page-19-1)*[20](#page-19-1)* [7.2 Senderlisten](#page-19-2)*[20](#page-19-2)* [7.3 Senderoptionen](#page-21-0)*[22](#page-21-0)* [7.4 Text/Videotext](#page-22-0)*[23](#page-22-0)*

#### [8 TV-Guide](#page-24-0)*[25](#page-24-0)*

[8.1 Was wird benötigt?](#page-24-1)*[25](#page-24-1)* [8.2 Verwenden des TV-Guide](#page-24-2)*[25](#page-24-2)*

#### [9 Aufnehmen und Pause TV](#page-26-0)*[27](#page-26-0)*

[9.1 Aufnehmen](#page-26-1)[27](#page-26-1)<br>9.2 Pause TV 28 [9.2 Pause TV](#page-27-0)

## [10 Home-Menü](#page-29-0)*[30](#page-29-0)*

[10.1 Informationen zum Home-Menü](#page-29-1)*[30](#page-29-1)* [10.2 Öffnen des Home-Menüs](#page-29-2)*[30](#page-29-2)*

#### [11 Quellen](#page-30-0)*[31](#page-30-0)*

- [11.1 Wechseln zu einem Gerät](#page-30-1)*[31](#page-30-1)*
- [11.2 Optionen für einen TV-Eingang](#page-30-2)*[31](#page-30-2)*
- [11.3 Spiel oder PC](#page-30-3)*[31](#page-30-3)*

#### [12 Videos, Fotos und Musik](#page-31-0)*[32](#page-31-0)*

- [12.1 Über eine USB-Verbindung](#page-31-1)*[32](#page-31-1)*
- [12.2 Wiedergeben Ihrer Videos](#page-31-2)*[32](#page-31-2)*
- [12.3 Anzeigen Ihrer Fotos](#page-31-3)
- [12.4 Wiedergeben Ihrer Musik](#page-32-0)*[33](#page-32-0)*

#### [13 Einstellungen](#page-34-0)*[35](#page-34-0)*

- [13.1 Schnelleinstellungen](#page-34-1)*[35](#page-34-1)*
- [13.2 Bild](#page-34-2)
- [13.3 Ton](#page-38-0)*[39](#page-38-0)*
- [13.4 Energiespareinstellungen](#page-41-0)*[42](#page-41-0)* [13.5 Allgemeine Einstellungen](#page-41-1)
- [13.6 Kindersicherung](#page-45-0)*[46](#page-45-0)*
- [13.7 Seh- und Hörhilfen](#page-45-1)*[46](#page-45-1)*

#### [14 Senderinstallation](#page-48-0)*[49](#page-48-0)*

- 
- [14.1 Antennen-/Kabelinstallation](#page-48-1)*[49](#page-48-1)* [14.2 Senderliste kopieren](#page-51-0)

#### [15 Software](#page-53-0)*[54](#page-53-0)*

- [15.1 Softwareversion](#page-53-1)*[54](#page-53-1)*
- [15.2 Lokale Aktualisierungen](#page-53-2)*[54](#page-53-2)*
- [15.3 Open-Source-Software](#page-53-3)*[54](#page-53-3)*

## [15.4 Open-Source-Lizenz](#page-53-4)*[54](#page-53-4)*

- [16 Technische Daten](#page-56-0)*[57](#page-56-0)*
- 
- [16.1 Umweltschutz](#page-56-1)[57](#page-56-1)<br>16.2 Leistung 57
- [16.2 Leistung](#page-56-2)*[57](#page-56-2)*
- [16.3 Empfang](#page-57-0)*[58](#page-57-0)* [16.4 Displaytyp](#page-57-1)
- [16.5 Bildschirmauflösung \(Eingang\)](#page-57-2)*[58](#page-57-2)*
- [16.6 Abmessungen und Gewichte](#page-57-3)
- [16.7 Anschlüsse](#page-58-0)*[59](#page-58-0)*
- [16.8 Ton](#page-58-1)
- [16.9 Multimedia](#page-58-2)*[59](#page-58-2)*

#### [17 Hilfe und Support](#page-59-0)*[60](#page-59-0)*

- [17.1 Registrieren des Fernsehers](#page-59-1)*[60](#page-59-1)*
- [17.2 Verwenden der Hilfe](#page-59-2)*[60](#page-59-2)*
- [17.3 Fehlerbehebung](#page-59-3)[60](#page-59-3)<br>17.4 Online-Hilfe 62
- [17.4 Online-Hilfe](#page-61-0)
- [17.5 Service-Center/Reparatur](#page-61-1)*[62](#page-61-1)*

#### [18 Sicherheit und Sorgfalt](#page-62-0)*[63](#page-62-0)*

- [18.1 Sicherheit](#page-62-1)*[63](#page-62-1)*
- [18.2 Bildschirmpflege](#page-63-0)*[64](#page-63-0)*

#### [19 Nutzungsbedingungen, Urheberrechte und](#page-64-0) [Lizenzen](#page-64-0)*[65](#page-64-0)*

[19.1 Nutzungsbedingungen](#page-64-1)*[65](#page-64-1)* [19.2 Urheberrechte und Lizenzen](#page-64-2)*[65](#page-64-2)*

#### [Index](#page-66-0)*[67](#page-66-0)*

## <span id="page-2-0"></span>1 TV-Tour

#### <span id="page-2-1"></span> $\overline{11}$

## Pause TV und Aufnahmen

Wenn Sie eine USB-Festplatte anschließen, können Sie eine Sendung von einem digitalen Fernsehprogramm zeitversetzt sehen und aufnehmen.

Unterbrechen Sie eine Sendung, um einen dringenden Anruf entgegenzunehmen, oder gönnen Sie sich während der Sportübertragung einfach eine kleine Pause. Die Sendung wird auf der USB-Festplatte gespeichert, und Sie können die Wiedergabe später fortsetzen. Mit einer angeschlossenen USB-Festplatte können Sie auch digitale Sendungen aufnehmen. Sie können die Sendung entweder direkt während der Übertragung aufnehmen oder die Aufnahme vorab programmieren.

Weitere Informationen finden Sie in der Hilfe, siehe Kapitel Aufnehmen und Pause TV.

## <span id="page-2-2"></span> $\overline{12}$ EasyLink

Mit EasyLink können Sie ein angeschlossenes Gerät, z. B. einen Blu-ray Disc-Player, mit der Fernbedienung des Fernsehers steuern.

EasyLink kommuniziert mit den angeschlossenen Geräten über HDMI-CEC.

## <span id="page-3-5"></span><span id="page-3-0"></span>2 Konfigurieren

#### <span id="page-3-1"></span> $\overline{21}$

## Lesen der Sicherheitshinweise

Lesen Sie die Sicherheitshinweise, bevor Sie den Fernseher zum ersten Mal verwenden.

Die Hinweise finden Sie in der Hilfe, siehe Kapitel Sicherheit und Sorgfalt.

#### <span id="page-3-2"></span>2.2

## <span id="page-3-3"></span>Standfuß und Wandmontage

## Standfuß

Die Montageanweisungen für den Standfuß finden Sie in der mitgelieferten Kurzanleitung. Falls diese Anleitung abhanden gekommen ist, können Sie sie unter [www.philips.com](http://www.philips.com) herunterladen.

Geben Sie zum Herunterladen der Kurzanleitung die Modellnummer des Fernsehers in das Suchfeld ein.

## Wandmontage

Fernseher der 4131er-Serie

Ihr Gerät kann zudem mit einer VESA-kompatiblen Wandhalterung verwendet werden (separat erhältlich).

<span id="page-3-4"></span>Nutzen Sie die folgende VESA-Information, um die Wandhalterung zu erwerben: . .

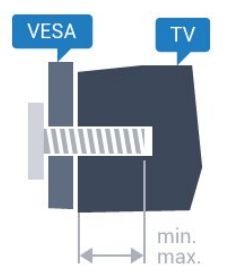

- 32Pxx4131 - VESA MIS-F 100 x 100, M4 (Minimum 10 mm, Maximum 14 mm) - 43Pxx4131 - VESA MIS-F 200 x 200, M6 (Minimum 10 mm, Maximum 15 mm) - 49Pxx4131 - VESA MIS-F 400 x 200, M6 (Minimum 10 mm, Maximum 15 mm)

#### Vorbereitung

Entfernen Sie zunächst die vier Kunststoff-Schraubkappen von den Gewindebuchsen auf der Rückseite des Fernsehers.

Stellen Sie sicher, dass die Metallschrauben zum Montieren des Fernsehers an der VESA-kompatiblen Halterung etwa 10 mm in die Gewindebuchsen des Fernsehers eingedreht werden können.

#### Vorsicht

Die Wandmontage des Fernsehers erfordert Fachkenntnisse und sollte nur von qualifiziertem Personal durchgeführt werden. Bei der Wandmontage des Fernsehers sollten die dem Gewicht des Geräts entsprechenden Sicherheitsstandards beachtet werden. Lesen Sie zudem die Sicherheitshinweise, bevor Sie den Fernseher aufstellen.

TP Vision Europe B.V. übernimmt keine Haftung für eine unsachgemäße Montage oder aus der Montage resultierende Unfälle oder Verletzungen.

## $\overline{2}$ Tipps zum Aufstellen

## Fernseher der 4131er-Serie

- Stellen Sie den Fernseher so auf, dass kein direktes Licht auf den Bildschirm fällt.

- Stellen Sie den Fernseher bis zu 15 cm von der Wand entfernt auf.

- Der ideale Abstand zum Fernseher beträgt das Dreifache der Bildschirmdiagonale. Im Sitzen sollten Ihre Augen auf derselben Höhe sein wie die Mitte des Bildschirms.

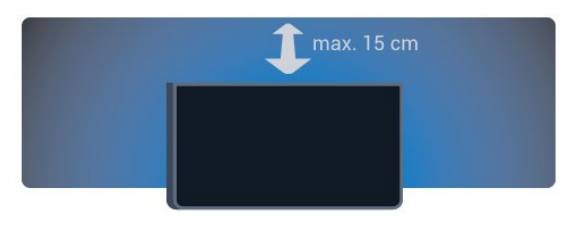

## $\overline{24}$ Netzkabel

## Fernseher der 4131er-Serie

- Schließen Sie das Netzkabel an den

Anschluss POWER auf der Rückseite des Fernsehers an.

- Stellen Sie sicher, dass das Netzkabel fest in den Anschluss gesteckt ist.

- Achten Sie darauf, dass der Netzstecker in der Steckdose jederzeit zugänglich ist.

- Um das Stromkabel vom Netzanschluss zu trennen, ziehen Sie niemals am Kabel, sondern immer am Stecker.

<span id="page-4-1"></span>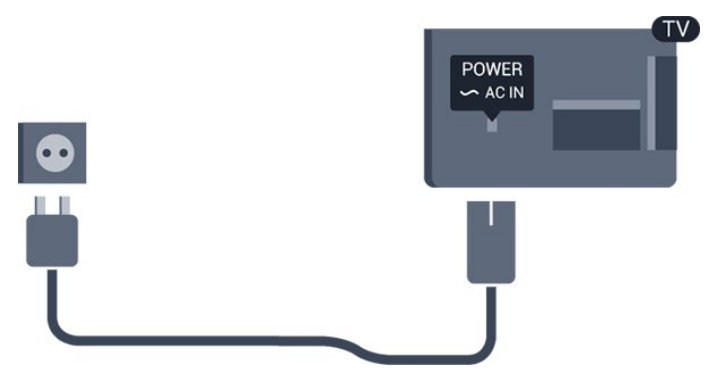

Dieser Fernseher verbraucht im Standby-Betrieb sehr wenig Strom. Ziehen Sie dennoch den Netzstecker ab, wenn Sie den Fernseher über einen längeren Zeitraum nicht verwenden, um Strom zu sparen.

Weitere Informationen finden Sie in der Hilfe, siehe Kapitel Ein- und Ausschalten .

## <span id="page-4-0"></span>2.5 Antennenkabel

Stecken Sie den Antennenstecker fest in die Antennenbuchse auf der Rückseite des Fernsehers.

Sie können Ihre eigene Antenne anschließen oder eine Verbindung zu einem Antennensignal von einem Antennenverteilersystem herstellen. Verwenden Sie ein HF-Koaxialkabel (75 Ohm) mit IEC-Stecker.

Verwenden Sie diese Antennenverbindung für DVB-T- und DVB-C-Eingangssignale.

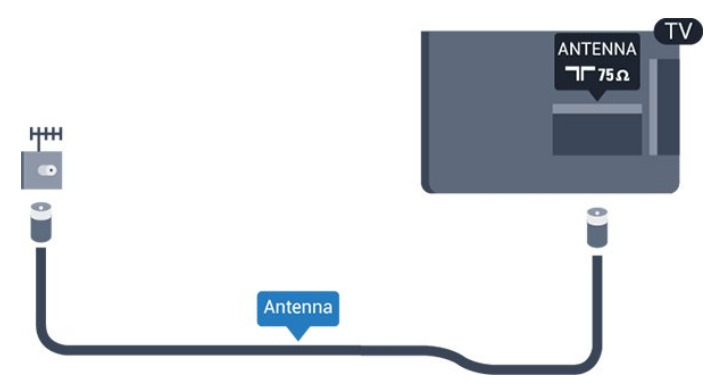

## <span id="page-5-2"></span><span id="page-5-0"></span>3 Netzwerk für Freeview (für Fernseher der Serie 4031/05 und 4131/05)

### <span id="page-5-1"></span> $\overline{31}$

## Netzwerk

## Zum Netzwerk

Netzwerkanschluss und -Funktion sind nur für Freeview HD-Übertragungsfunktionen geeignet.

## Mit Netzwerk verbinden

#### Kabelgebundene Verbindung

#### Was wird benötigt?

Zur Verbindung des Fernsehers mit dem Internet benötigen Sie einen Router mit Zugang zum Internet.

Verwenden Sie einen Router mit einer Hochgeschwindigkeits-Internetverbindung (Breitband).

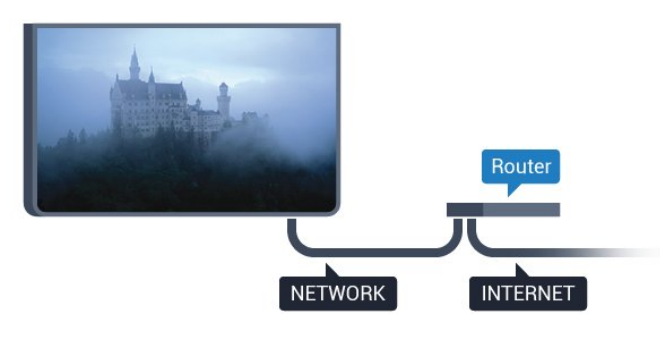

#### Herstellen der Verbindung

So stellen Sie die kabelgebundene Verbindung her:

1. Verbinden Sie den Router über ein Netzwerkkabel (Ethernet-Kabel\*\*) mit dem Fernseher.

2. Prüfen Sie, ob der Router tatsächlich eingeschaltet ist.

3. Drücken Sie &, wählen Sie Network

(Netzwerk) aus, und drücken Sie > (rechts), um das Menü zu öffnen.

4. Wählen Sie Connect to network (Mit Netzwerk

verbinden) aus, und drücken Sie OK. 5. Wählen Sie Kabelgebunden aus, und drücken Sie OK. Der Fernseher sucht kontinuierlich nach der Netzwerkverbindung.

6. Sobald die Verbindung hergestellt wurde, wird eine Nachricht angezeigt.

Wenn keine Verbindung hergestellt werden kann, überprüfen Sie die DHCP-Einstellung des Routers. DHCP sollte aktiviert sein.

\*\*Verwenden Sie ein abgeschirmtes FTP-Cat. 5E-Ethernetkabel, um den EMC-Anforderungen zu entsprechen.

## Netzwerkeinstellungen

#### Netzwerkeinstellungen anzeigen

Sie können alle aktuellen Netzwerkeinstellungen hier anzeigen. Die IP- und MAC-Adresse, die Signalstärke, die Geschwindigkeit, die Verschlüsselungsmethode usw.

 So zeigen Sie die aktuellen Netzwerkeinstellungen an:

1. Drücken Sie &, wählen Sie Network

(Netzwerk) aus, und drücken Sie > (rechts), um das Menü zu öffnen.

2. Wählen Sie View network settings

(Netzwerkeinstellungen anzeigen) aus, und drücken Sie OK.

3. Drücken Sie gegebenenfalls mehrmals  $\zeta$  (links), um das Menü zu schließen.

#### Netzwerkkonfiguration

Wenn Sie ein erfahrener Benutzer sind und das Netzwerk mit einer statischen IP-Adresse einrichten möchten, können Sie am Fernseher die Option Statische IP aktivieren.

So aktivieren Sie die Option "Statische IP" am Fernseher:

1. Drücken Sie &, wählen Sie Network (Netzwerk) aus, und drücken Sie  $\rightarrow$  (rechts), um das Menü zu öffnen.

2. Wählen Sie Network configuration (Netzwerkkonfiguration) aus, und drücken Sie OK. 3. Wählen Sie Static IP (Statische IP) aus, und drücken Sie OK, um die Statische IP-Konfiguration zu aktivieren.

4. Wählen Sie Static IP configuration (Statische IP-

Konfiguration), und konfigurieren Sie die Verbindung. 5. Sie können die Werte für die IP-Adresse,

Netzmaske, das Gateway und für DNS 1 oder DNS 2 einstellen.

6. Drücken Sie gegebenenfalls mehrmals  $\langle$  (links), um das Menü zu schließen.

# Anschließen von Geräten

#### <span id="page-6-1"></span>4.1

<span id="page-6-2"></span><span id="page-6-0"></span>7

## Informationen zu Verbindungen

## Connectivity Guide

Verwenden Sie zum Verbinden eines Geräts mit dem Fernseher immer die hochwertigste Verbindung. Verwenden Sie außerdem qualitativ hochwertige Kabel, um eine gute Bild- und Tonübertragung sicherzustellen.

Wenn Sie ein Gerät anschließen, erkennt der Fernseher den entsprechenden Typ und ordnet dem Gerät die richtige Typenbezeichnung zu. Bei Bedarf können Sie den Typennamen ändern. Wenn eine richtige Typenbezeichnung für ein Gerät festgelegt wird, wechselt der Fernseher automatisch zu den idealen Fernsehereinstellungen, wenn Sie im Quellenmenü dieses Gerät auswählen.

Wenn Sie beim Verbinden mehrerer Geräte mit dem Fernseher Hilfe benötigen, können Sie den Philips TV Connectivity Guide heranziehen. Dieser Leitfaden bietet Informationen zum Anschlussverfahren und zu den geeigneten Kabeln.

Besuchen Sie www.connectivityguide.philips.com.

## Antennenanschluss

Wenn Sie über eine Set-Top-Box (einen Digitalreceiver) oder einen Recorder verfügen, verbinden Sie die Kabel so, dass das Antennensignal zunächst durch die Set-Top-Box bzw. den Recorder läuft, bevor es zum Fernseher gelangt. Dadurch können die Antenne und die Set-Top-Box zur Aufnahme mögliche zusätzliche Kanäle an den Recorder senden.

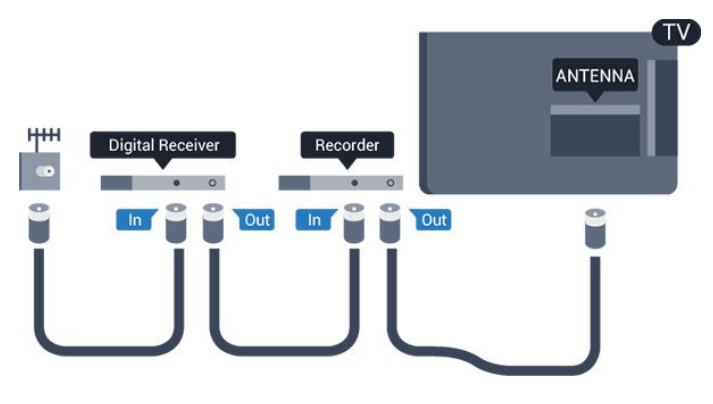

## HDMI-Anschlüsse

#### HDMI-Qualität

Ein HDMI-Anschluss bietet die beste Bild- und Tonqualität. Ein einzelnes HDMI-Kabel kombiniert Video- und Audiosignale. Verwenden Sie ein HDMI-Kabel für das Fernsehsignal.

Verwenden Sie ein High Speed-HDMI-Kabel für optimale Signalqualitätsübertragung, und verwenden Sie kein HDMI-Kabel, das länger als 5 Meter ist.

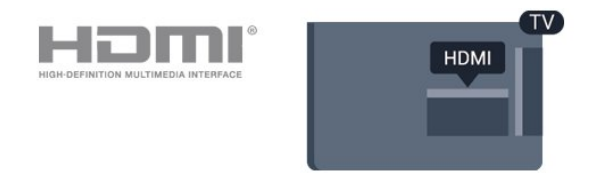

#### Kopierschutz

HDMI-Kabel unterstützen HDCP (High-Bandwidth Digital Content Protection). HDCP ist ein Kopierschutzsignal, das verhindert, dass Inhalte von einer DVD oder Blu-ray Disc kopiert werden. Es wird auch DRM (Digital Rights Management) genannt.

#### HDMI ARC

Nur der HDMI 1 -Anschluss des Fernsehers verfügt über HDMI ARC (Audio Return Channel).

Wenn das Gerät, in der Regel ein Heimkinosystem, ebenfalls über einen HDMI ARC-Anschluss verfügt, schließen Sie es an den HDMI 1 -Anschluss an diesem Fernseher an. Durch die HDMI ARC-Verbindung benötigen Sie kein separates Audiokabel zur Übertragung des Tons an das HES. Über HDMI ARC werden sowohl Video- als auch Audiosignale übertragen.

Wenn Sie ARC an den HDMI 1 ARC-Anschlüssen ausschalten möchten, drücken Sie  $\bullet$ , und wählen Sie Ton aus. Drücken Sie anschließend OK. Wählen Sie Erweitert > HDMI 1 - ARC

#### HDMI CEC – EasyLink

#### EasyLink

Ein HDMI-Anschluss bietet die beste Bild- und Tonqualität. Ein einzelnes HDMI-Kabel kombiniert Video- und Audiosignale. Verwenden Sie ein HDMI-Kabel für Fernsehsignale im HD-Format (High Definition). Verwenden Sie ein High Speed-HDMI-Kabel für optimale Signalqualitätsübertragung, und verwenden Sie kein HDMI-Kabel, das länger als 5 Meter ist.

<span id="page-7-0"></span>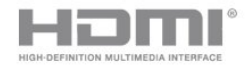

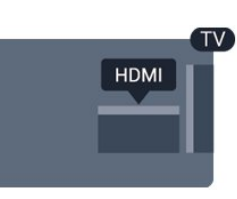

#### EasyLink HDMI-CEC

Wenn Ihre Geräte über HDMI angeschlossen sind und über EasyLink verfügen, können Sie diese Geräte über die Fernbedienung des Fernsehers steuern. Dazu muss EasyLink HDMI-CEC auf dem Fernseher und den angeschlossenen Geräten aktiviert werden.

Mit EasyLink können Sie ein angeschlossenes Gerät über die Fernbedienung des Fernsehers bedienen. EasyLink kommuniziert mit den angeschlossenen Geräten über HDMI-CEC (Consumer Electronics Control). Die Geräte müssen HDMI-CEC unterstützen und über HDMI angeschlossen sein.

#### EasyLink-Einrichtung

Die Easy-Link-Funktion des Fernsehers ist standardmäßig aktiviert. Stellen Sie sicher, dass alle HDMI-CEC-Einstellungen auf den angeschlossenen EasyLink-Geräten richtig definiert sind. EasyLink funktioniert unter Umständen nicht mit Geräten anderer Hersteller.

#### HDMI-CEC und andere Marken

Die HDMI-CEC-Funktionalität wird bei verschiedenen Marken unterschiedlich benannt. Einige Beispiele sind: Anynet, Aquos Link, Bravia Theatre Sync, Kuro Link, Simplink und Viera Link. Nicht alle Marken sind vollständig mit EasyLink kompatibel.

Als Beispiel genannte HDMI-CEC-Marken sind Eigentum der jeweiligen Inhaber.

#### EasyLink Ein/Aus

Sie können EasyLink ein- oder ausschalten. Standardmäßig sind alle EasyLink-Einstellungen des Fernsehers aktiviert.

So schalten Sie EasyLink vollständig aus:

1. Drücken Sie &, wählen Sie General settings (Allgemeine Einstellungen) aus, und drücken Sie > (rechts), um das Menü zu öffnen. 2. Wählen Sie EasyLink aus, drücken Sie > (rechts), und wählen Sie einen Schritt weiter EasyLink aus.

3. Wählen Sie Aus.

4. Drücken Sie gegebenenfalls mehrmals  $\langle$  (links), um das Menü zu schließen.

#### EasyLink-Fernbedienung

Wenn Sie möchten, dass Geräte zwar miteinander kommunizieren, nicht jedoch über die Fernbedienung des Fernsehers gesteuert werden, können Sie die EasyLink-Fernbedienung auch separat deaktivieren.

So aktivieren bzw. deaktivieren Sie die EasyLink-Fernbedienung:

1. Drücken Sie  $\bigstar$ , wählen Sie General settings (Allgemeine Einstellungen) aus, und drücken Sie > (rechts), um das Menü zu öffnen.

2. Wählen Sie EasyLink

> EasyLink-Fernbedienung aus, und drücken Sie OK.

3. Wählen Sie Ein oder Aus, und drücken Sie OK.

4. Drücken Sie gegebenenfalls mehrmals  $\langle$  (links), um das Menü zu schließen.

#### DVI zu HDMI

Wenn Ihr Gerät nur einen DVI-Anschluss besitzt, können Sie das Gerät über einen DVI-HDMI-Adapter an einen beliebigen HDMI-Anschluss anschließen.

Verwenden Sie einen DVI-HDMI-Adapter, wenn Ihr Gerät nur einen DVI-Anschluss aufweist. Verwenden Sie einen der HDMI-Anschlüsse und zusätzlich ein Audio-L/R-Kabel (3,5 mm-Miniklinkenbuchse) am Audioeingang an der Rückseite des Fernsehers für den Ton.

#### Kopierschutz

DVI- und HDMI-Kabel unterstützen HDCP (High-Bandwidth Digital Content Protection). HDCP ist ein Kopierschutzsignal, das verhindert, dass Inhalte von einer DVD oder Blu-ray Disc kopiert werden. Es wird auch DRM (Digital Rights Management) genannt.

#### Scart

SCART ist eine qualitativ gute Verbindung.

Die SCART-Verbindung eignet sich für CVBS- und RGB-Videosignale, jedoch nicht für HD-Fernsehsignale (High Definition). Über SCART werden sowohl Video- als auch Audiosignale übertragen. Die SCART-Verbindung unterstützt zudem die NTSC-Wiedergabe.

<span id="page-8-1"></span>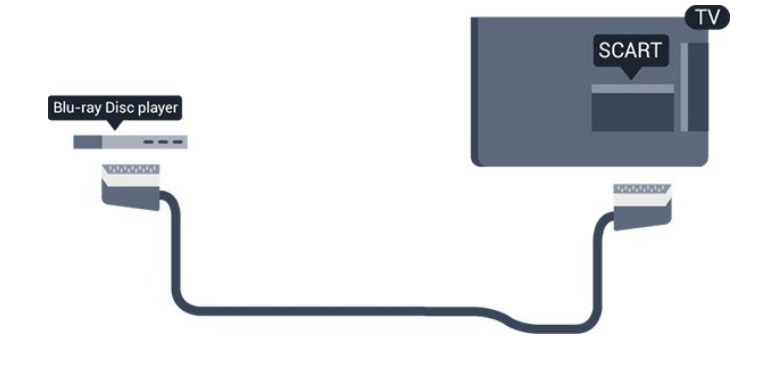

## Audioausgang – Optisch

Audioausgang – Optisch ist eine hochwertige Tonverbindung.

Diese optische Verbindung kann 5.1-Audiokanäle übertragen. Wenn Ihr Gerät, in der Regel ein Home Entertainment-System (HES), nicht über einen HDMI ARC-Anschluss verfügt, können Sie dieses Kabel an den optischen Audioeingang am HES anschließen. Die Verbindung "Audioausgang – Optisch" sendet den Ton vom Fernseher an das HES.

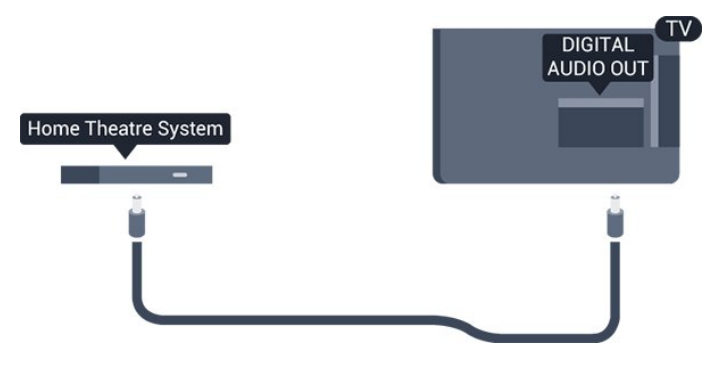

## <span id="page-8-0"></span> $\overline{42}$ CAM mit Smart Card – CI+

#### $Cl<sup>+</sup>$

Dieser Fernseher ist kompatibel mit CI+ Conditional Access-Modulen (CAM).

Mit CI+ können Sie Premium-HD-Programme ansehen, wie Filme oder Sport, die von digitalen Fernsehsendern in Ihrer Region angeboten werden. Diese Programme werden von den Fernsehsendern verschlüsselt und können mit einem erworbenen CI+-Modul entschlüsselt werden.

Wenn die Premium-Programme eines digitalen Fernsehanbieters abonnieren, erhalten Sie von diesem ein CI+-Modul (Conditional Access Module, CAM) sowie eine zugehörige Smart Card. Diese Programme verfügen über einen strengen Kopierschutz.

Wenden Sie sich an einen digitalen Fernsehbetreiber,

um weitere Informationen zu den Bedingungen zu erhalten.

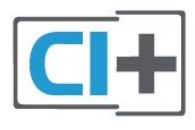

## Smart Card

Wenn die Premium-Programme eines digitalen Fernsehanbieters abonnieren, erhalten Sie von diesem ein CI+-Modul (Conditional Access Module, CAM) sowie eine zugehörige Smart Card.

Stecken Sie die Smart Card in das CA-Modul. Berücksichtigen Sie dabei an die Anweisungen des Betreibers.

So stecken Sie das CA-Modul in den Fernseher:

1. Achten Sie beim Einstecken des CA-Moduls auf die richtige Ausrichtung. Eine falsche Ausrichtung kann das CA-Modul und den Fernseher beschädigen. 2. Stecken Sie das CA-Modul mit der Vorderseite zu Ihnen gerichtet in den Anschluss COMMON INTERFACE auf der Rückseite des Fernsehers. 3. Drücken Sie das CA-Modul so weit wie möglich hinein. Lassen Sie es dauerhaft in dem Steckplatz.

Wenn Sie den Fernseher einschalten, kann es möglicherweise etwas dauern, bis das CA-Modul aktiviert wird. Wenn ein CAM eingesetzt und das Abonnement bezahlt wurde, (wobei sich die Verbindungsmethoden unterscheiden können), können Sie die von der CAM Smart Card unterstützten verschlüsselten Sender ansehen.

Das CAM und die Smart Card sind ausschließlich für Ihren Fernseher vorgesehen. Wenn Sie das CAM entfernen, können Sie die vom CAM unterstützten verschlüsselten Sender nicht mehr ansehen.

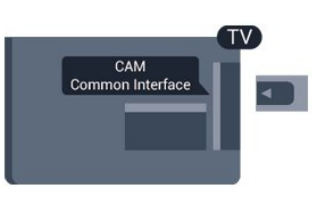

## Kennwörter und PIN-Codes

Bei einigen CAMs müssen Sie einen PIN-Code eingeben, um dessen Sender anzusehen. Wenn Sie den PIN-Code für das CAM einrichten, empfehlen wir die Verwendung des gleichen Codes, den Sie zum Entsperren des Fernsehers verwenden.

So richten Sie den PIN-Code für das CAM ein:

1. Drücken Sie **Band SOURCES**.

2. Wählen Sie den Sendertyp, für den Sie das CAM verwenden.

3. Drücken Sie **= OPTIONS**, und wählen Sie Common Interface.

4. Wählen Sie den Fernsehbetreiber des CAM. Die folgenden Bildschirme stammen vom

Fernsehbetreiber. Befolgen Sie die Anweisungen auf dem Bildschirm, um die PIN-Code-Einstellung aufzurufen.

## <span id="page-9-0"></span> $\overline{43}$ Receiver – Set-Top-Box

## Kabelbox

Schließen Sie die Antenne mit zwei Antennenkabeln an die Set-Top-Box (einen Digitalreceiver) und den Fernseher an.

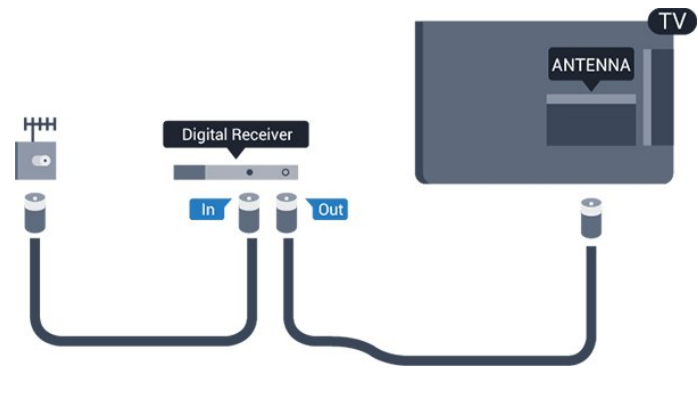

<span id="page-9-1"></span>Zusätzlich zu den Antennenverbindungen benötigen Sie ein HDMI-Kabel zum Anschließen der Set-Top-Box an den Fernseher.

Alternativ können Sie ein SCART-Kabel verwenden, wenn die Set-Top-Box keinen HDMI-Anschluss aufweist.

#### Ausschalt-Timer

Schalten Sie den automatischen Timer aus, wenn Sie ausschließlich die Fernbedienung der Set-Top-Box verwenden. Durch das Deaktivieren dieses Timers verhindern Sie, dass der Fernseher automatisch ausschaltet, wenn innerhalb von 4 Stunden keine Taste auf der Fernbedienung des Fernsehers gedrückt wurde.

Weitere Informationen finden Sie in der Hilfe, siehe Kapitel Ein- und Ausschalten > Ausschalt-Timer.

## Satellitentuner

Verbinden Sie das Kabel der Parabolantenne mit dem Satellitenempfänger.

Zusätzlich zur Antennenverbindung benötigen Sie ein HDMI-Kabel zum Anschließen des Geräts an den Fernseher.

Alternativ können Sie ein SCART-Kabel verwenden, wenn das Gerät keinen HDMI-Anschluss aufweist.

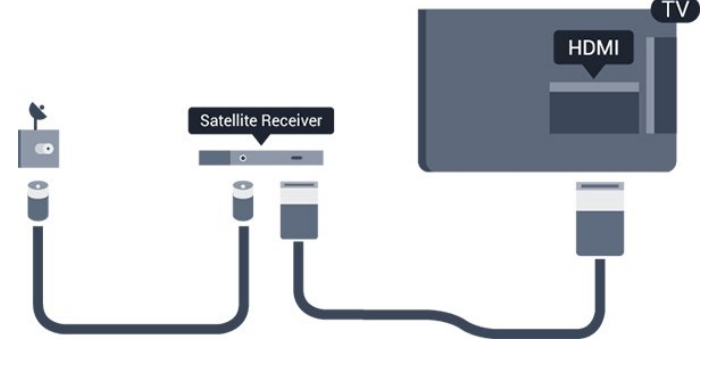

#### Ausschalt-Timer

Schalten Sie den automatischen Timer aus, wenn Sie ausschließlich die Fernbedienung der Set-Top-Box verwenden. Durch das Deaktivieren dieses Timers verhindern Sie, dass der Fernseher automatisch ausschaltet, wenn innerhalb von 4 Stunden keine Taste auf der Fernbedienung des Fernsehers gedrückt wurde.

Weitere Informationen finden Sie in der Hilfe, siehe Kapitel Ein- und Ausschalten > Ausschalt-Timer.

## $\overline{44}$ Home Entertainment-System  $-$  HFS

## Verbinden mit HDMI ARC

Schließen Sie ein Home Entertainment-System (HES) über ein HDMI-Kabel an den Fernseher an. Sie können einen Philips SoundBar oder ein HES mit einem integrierten Disc-Player anschließen.

#### HDMI ARC

Wenn Ihr Heimkinosystem über einen HDMI ARC-Anschluss verfügt, können Sie den HDMI 1 -Anschluss Ihres Fernsehers zum Verbinden verwenden. Mit HDMI ARC müssen Sie kein separates Audiokabel anschließen. Über HDMI ARC werden sowohl Videoals auch Audiosignale übertragen.

Der HDMI 1 -Anschluss am Fernseher kann das ARC-Signal (Audio Return Channel) anbieten. Sobald Sie das Home Entertainment-System angeschlossen haben, kann der Fernseher das ARC-Signal jedoch nur an diesen HDMI-Anschluss senden.

<span id="page-10-0"></span>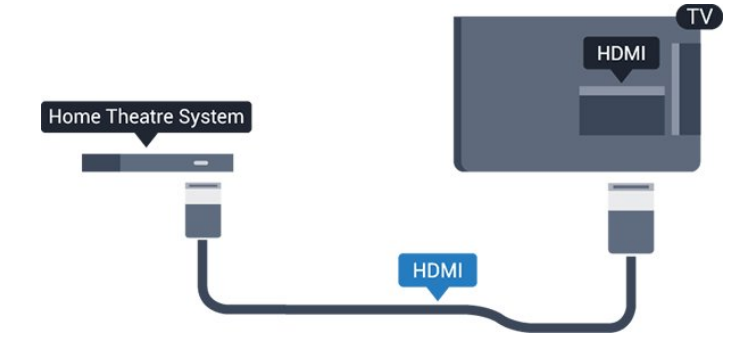

#### Audio-Video-Synchronisierung (Sync)

Wenn der Ton nicht dem Video auf dem Bildschirm entspricht, können Sie bei den meisten Home Entertainment-Systemen mit Disc-Player eine Verzögerung einstellen, um Ton und Video aneinander anzupassen.

## Verbinden mit HDMI

Schließen Sie ein Home Entertainment-System (HES) über ein HDMI-Kabel an den Fernseher an. Sie können einen Philips SoundBar oder ein HES mit einem integrierten Disc-Player anschließen.

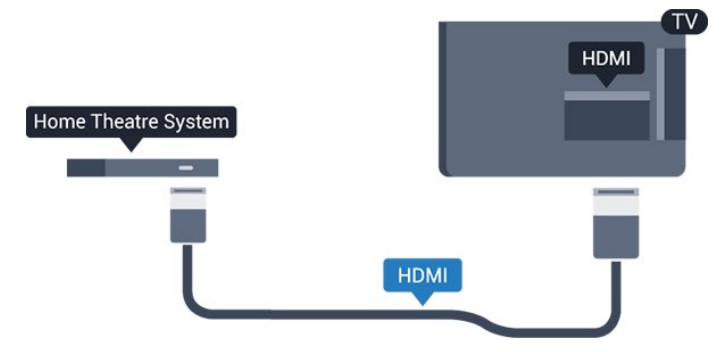

Wenn das Home Entertainment-System keinen HDMI ARC-Anschluss aufweist, verwenden Sie ein optisches Audiokabel (Toslink), um den Ton des Fernsehers an das Home Entertainment-System zu übertragen.

#### Audio-Video-Synchronisierung (Sync)

Wenn der Ton nicht dem Video auf dem Bildschirm entspricht, können Sie bei den meisten Home Entertainment-Systemen mit Disc-Player eine Verzögerung einstellen, um Ton und Video aneinander anzupassen.

## Audioausgangseinstellungen

#### Tonverzögerung

Wenn ein Home Entertainment-System (HES) angeschlossen ist, sollten Sie das Bild auf dem Fernseher mit dem Ton des HES synchronisieren.

Automatische Audio-Video-Synchronisierung

Bei den neuen Home Entertainment-Systemen von Philips erfolgt die Audio-Video-Synchronisierung stets automatisch und korrekt.

#### Audio-Sync-Verzögerung

Bei einigen Home Entertainment-Systemen muss die Audio-Sync-Verzögerung möglicherweise angepasst werden, um Ton und Bild zu synchronisieren. Erhöhen Sie am HES den Verzögerungswert, bis Bild und Ton übereinstimmen. Es kann eine Verzögerung von 180 ms erforderlich sein. Weitere Informationen finden Sie im HES-Benutzerhandbuch. Wenn ein Verzögerungswert am HES eingestellt ist, müssen Sie die Audioverzögerung am Fernseher ausschalten.

So deaktivieren Sie die Audioverzögerung:

1. Drücken Sie  $\bigstar$ , wählen Sie Sound (Ton) aus, und drücken Sie (rechts), um das Menü zu öffnen. 2. Wählen Sie Advanced (Erweitert) > Audio out delay (Audioverzögerung), und drücken Sie OK. 3. Wählen Sie Aus.

4. Drücken Sie gegebenenfalls mehrmals  $\langle$  (links), um das Menü zu schließen.

#### Tonversatz Audioausgang

Wenn es nicht möglich ist, eine Verzögerung am Home Entertainment-System einzustellen, können Sie am Fernseher die Tonsynchronisierung festlegen. Sie können einen Versatz einstellen, der die erforderliche Zeit, die das Home Entertainment-System zur Tonverarbeitung benötigt, kompensiert. Legen Sie den Wert in Schritten von 5 ms fest. Die Maximaleinstellung beträgt -60 ms.

Die Einstellung Audio out delay (Audioverzögerung) sollte eingeschaltet sein.

So synchronisieren Sie den Ton mit dem Fernseher:

1. Drücken Sie  $\star$ , wählen Sie Sound (Ton) aus, und drücken Sie (rechts), um das Menü zu öffnen. 2. Wählen Sie Advanced (Erweitert) > Audio out offset (Tonversatz), und drücken Sie OK. 3. Legen Sie den Tonversatz mithilfe des Schiebereglers fest, und drücken Sie OK. 4. Drücken Sie gegebenenfalls mehrmals  $\zeta$  (links), um das Menü zu schließen.

#### Audioausgangsformat

Wenn Sie ein Home Entertainment-System (HES) mit Mehrkanal-Tonverarbeitung, wie z. B. Dolby Digital, DTS® oder ähnliche Funktionen, verwenden, legen Sie als Audioausgangsformat "Mehrkanal" fest. Mit "Mehrkanal" kann der Fernseher komprimierte Mehrkanal-Tonsignale eines Fernsehprogramms oder angeschlossenen Players an das Home Entertainment-System senden. Wenn Sie ein Home Entertainment-System ohne Mehrkanal<span id="page-11-3"></span>Tonverarbeitung verwenden, wählen Sie "Stereo" aus.

So stellen Sie das Audioausgangsformat ein:

1. Drücken Sie  $\bigstar$ , wählen Sie Sound (Ton) aus, und drücken Sie (rechts), um das Menü zu öffnen. 2. Wählen Sie Advanced (Erweitert) > Audio out format (Audioausgangsformat) aus, und drücken Sie OK.

3. Wählen Sie Mehrkanal oder Stereo, und drücken Sie OK.

<span id="page-11-0"></span>4. Drücken Sie gegebenenfalls mehrmals  $\langle$  (links), um das Menü zu schließen.

Quellenabh. Lautstärkeanpassung Audioausgang

Verwenden Sie die Funktion "Pegel Audio-Ausgang", um die Lautstärke des Fernsehers und des Home Entertainment-Systems anzugleichen, wenn Sie zwischen den beiden Geräten wechseln. Unterschiede bei der Lautstärke können durch Unterschiede bei der Tonverarbeitung verursacht werden.

So gleichen Sie die Lautstärkeunterschiede an:

1. Drücken Sie  $\bigstar$ , wählen Sie Sound (Ton) aus, und drücken Sie (rechts), um das Menü zu öffnen. 2. Wählen Sie Erweitert > Pegel Audio-Ausgang,

und drücken Sie OK.

3. Wählen Sie Mehr, Mittel oder Weniger, und drücken Sie dann OK.

4. Wenn der Lautstärkeunterschied sehr groß ist, wählen Sie Mehr aus. Wenn der

<span id="page-11-1"></span>Lautstärkeunterschied gering ist, wählen Sie Weniger aus.

5. Drücken Sie gegebenenfalls mehrmals  $\zeta$  (links), um das Menü zu schließen.

Die Lautstärkeanpassung des Audioausgangs wirkt sich auf den optischen Audioausgang und die HDMI ARC-Tonsignale aus.

## Probleme mit dem HES-Sound

#### Sound mit lauten Geräuschen

Wenn Sie ein Video von einem angeschlossenen USB-Flashlaufwerk oder Computer wiedergeben, ist die Soundwiedergabe von Ihrem Home Entertainment-System möglicherweise verzerrt. Diese Geräusche treten auf, wenn die Audio- oder Videodatei über DTS-Sound verfügt, das Home Entertainment-System aber nicht. Sie können diesen Fehler beheben, indem Sie das Audioausgangsformat des Fernsehers auf Stereo einstellen.

Drücken Sie  $\bigstar$  für Sound (Ton) > Advanced (Erweitert) > Audio out format (Audioausgangsformat).

<span id="page-11-2"></span>Kein Ton

Wenn der Fernseher über Ihr Home Entertainment-System keinen Ton wiedergibt, überprüfen Sie Folgendes: . .

- Stellen Sie sicher, dass Sie das HDMI-Kabel an einen HDMI 1- ARC-Anschluss am Heimkinosystem angeschlossen haben.

- Prüfen Sie, ob die Einstellung HDMI 1 ARC auf dem Fernseher eingeschaltet ist. Drücken

Sie  $\bigstar$  für Ton > Erweitert > HDMI 1-ARC.

## $\overline{4.5}$ Blu-ray-Player

Verbinden Sie den Blu-ray Disc-Player über ein High Speed-HDMI-Kabel mit dem Fernseher.

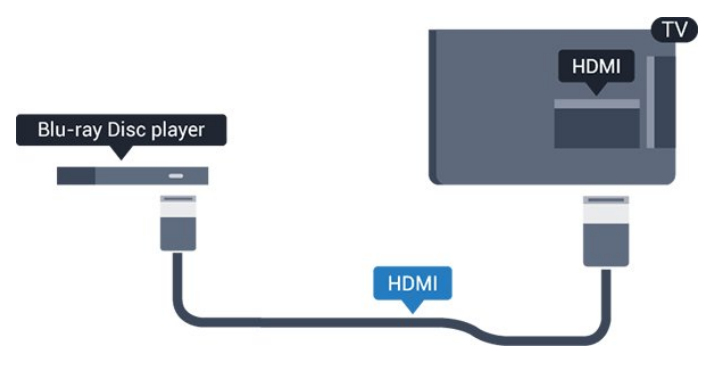

Wenn der Blu-ray Disc-Player über EasyLink HDMI-CEC verfügt, können Sie den Player mit der Fernbedienung des Fernsehers steuern.

## $\overline{46}$ DVD-Player

Verbinden Sie den DVD-Player über ein HDMI-Kabel mit dem Fernseher.

Alternativ können Sie ein SCART-Kabel verwenden, wenn das Gerät keinen HDMI-Anschluss aufweist.

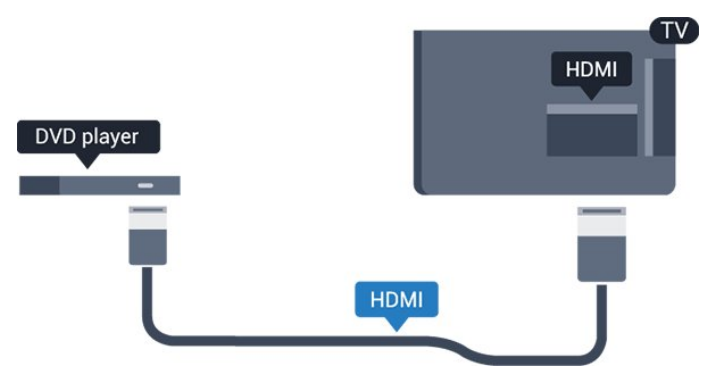

Wenn der DVD-Player über HDMI angeschlossen ist und über EasyLink CEC verfügt, können Sie den Player mit der Fernbedienung des Fernsehers steuern.

Weitere Informationen zu EasyLink finden Sie in der Hilfe, siehe Kapitel Einstellungen > Allgemeine Einstellungen > EasyLink.

## <span id="page-12-2"></span> $\overline{47}$ Kopfhörer

Sie können Kopfhörer an der Seite des Fernsehers am Anschluss 
c anschließen. Dies ist ein Anschluss für einen 3,5 mm Miniklinkenstecker. Sie können die Lautstärke der Kopfhörer getrennt einstellen.

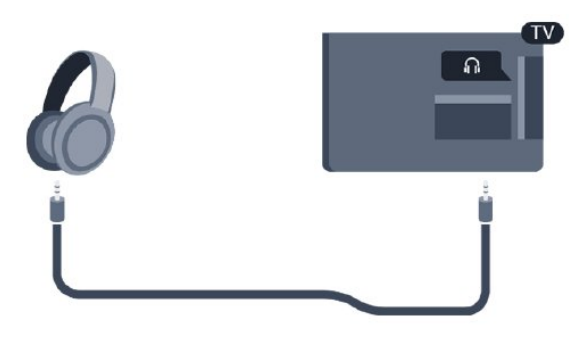

So stellen Sie die Lautstärke ein:

1. Drücken Sie  $\bigstar$ , wählen Sie Sound

(Ton) > Headphone volume (Kopfhörer-Lautstärke) aus, und drücken Sie OK.

2. Drücken Sie den Pfeil  $\land$  (nach oben) oder  $\lor$ 

(nach unten), um den Wert anzupassen.

3. Drücken Sie gegebenenfalls mehrmals (links), um das Menü zu schließen.

## <span id="page-12-0"></span> $\overline{48}$ Spielkonsole

## <span id="page-12-1"></span>HDMI

Beste Qualität erzielen Sie, wenn Sie ein High Speed-HDMI-Kabel zum Anschließen der Spielkonsole an den Fernseher verwenden.

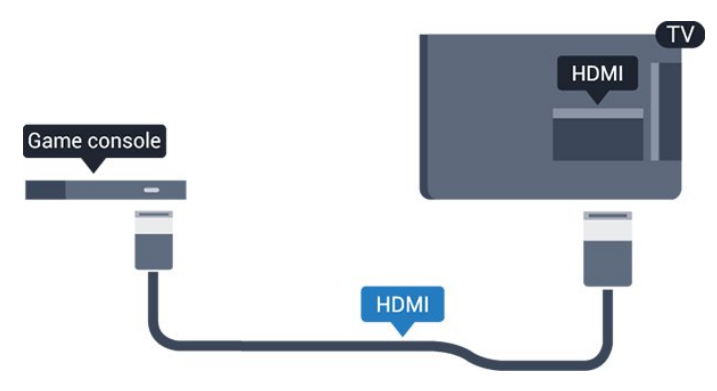

## Scart

Wenn Ihre Spielkonsole nur über einen Video (CVBS) oder Audio-L/R-Ausgang verfügt, verwenden Sie zum Anschließen an den SCART-Anschluss einen Video-Audio-L/R-SCART-Adapter (separat erhältlich).

## Ideale Einstellung

Bevor Sie ein Spiel von einer angeschlossenen Spielkonsole starten, empfehlen wir Ihnen, beim Fernseher die ideale Einstellung Spiel einzustellen.

Wenn Sie mit einem Spiel fertig sind und wieder fernsehen, denken Sie daran, die Einstellung Spiel oder PC wieder auf Aus zu stellen.

So legen Sie auf dem Fernseher die ideale Einstellung fest:

1. Drücken Sie  $\bigstar$ , wählen Sie Picture (Bild) aus, und drücken Sie (rechts), um das Menü zu öffnen. 2. Wählen Sie Erweitert > Spiel oder PC, und wählen Sie den Gerätetyp aus, den Sie verwenden möchten. Um zum Fernseher zurückzukehren, wählen Sie Aus.

3. Drücken Sie gegebenenfalls mehrmals (links), um das Menü zu schließen.

## 4.9 USB-Festplatte

## Was wird benötigt?

Wenn Sie eine USB-Festplatte anschließen, können Sie eine Fernsehsendung zeitversetzt ansehen oder aufnehmen. Bei der Fernsehsendung muss es sich um eine digitale Übertragung handeln (DVB-Übertragung o. Ä.).

#### So halten Sie die Wiedergabe an:

Um eine Übertragung anzuhalten, benötigen Sie eine USB-kompatible Festplatte mit einem Speicherplatz von mindestens 4 GB.

#### So nehmen Sie Sendungen auf:

Um Sendungen zeitversetzt anzusehen oder aufzunehmen, benötigen Sie mindestens 32 GB Speicherplatz. Wenn Sie eine Sendung mit TV-Guide-Informationen aus dem Internet aufnehmen möchten, muss der Fernseher mit dem Internet verbunden werden, bevor Sie die USB-Festplatte installieren.

Weitere Informationen finden Sie in der Hilfe, siehe Kapitel Aufnehmen und Pause TV.

## <span id="page-13-2"></span>Installation

Um eine Sendung zeitversetzt ansehen oder aufnehmen zu können, müssen Sie zunächst eine USB-Festplatte anschließen und formatieren. Durch die Formatierung werden alle Daten auf der USB-Festplatte gelöscht.

1. Schließen Sie die USB-Festplatte

<span id="page-13-0"></span>am USB-Anschluss am Fernseher an.

2. Schalten Sie die USB-Festplatte und den Fernseher ein.

3. Schalten Sie auf einen digitalen Sender, und drücken Sie **II** (Pause). Dadurch wird die Formatierung gestartet.

Befolgen Sie die Anweisungen auf dem Bildschirm.

Entfernen Sie die USB-Festplatte auch nach der Formatierung nicht.

#### Warnung

Die USB-Festplatte wird speziell für diesen Fernseher formatiert. Sie können daher die gespeicherten Aufnahmen auf keinem anderen Fernseher oder PC verwenden. Verwenden Sie keine PC-Anwendung zum Kopieren oder Bearbeiten von Aufnahmedateien auf der USB-Festplatte. Dies beschädigt die Aufnahmen. Wenn Sie eine weitere USB-Festplatte formatieren, geht der Inhalt der vorigen verloren. Wenn Sie eine auf dem Fernseher installierte USB-Festplatte für einen Computer verwenden möchten, muss diese neu formatiert werden.

## Wird formatiert

Um eine Sendung zeitversetzt ansehen oder aufnehmen zu können, müssen Sie zunächst eine USB-Festplatte anschließen und formatieren. Durch die Formatierung werden alle Daten auf der USB-Festplatte gelöscht.

#### <span id="page-13-1"></span>Warnung

Die USB-Festplatte wird speziell für diesen Fernseher formatiert. Sie können daher die gespeicherten Aufnahmen auf keinem anderen Fernseher oder PC verwenden. Verwenden Sie keine PC-Anwendung zum Kopieren oder Bearbeiten von Aufnahmedateien auf der USB-Festplatte. Dies beschädigt die Aufnahmen. Wenn Sie eine weitere USB-Festplatte formatieren, geht der Inhalt der vorigen verloren. Wenn Sie eine auf dem Fernseher installierte USB-Festplatte für einen Computer verwenden möchten, muss diese neu formatiert werden.

So formatieren Sie eine USB-Festplatte:

1. Schließen Sie die USB-Festplatte am USB

- -Anschluss am Fernseher an.
- 2. Schalten Sie die USB-Festplatte und den Fernseher

ein.

3. Schalten Sie auf einen digitalen Sender, und drücken Sie (Pause). Dadurch wird die Formatierung gestartet. Befolgen Sie die Anweisungen auf dem Bildschirm.

Entfernen Sie die USB-Festplatte auch nach der Formatierung nicht.

## $4.10$ USB-Flashlaufwerk

Sie können Fotos, Musik oder Videos von einem angeschlossenen USB-Flashlaufwerk wiedergeben.

Stecken Sie ein USB-Flashlaufwerk in den USB-Anschluss des eingeschalteten Fernsehers.

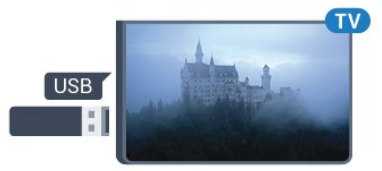

Der Fernseher erkennt das Flashlaufwerk und öffnet eine Liste mit dessen Inhalten. Wenn die Inhaltsliste nicht automatisch angezeigt wird, drücken Sie **SOURCES**, und wählen Sie USB.

Um die Wiedergabe der Inhalte auf dem USB-Flashlaufwerk zu beenden, drücken Sie **EXIT**, oder wählen Sie eine andere Aktivität aus. Wenn Sie das USB-Flashlaufwerk vom Fernseher trennen möchten, können Sie es jederzeit herausziehen.

Weitere Informationen zum Anzeigen oder Wiedergeben von Inhalten über ein USB-Flashlaufwerk finden Sie in der Hilfe im Kapitel Fotos, Videos und Musik.

## $\overline{411}$ Kamera

Um Fotos anzuzeigen, die auf Ihrer digitalen Kamera gespeichert sind, können Sie die Kamera direkt an den Fernseher anschließen.

Verwenden Sie für die Verbindung den USB-Anschluss am Fernseher. Schalten Sie nach erfolgreicher Verbindung die Kamera ein.

Wenn die Inhaltsliste nicht automatisch angezeigt wird, drücken Sie **SOURCES**, und wählen Sie USB.

An Ihrer Kamera muss unter Umständen die Inhaltsübertragung über PTP (Picture Transfer Protocol) eingestellt werden. Informationen finden Sie in der Bedienungsanleitung Ihrer Digitalkamera.

<span id="page-14-2"></span>Weitere Informationen zum Anzeigen oder Wiedergeben von Inhalten über ein USB-Flashlaufwerk finden Sie in der Hilfe im Kapitel Fotos, Videos und Musik.

## <span id="page-14-0"></span>4.12 Camcorder – HDMI

Beste Qualität erzielen Sie, wenn Sie ein HDMI-Kabel zum Anschließen des Camcorders an den Fernseher verwenden.

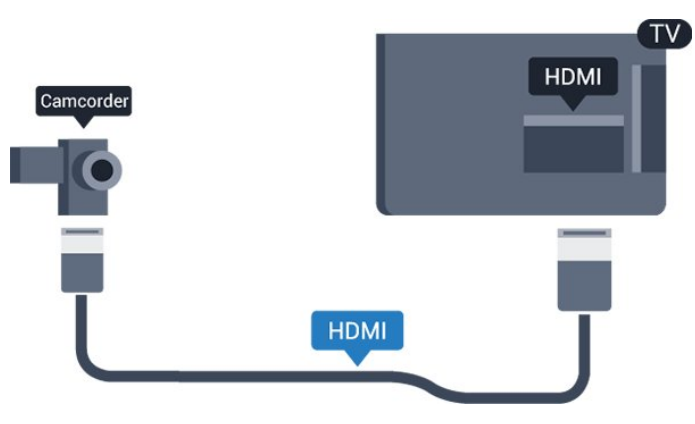

## <span id="page-14-1"></span> $\overline{413}$ Computer

## Verbinden

Sie können Ihren Computer an den Fernseher anschließen, und den Fernseher als Computerbildschirm verwenden.

#### Über HDMI

Verbinden Sie den Computer über ein HDMI-Kabel mit dem Fernseher.

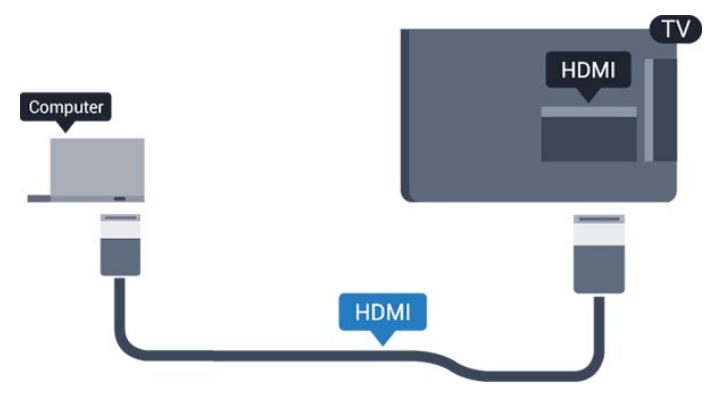

#### Über DVI-HDMI

Als Alternative können Sie einen DVI-HDMI-Adapter (separat erhältlich) zum Anschließen des PCs an den HDMI-Anschluss und ein Audio-L/R-Kabel (3,5 mm Stereo-Miniklinkenbuchse) am Anschluss AUDIO IN L/R an der Rückseite des Fernsehers verwenden.

## Ideale Einstellung

Bei der Verbindung eines Computers sollten Sie dem Anschluss, an den der Computer angeschlossen ist, den richtigen Gerätetyp im Menü "Quelle" zuzuweisen. Wenn Sie dann im Menü "Quelle" zu Computer wechseln, wird der Fernseher automatisch auf die ideale Computer-Einstellung eingestellt.

Sie können die ideale Einstellung zum Fernsehen manuell auf Aus oder zum Spielen eines Spiels von einer angeschlossenen Spielkonsole auf Spiel stellen (denken Sie daran, wieder auf "Aus" zu wechseln, wenn Sie das Spiel beenden).

Wenn Sie zu einer Quelle wechseln und die Einstellung Spiel oder PC ändern, wird dies für die ausgewählte Quelle gespeichert.

So legen Sie auf dem Fernseher die ideale Einstellung fest:

1. Drücken Sie  $\clubsuit$ , wählen Sie Picture (Bild) aus, und drücken Sie > (rechts), um das Menü zu öffnen. 2. Wählen Sie Erweitert > Spiel oder PC, und drücken Sie OK.

3. Wählen Sie Spiel (zum Spielen) oder Computer (zum Ansehen eines Films). 4. Drücken Sie gegebenenfalls mehrmals  $\langle$  (links), um das Menü zu schließen.

Achten Sie darauf, die Einstellung Spiel oder PC auf Aus zu setzen, wenn Sie mit dem Spielen fertig sind.

## <span id="page-15-4"></span><span id="page-15-0"></span>5 Ein- und Ausschalten

#### <span id="page-15-1"></span>5.1

## <span id="page-15-2"></span>Ein oder Standby

## Fernseher der 4131er-Serie

Bevor Sie den Fernseher einschalten, sollten Sie sicherstellen, dass Sie das Netzkabel mit dem Anschluss POWER auf der Rückseite des Fernsehers verbunden haben.

#### Einschalten

Um den Standby-Modus zu aktivieren, wenn die Anzeige ausgeschaltet ist, drücken Sie die kleine Joystick-Taste auf der Rückseite des Fernsehers. Die Anzeige leuchtet auf.

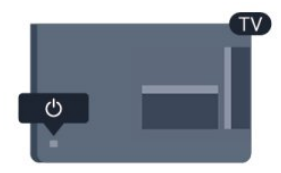

<span id="page-15-3"></span>Wenn sich der Fernseher im Standby-Modus befindet, drücken Sie auf der Fernbedienung die Taste  $\theta$ , um den Fernseher einzuschalten.

#### Umschalten in den Standby-Modus

Drücken Sie zum Umschalten in den Standby-Modus **b** auf der Fernbedienung.

Um den Fernseher vollständig auszuschalten, ziehen Sie den Netzstecker heraus.

Ziehen Sie dazu niemals am Kabel, sondern immer am Stecker. Stellen Sie sicher, dass der Zugang zum Netzstecker, Netzkabel und zur Steckdose jederzeit frei ist.

Wenn Sie Ihre Fernbedienung verloren haben oder die Batterien leer sind, können Sie dennoch einige grundlegende Funktionen des Fernsehers nutzen.

#### Tasten am Fernseher

So öffnen Sie das Basismenü:

1. Drücken Sie bei eingeschaltetem Fernseher die Joystick-Taste auf der Rückseite des Fernsehers, um das Basismenü aufzurufen.

2. Drücken Sie nach links oder rechts, um (a) Lautstärke, Sender oder 5 Quellen auszuwählen.

3. Drücken Sie nach oben oder unten, um die Lautstärke einzustellen oder zum nächsten oder vorangehenden Sender zu schalten. Wenn Sie nach oben oder unten drücken, können Sie durch die Liste der Quellen navigieren, darunter die Tuner-Auswahl.

Das Menü wird automatisch ausgeblendet.

Um den Fernseher aus dem Standby-Modus einzuschalten, wählen Sie  $\sigma$  aus, und drücken Sie die Joystick-Taste.

## $\overline{52}$ Sleep Timer

Mit dem Sleeptimer stellen Sie den Fernseher so ein, dass er nach einer voreingestellten Zeit automatisch in den Standby-Modus wechselt.

So stellen Sie den Sleeptimer ein:

1. Drücken Sie  $\bigstar$ , wählen Sie General settings (Allgemeine Einstellungen) und

anschließend Sleeptimer aus, und drücken Sie OK. 2. Mit dem Schieberegler können Sie den Sleeptimer in Schritten von 5 Minuten auf bis zu 180 Minuten einstellen. Wenn Sie ihn auf 0 Minuten einstellen, ist er ausgeschaltet. Sie können den Fernseher jederzeit früher ausschalten oder die Zeit während des Countdowns zurücksetzen.

3. Drücken Sie gegebenenfalls mehrmals  $\zeta$  (links), um das Menü zu schließen.

#### $5.3$

## Ausschalt-Timer

Wenn der Fernseher ein Fernsehsignal empfängt, Sie jedoch innerhalb von vier Stunden keine Taste drücken, schaltet sich der Fernseher automatisch aus, um Energie zu sparen. Wenn der Fernseher innerhalb von zehn Minuten kein Fernsehsignal und keinen Fernbedienungsbefehl empfängt, schaltet sich der Fernseher ebenfalls aus.

Wenn Sie den Fernseher als Monitor nutzen oder zum Fernsehen einen Digitalreceiver verwenden (eine Set-Top-Box, STB) und die Fernbedienung des Fernsehers nicht zum Einsatz kommt, deaktivieren Sie das automatische Ausschalten.

So deaktivieren Sie den Ausschalt-Timer:

1. Drücken Sie  $\bigstar$ , wählen Sie Eco settings (Energiespareinstellungen) aus, und drücken Sie > (rechts), um das Menü zu öffnen.

2. Wählen Sie Switch off timer (Ausschalt-Timer) aus, und drücken Sie OK.

3. Drücken Sie den Pfeil  $\bigwedge$  (nach oben) oder  $\bigvee$  (nach unten), um den Wert anzupassen. Beim Wert 0 wird das automatische Ausschalten deaktiviert.

4. Drücken Sie gegebenenfalls mehrmals  $\langle$  (links), um das Menü zu schließen.

Weitere Informationen zu umweltfreundlichen TV-

Einstellungen finden Sie im Kapitel Einstellungen

> Energiespareinstellungen.

## <span id="page-17-0"></span> $\overline{6}$ Fernbedienung

### <span id="page-17-1"></span> $\overline{61}$

## Die Tasten im Überblick

### Oben

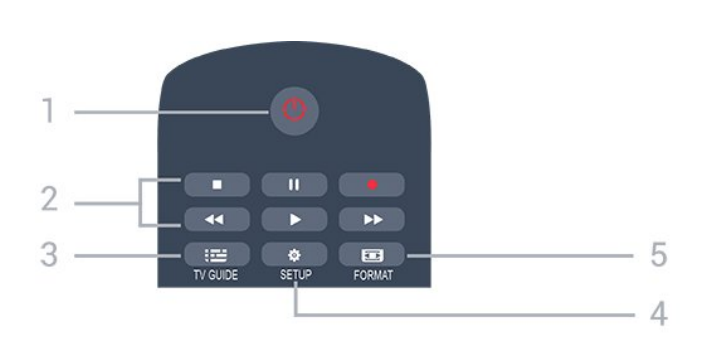

#### 1.  $\Phi$  Standby / Ein

Einschalten des Fernsehers oder Umschalten in den Standby-Modus.

#### 2. Wiedergabe-Tasten

- Wiedergabe > zum Starten der Wiedergabe
- Pause **II** zum Anhalten der Wiedergabe
- Stopp zum Beenden der Wiedergabe
- Rücklauf <>>
zum Aktivieren des Rücklaufs
- Vorlauf  $\rightarrow$  zum Aktivieren des Vorlaufs
- Aufnehmen · zum Aufnehmen der Wiedergabe

#### $3.$   $\equiv$  TV GUIDE

Öffnen oder Schließen des TV-Guides.

#### 4. **\*** SETUP

Öffnen des Einstellungsmenüs.

#### 5. FORMAT

Öffnen oder Schließen des Bildformatmenüs.

### Mitte

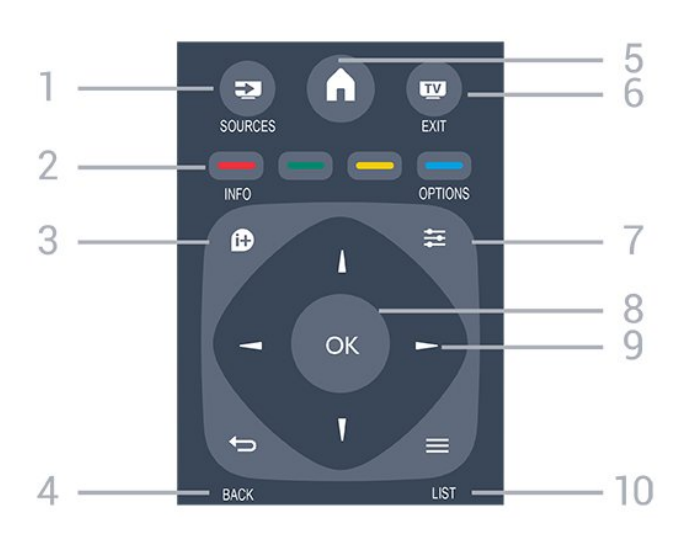

#### 1. **Ex** SOURCES

Öffnen oder Schließen des Quellenmenüs (Liste der verbundenen Geräte).

#### 2. Farbtasten

Die Funktion der Tasten ergibt sich jeweils aus den Anweisungen auf dem Bildschirm.

#### 3. **A** INFO

Öffnen oder Schließen der Programminformationen.

#### 4.  $\leftrightarrow$  BACK

Umschalten zum zuletzt ausgewählten Sender. Verlassen eines Menüs, ohne eine Änderung der Einstellungen vorzunehmen.

#### 5. HOME

Öffnen oder Schließen des Home-Menüs.

#### 6. **EXIT**

Umschalten zur Wiedergabe des Fernsehprogramms.

#### 7.  $\rightleftarrows$  OPTIONS

Öffnen bzw. Schließen des Optionsmenüs.

8. Taste OK Bestätigen einer Auswahl oder Einstellung.

9. Pfeil-/Navigationstasten Navigieren nach unten, oben, links und rechts.

## $10. \equiv$  LIST

Öffnen oder Schließen der Senderliste.

#### Unten

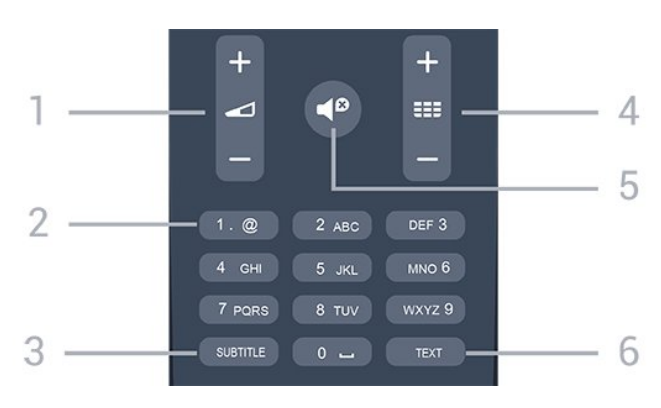

#### 1. **d** Lautstärke

Einstellen der Lautstärke.

2. Zifferntasten und Tasten zur Texteingabe Direktes Auswählen eines Fernsehsenders oder Eingeben von Text.

#### 3. SUBTITLE

Ein-/Ausschalten oder automatisches Einblenden der Untertitel.

#### 4. **EE** Sender

Wechseln zum vorherigen oder nächsten Sender in der Senderliste. Öffnen der nächsten oder vorherigen Seite im Text/Videotext. Starten des nächsten oder vorherigen Kapitels auf einer Disc.

#### 5. **•** Stummschaltung

#### <span id="page-18-4"></span>6. TEXT

Öffnen oder Schließen von Text/Videotext.

#### <span id="page-18-0"></span> $\overline{62}$

## Infrarotsensor (für Fernseher der Serie 4031/5231)

Der Fernseher kann Befehle von einer Fernbedienung empfangen, die Infrarot (IR) zur Befehlsübertragung verwendet. Achten Sie bei der Verwendung einer derartigen Fernbedienung darauf, dass die Fernbedienung stets auf den Infrarotsensor an der Vorderseite des Fernsehers gerichtet ist.

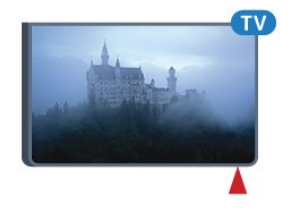

#### **A** Warnung

<span id="page-18-3"></span>Stellen Sie nichts vor den Infrarotsensor des Fernsehers. Objekte könnten das IR-Signal blockieren.

#### <span id="page-18-1"></span>6.3

## Infrarotsensor (für Fernseher der Serie 4131)

Der Fernseher kann Befehle von einer Fernbedienung empfangen, die Infrarot (IR) zur Befehlsübertragung verwendet. Achten Sie bei der Verwendung einer derartigen Fernbedienung darauf, dass die Fernbedienung stets auf den Infrarotsensor an der Vorderseite des Fernsehers gerichtet ist.

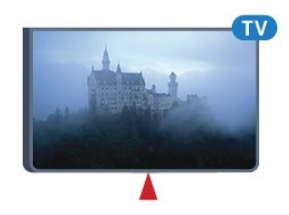

#### **A** Warnung

<span id="page-18-2"></span>Stellen Sie nichts vor den Infrarotsensor des Fernsehers. Objekte könnten das IR-Signal blockieren.

## $\overline{64}$ Batterien

Wenn der Fernseher nicht auf einen Tastendruck auf der Fernbedienung reagiert, sind möglicherweise die Batterien leer.

Um die Batterien auszutauschen, öffnen Sie das Batteriefach an der Rückseite der Fernbedienung.

1. Schieben Sie die Batterieabdeckung in die durch den Pfeil angegebene Richtung.

2. Ersetzen Sie die alten Batterien durch zwei Batterien des Typs AAA-R03-1,5 V . Vergewissern Sie sich, dass die Polungen + und - der Batterien richtig ausgerichtet sind.

3. Setzen Sie die Batterieabdeckung wieder auf, und schieben Sie sie zurück, bis sie hörbar einrastet. 4. Entnehmen Sie die Batterien, wenn Sie die Fernbedienung über einen längeren Zeitraum nicht verwenden.

Entsorgen Sie alte Batterien sicher entsprechend der für das Nutzungsende geltenden Anweisungen.

Weitere Informationen finden Sie in der Hilfe, siehe Kapitel Technische Daten > Umwelt

> Nutzungsende.

## 6.5 Pflege

Die Fernbedienung wurde mit einer kratzfesten Beschichtung behandelt.

Reinigen Sie die Fernbedienung mit einem weichen, feuchten Tuch. Verwenden Sie dabei keine Substanzen wie Alkohol, Chemikalien oder Haushaltsreiniger.

## <span id="page-19-3"></span><span id="page-19-0"></span>7 Programme

## <span id="page-19-1"></span>7.1

## Umschalten der Sender

- Um Fernsehsender anzuzeigen, drücken Sie  $\blacksquare$ . Der Fernseher schaltet automatisch auf den

Fernsehsender, den Sie zuletzt gesehen haben. - Drücken Sie alternativ **A** Home, um das Home-Menü zu öffnen. Wählen Sie Sender aus, und drücken Sie OK.

- Um umzuschalten, drücken Sie === + oder === -. Wenn Sie die Sendernummer kennen, geben Sie die Zahl mit den Zifferntasten ein. Drücken Sie nach Eingabe der Nummer OK, um den Sender zu wechseln.

- Wenn Sie zurück zum zuvor wiedergegebenen Sender wechseln möchten, drücken Sie  $\rightarrow$  BACK.

#### So wechseln Sie zu einem Sender in der Senderliste

- Drücken Sie beim Fernsehen die Taste = LIST, um die Programmlisten zu öffnen.

- Die Programmliste kann mehrere Seiten lang sein. Um zur nächsten oder vorherigen Seite zu wechseln, drücken Sie **===** + oder === -.

- Wenn Sie die Programmliste schließen möchten, ohne zu einem anderen Sender zu wechseln, drücken Sie erneut  $\equiv$  LIST.

#### Sendersymbole

Nach einer automatischen Senderaktualisierung der Programmliste werden neu gefundene Sender mit einem  $\bigstar$  (Stern) gekennzeichnet.

Wenn Sie einen Sender sperren, wird dieser mit einem  $\bigoplus$  (Schloss) markiert.

#### Radiosender

Wenn digitale Sendungen verfügbar sind, werden während der Installation auch digitale Radiosender installiert. Sie können wie bei Fernsehprogrammen zwischen Radiosendern wechseln.

<span id="page-19-2"></span>Dieser Fernseher kann den digitalen Fernsehstandard DVB empfangen. Möglicherweise funktioniert der Fernseher nicht bei allen digitalen Fernsehanbietern, wenn die Standardanforderungen nicht komplett eingehalten werden.

## $\overline{72}$ Senderlisten

## Öffnen einer Senderliste

So öffnen Sie die aktuelle Senderliste:

1. Drücken Sie **III**, um das Fernsehprogramm wiederzugeben.

2. Drücken Sie = LIST, um die aktuelle Senderliste zu öffnen.

3. Drücken Sie = LIST erneut, um die Senderliste zur schließen.

## Filtern einer Senderliste

Sie können eine Liste mit allen Sendern filtern. Sie können die Senderliste so einstellen, dass nur Fernsehsender oder nur Radiosender angezeigt werden.

So können Sie eine Liste mit allen Sendern filtern:

1. Drücken Sie beim Fernsehen = LIST, um die Senderliste zu öffnen.

2. Drücken Sie die Taste **= OPTIONS**, um das Optionsmenü zu öffnen.

3. Wählen Sie Liste. Anschließend können Sie Alle, Favoriten, Radio und Neue Sender auswählen.

## Umbenennen eines Senders

Sie können Sender in der Senderliste umbenennen.

1. Wählen Sie den umzubenennenden Sender in einer der Senderlisten aus.

2. Wählen Sie den Sender aus, den Sie umbenennen möchten.

3. Drücken Sie Umben..

4. Sie können über die Bildschirmtastatur Text eingeben.

5. Um das Umbenennen abzuschließen, wählen Sie Done (Fertig), und drücken Sie OK.

## Sperren von Sendern

#### Sperren und Entsperren eines Senders

Damit Kinder bestimmte Sender oder Sendungen nicht wiedergeben, können Sie Sender oder Sendungen mit Altersfreigabe sperren.

Wenn Sie nicht möchten, dass Kinder einen bestimmten Sender ansehen, können Sie diesen Sender sperren. Um einen gesperrten Sender wiederzugeben, müssen Sie den Code für die Kindersicherung eingeben. Sie können keine Sendungen von angeschlossenen Geräten sperren. <span id="page-20-0"></span>So sperren Sie einen Sender: . .

1. Drücken Sie beim Fernsehen die Taste = LIST, um die Programmlisten zu öffnen.

2. Wählen Sie in einer beliebigen Liste den Sender aus, den Sie sperren möchten.

3. Drücken Sie **= OPTIONS**, und wählen Sie dann Sender sperren aus. In den Senderlisten werden gesperrte Sender mit einem Schloss gekennzeichnet.

Um einen Sender zu entsperren, wählen Sie ihn in der Senderliste aus, drücken Sie  $\equiv$  OPTIONS, und wählen Sie dann Programm entsperren aus. Sie müssen den Code für die Kindersicherung eingeben.

#### Berechtigung durch Eltern

Damit Kinder keine Sendungen sehen, die für ihr Alter ungeeignet sind, können Sie eine Altersfreigabe festsetzen.

Einige digitale Sendeanstalten haben eine Altersfreigabe in ihre Sendungen integriert. Wenn die Freigabe gleich oder höher als das eingegebene Alter Ihres Kindes ist, wird die entsprechende Sendung gesperrt.

Um ein gesperrtes Programm wiederzugeben, müssen Sie den Code für die Kindersicherung eingeben. Die Altersfreigabe ist für alle Sender eingestellt.

So legen Sie eine Altersfreigabe fest: . .

1. Drücken Sie &, wählen Sie Child lock (Kindersicherung) aus, und drücken Sie  $\rightarrow$  (rechts), um das Menü zu öffnen.

2. Wählen Sie Berechtigung durch Eltern aus, und drücken Sie (rechts), um das Menü zu öffnen. 3. Geben Sie den vierstelligen Kindersicherungscode ein. Geben Sie einen vierstelligen

Kindersicherungscode ein, und bestätigen Sie Ihre Eingabe. Sie können jetzt eine Altersfreigabe festlegen.

4. Legen Sie das Alter fest, und drücken Sie OK. Um die elterliche Altersfreigabe zu deaktivieren, wählen Sie als Alterseinstellung Keine aus.

5. Drücken Sie gegebenenfalls mehrmals < (links), um das Menü zu schließen.

Zum Aufheben der Programmsperre wird der Code abgefragt. Für einige Sendeanstalten/Anbieter werden nur Sendungen mit einer höheren Altersfreigabe gesperrt.

#### Einstellen oder Ändern des Kindersicherungscodes

So legen Sie den Sperrcode fest oder ändern den aktuellen Code: . .

1. Drücken Sie & wählen Sie Child lock (Kindersicherung) aus, und drücken Sie  $\rightarrow$  (rechts), um das Menü zu öffnen.

2. Wählen Sie Code ändern aus, und drücken

Sie > (rechts), um das Menü zu öffnen.

3. Wenn Sie bereits einen Code eingestellt haben, geben Sie den aktuellen Kindersicherungscode und dann zwei Mal den neuen Code ein.

4. Drücken Sie gegebenenfalls mehrmals  $\langle$  (links), um das Menü zu schließen.

Der neue Code ist nun eingestellt.

#### Sie haben Ihren Code vergessen?

Falls Sie den Kindersicherungscode vergessen haben, können Sie ihn durch Eingabe von 8888 überschreiben.

### Bevorzugte Sender

#### Informationen zu bevorzugten Sendern

Sie können eine Favoriten-Senderliste erstellen, in der nur ihre bevorzugten Sender gespeichert werden. Wenn die Favoriten-Senderliste ausgewählt ist und Sie durch die Sender schalten, werden nur Ihre bevorzugten Sender angezeigt.

#### Erstellen einer Favoritenliste

1. Drücken Sie beim Fernsehen = LIST, um die Senderliste zu öffnen.

2. Wählen Sie den Sender aus, und drücken

Sie **Als Favorit mark**, um ihn als Favoriten zu kennzeichnen.

3. Der ausgewählte Sender wird mit einem gekennzeichnet.

4. Zum Schließen drücken Sie BACK . Die Sender werden der Favoritenliste hinzugefügt.

#### Entfernen eines Senders aus der Favoritenliste

Um einen Sender aus der Favoritenliste zu entfernen, wählen Sie den Sender mit  $\bullet$  aus. Drücken Sie dann erneut 
— Mark. als Favorit aufheben, um die Markierung als Favorit aufzuheben.

#### Sender neu anordnen

Sie können Sender in der Liste der Lieblingssender neu anordnen bzw. verschieben.

1. Drücken Sie beim Fernsehen = LIST, um die Senderliste zu öffnen.

2. Drücken Sie die Taste **E** OPTIONS, um das Optionsmenü zu öffnen.

3. Wählen Sie Liste, wählen Sie Favoriten, und drücken Sie OK.

- 4. Drücken Sie Verschieben.
- 5. Wählen Sie den Sender, den Sie neu sortieren möchten, und drücken Sie OK.
- 6. Drücken Sie die Navigationstasten, um den

<span id="page-21-1"></span>markierten Sender an eine andere Position zu verschieben, und drücken Sie dann OK. 7. Wenn Sie fertig sind, drücken Sie 
Schließen, um die Favoritenliste zu schließen.

## <span id="page-21-0"></span>7.3 Senderoptionen

## Öffnen der Optionen

Beim Fernsehen können Sie einige Optionen festlegen.

Je nach Art des wiedergegebenen Senders (analog oder digital) bzw. je nach Fernsehereinstellungen stehen unterschiedliche Optionen zur Verfügung.

So öffnen Sie das Optionsmenü:

1. Drücken Sie während der Senderwiedergabe **OPTIONS** 

2. Drücken Sie zum Beenden erneut  $\equiv$  OPTIONS.

### Untertitel

#### Einschalten

Drücken Sie zum Einschalten der Untertitel SUBTITLE.

Sie können die Untertitel ein- oder ausschalten. Als Alternative können Sie auch Automat. auswählen.

#### Automatisch

Wenn die Sprachinformationen Teil der digitalen Übertragung sind, und die übertragene Sendung nicht in Ihrer Sprache (die im Fernseher eingestellte Sprache) wiedergegeben wird, kann der Fernseher automatisch Untertitel in einer Ihrer bevorzugten Untertitelsprachen anzeigen. Eine dieser Untertitelsprachen muss ebenfalls Teil der Übertragung sein.

Sie können Ihre bevorzugten Untertitelsprachen unter Subtitle language (Untertitelsprache) auswählen.

#### Bevorzugte Untertitelsprachen

Digitale Übertragungen können für eine Sendung mehrere Untertitelsprachen anbieten. Sie können eine bevorzugte und eine alternative Untertitelsprache auswählen. Wenn Untertitel in einer dieser Sprachen zur Verfügung stehen, werden sie vom Fernseher angezeigt.

So legen Sie die bevorzugte und die alternative Untertitelsprache fest:

1. Drücken Sie  $\bigstar$ , wählen Sie General settings

(Allgemeine Einstellungen) aus, und drücken Sie > (rechts), um das Menü zu öffnen. 2. Wählen Sie Sprache aus, und drücken Sie > (rechts), um das Menü zu öffnen. 3. Wählen SiePrimäre Untertitelsprache oder Sekundäre Untertitelsprache aus, und drücken Sie OK. 4. Wählen Sie die gewünschte Sprache aus, und drücken Sie OK. 5. Drücken Sie gegebenenfalls mehrmals (links), um das Menü zu schließen.

#### Auswählen einer Untertitelsprache

Wenn keine der bevorzugten Untertitelsprachen verfügbar sind, können Sie eine andere Untertitelsprache auswählen, sofern verfügbar. Wenn keine Untertitelsprachen verfügbar sind, steht diese Option nicht zur Auswahl zur Verfügung.

So stellen Sie eine Untertitelsprache ein, wenn keine Ihrer ausgewählten Sprachen verfügbar ist:

1. Drücken Sie = OPTIONS.

2. Wählen Sie Untertitelsprache und dann eine der Sprachen als Untertitelsprache aus, die vorübergehend verwendet werden soll.

#### Untertitel für analoge Sender

Bei analogen Sendern müssen Sie die Untertitel manuell für jeden Sender einzeln aktivieren.

1. Wechseln Sie zu einem Sender, und drücken Sie TEXT, um den Videotext zu öffnen.

2. Geben Sie die Seitennummer für die Untertitel ein, für gewöhnlich 888.

3. Drücken Sie TEXT erneut, um den Videotext zu schließen.

Wenn Sie bei der Wiedergabe dieses analogen Senders im Untertitelmenü "Ein" auswählen, werden die Untertitel, sofern verfügbar, angezeigt. Um zu erkennen, ob ein Sender analog oder digital ist, wechseln Sie zum Sender, und öffnen Sie im Menü Optionen die Option Status.

## Audiosprache

#### Bevorzugte Audiosprache

Digitale Übertragungen können für eine Sendung mehrere Audiosprachen (gesprochene Sprachen) anbieten. Sie können eine bevorzugte und eine alternative Audiosprache auswählen. Wenn der Ton in einer dieser Sprachen zur Verfügung steht, wird die Audiosprache automatisch vom Fernseher ausgewählt.

So legen Sie die bevorzugte und die alternative Audiosprache fest:

<span id="page-22-1"></span>1. Drücken Sie & wählen Sie General settings (Allgemeine Einstellungen) aus, und drücken

Sie > (rechts), um das Menü zu öffnen. 2. Wählen Sie Sprache aus, und drücken

Sie > (rechts), um das Menü zu öffnen.

3. Wählen Sie Primäre Audio sprache

oder Sekundäre Audio sprache aus, und drücken Sie OK.

4. Wählen Sie die gewünschte Sprache aus, und drücken Sie OK.

5. Drücken Sie gegebenenfalls mehrmals  $\zeta$  (links), um das Menü zu schließen.

#### <span id="page-22-0"></span>Auswählen einer Audiosprache

Wenn keine der bevorzugten Audiosprachen verfügbar ist, können Sie eine andere Audiosprache auswählen, sofern verfügbar. Wenn keine Audiosprachen verfügbar sind, steht diese Option nicht zur Auswahl zur Verfügung.

So stellen Sie eine Audiosprache ein, wenn keine Ihrer bevorzugten Sprachen verfügbar ist:

1. Drücken Sie = OPTIONS.

2. Wählen Sie Audio language (Audiosprache) und dann die Audiosprache, die vorübergehend verwendet werden soll.

## Dual I-II

Wenn ein Audiosignal zwei Audiosprachen beinhaltet, jedoch mindestens eine dieser Sprachen keine Sprachenkennung aufweist, steht diese Funktion zur Verfügung.

## Common Interface

Wenn im Voraus bezahlte Premium-Inhalte von einem CA-Modul zur Verfügung stehen, können Sie mit dieser Option die Anbietereinstellungen vornehmen.

## Mono/Stereo

Sie können für den Ton eines analogen Senders Mono bzw. Stereo auswählen.

So wechseln Sie zu Mono bzw. Stereo:

1. Schalten Sie einen analogen Sender ein.

2. Drücken Sie  $\equiv$  OPTIONS, wählen

Sie Mono/Stereo aus, und drücken Sie > (rechts). 3. Wählen Sie Mono oder Stereo aus, und drücken Sie OK.

4. Drücken Sie gegebenenfalls mehrmals  $\langle$  (links), um das Menü zu schließen.

### Uhr

Anzeigezeit in der Ecke des Fernsehbildschirms.

#### **Status**

Wählen Sie Status aus, um technische Daten zu diesem Sender (ob analog oder digital) oder zu einem angeschlossenen Gerät, das soeben wiedergegeben wird, anzuzeigen.

## 7.4 Text/Videotext

## Videotextseiten

Um beim Fernsehen den Text/Videotext zu öffnen, drücken Sie die Taste TEXT. Um den Videotext zu schließen, drücken Sie erneut die Taste TEXT.

#### Auswählen einer Videotextseite

So wählen Sie eine Seite aus: . .

1. Geben Sie die Seitennummer mit den Zifferntasten ein.

2. Verwenden Sie die Pfeiltasten, um zu navigieren. 3. Drücken Sie eine Farbtaste, um eine der farbig gekennzeichneten Optionen am unteren Bildschirmrand zu aktivieren.

#### Videotextunterseiten

Eine Videotextseite kann unter ihrer Seitennummer mehrere Unterseiten enthalten. Die Nummern der Unterseiten werden auf der Leiste neben der Hauptseitenzahl angezeigt. Um eine Unterseite auszuwählen, drücken Sie  $\triangle$  oder  $\triangleright$ .

#### T.O.P.- Videotextseiten

Manche Sendeanstalten bieten T.O.P.- Videotext. Um T.O.P.- Videotextseiten innerhalb des Videotexts zu öffnen, drücken Sie **= OPTIONS**, und wählen Sie T.O.P. Liste aus.

### Videotextoptionen

Drücken Sie im Videotext **三 OPTIONS**, um Folgendes auszuwählen:

- Seite einfrieren

Hält das automatische Wechseln der Unterseiten an.

- Dual-Bild/Vollbild

Zeigt das Fernsehprogramm und den Videotext nebeneinander an.

#### <span id="page-23-0"></span>- T.O.P. Liste

Um T.O.P.- Videotext.

#### - Vergrößern

Vergrößert die Videotextseiten, um das Lesen zu erleichtern.

#### - Zeigen

Blendet verborgene Informationen auf einer Seite ein.

#### - Unterseite anz.

Durchläuft evtl. verfügbare Unterseiten.

#### - Sprache

Schaltet auf die entsprechende Zeichengruppe um, um den Videotext richtig anzuzeigen.

#### - Videotext 2.5

Aktiviert Videotext 2.5 für mehr Farben und bessere Grafiken.

## Einrichten des Videotexts

#### Videotextsprache

Einige digitale Sender stellen Videotext in verschiedenen Sprachen bereit. So stellen Sie die bevorzugte und die alternative Videotextsprache ein: . .

1. Drücken Sie  $\bigstar$ , wählen Sie General settings (Allgemeine Einstellungen) aus, und drücken

Sie > (rechts), um das Menü zu öffnen. 2. Wählen Sie Sprache aus, und drücken Sie > (rechts), um das Menü zu öffnen. 3. Wählen Sie Prim. VT-Sprache. oder Sekun. VT-Sprache aus, und drücken Sie OK. 4. Wählen Sie die gewünschte Sprache aus, und drücken Sie OK. 5. Drücken Sie gegebenenfalls mehrmals < (links), um das Menü zu schließen.

#### Videotext 2.5

Videotext 2.5 bietet, sofern verfügbar, mehr Farben und bessere Grafiken. Videotext 2.5 ist in der Werksvoreinstellung aktiviert. So deaktivieren Sie Videotext 2.5:

1. Drücken Sie TEXT.

2. Drücken Sie bei geöffnetem Videotext = OPTIONS.

3. Klicken Sie auf Videotext 2.5 > Aus.

4. Drücken Sie gegebenenfalls mehrmals  $\langle$  (links), um das Menü zu schließen.

## <span id="page-24-3"></span><span id="page-24-0"></span>8 TV-Guide

## <span id="page-24-1"></span> $\overline{81}$

## Was wird benötigt?

Im TV Guide sehen Sie die aktuellen und kommenden Fernsehsendungen Ihrer Sender. Je nachdem, woher der TV-Guide seine Daten bezieht, werden analoge und digitale Sender oder nur digitale Sender angezeigt. Nicht alle Sender stellen Daten für den TV Guide bereit.

Der Fernseher kann TV-Guide-Daten von auf dem Fernseher installierten Sendern sammeln (z. B. von Sendern, die Sie über "Watch TV" (Fernsehen) ansehen). Der Fernseher kann keine TV-Guide-Daten von Sendern sammeln, die über einen digitalen Receiver empfangen werden.

<span id="page-24-2"></span> $\overline{82}$ 

## Verwenden des TV-Guide

## Öffnen des TV-Guide

Um den TV-Guide zu öffnen, drücken Sie  $:=$ TV **GUIDE** 

Drücken Sie zum Beenden erneut : TV GUIDE.

Wenn Sie den TV Guide das erste Mal öffnen, durchsucht der Fernseher alle Sender nach Programminformationen. Dies kann einige Minuten dauern. Die Daten des TV Guide werden auf dem Fernseher gespeichert.

## Einschalten eines Programms

#### Schalten zu einer Sendung

Vom TV-Guide aus können Sie zu einer derzeit ausgestrahlten Sendung schalten.

Wählen Sie mithilfe der Pfeiltasten eine Sendung aus. Der Name der Sendung wird markiert.

Navigieren Sie nach rechts, um die Sendungen anzuzeigen, die später an diesem Tag ausgestrahlt werden.

Um zu einer anderen Sendung (einem anderen Sender) zu wechseln, wählen Sie die entsprechende Sendung aus, und drücken Sie OK.

#### Anzeigen von Informationen zur Sendung

Um Informationen zur ausgewählten Sendung anzuzeigen, drücken Sie **@ INFO**.

## Tag ändern

Im TV-Guide werden alle Sendungen angezeigt, die in den nächsten, maximal 8 Tagen, ausgestrahlt werden.

Wenn die TV-Guide-Informationen vom Sender bereitgestellt werden, können Sie = = + drücken, um das Programm für einen der nächsten Tage anzuzeigen. Drücken Sie **III** - , um zum Vortag zurückzukehren.

Als Alternative können Sie = OPTIONS drücken und Change day (Tag ändern) auswählen. Wählen Sie Previous day (Vorheriger Tag), Today (Heute) oder Next day (Nächster Tag) aus, und drücken Sie OK, um den gewünschten Tag auszuwählen.

## Aktivieren einer Erinnerung

Sie können eine Erinnerung für eine Sendung einrichten. Eine Meldung benachrichtigt Sie, sobald Ihre Sendung beginnt. Sie können dann direkt zum entsprechenden Sender wechseln.

Im TV-Guide werden Sendungen, für die eine Erinnerung eingerichtet wurde, mit @ (Uhr) markiert.

So richten Sie eine Erinnerung ein:

1. Drücken Sie : TV GUIDE, und wählen Sie eine kommende Sendung aus.

2. Drücken Sie - Erinnerung festl. aus, und drücken Sie OK.

So löschen Sie eine Erinnerung:

1. Drücken Sie : TV GUIDE, und wählen Sie ein Programm mit der Erinnerung, die mit einer © (Uhr) gekennzeichnet ist.

2. Drücken Sie 
ige Erinnerung lösch., und wählen Sie Ja, drücken Sie anschließend OK.

## Nach Genre suchen

Sofern entsprechende Daten zur Verfügung stehen, können Sie das Fernsehprogramm nach Genre durchsuchen, wie Filme, Sport usw.

Um Programme nach Genre zu suchen, drücken Sie  $\equiv$  OPTIONS, und wählen Sie Nach Genre suchen aus.

Wählen Sie ein Genre aus, und drücken Sie OK. Es wird eine Liste der gefundenen Sendungen angezeigt.

## Erinnerungsliste

Sie können Ihre eingerichteten Erinnerungen als Liste anzeigen.

#### Erinnerungsliste

So öffnen Sie die Erinnerungsliste:

1. Drücken Sie :== TV GUIDE. 2. Drücken Sie **三 OPTIONS**, und wählen Sie dann Alle Erinnerungen aus. 3. Wählen Sie in der Liste der Erinnerungen Löschen ausgewählt, und drücken Sie anschließend  $\sum$  (rechts), um die Erinnerung auszuwählen, die Sie entfernen möchten. 4. Wählen Sie Schließen, um die Liste der Erinnerungen zu schließen.

## Einrichten von Aufnahmen

Sie können über den TV-Guide Aufnahmen einrichten.

Im TV Guide wird ein aufzunehmendes Programm mit gekennzeichnet.

Um die Aufnahmeliste anzuzeigen, drücken Sie Aufnahmen . Ein Programm, das zur Aufnahme programmiert ist, wird mit einem  $\bullet$  (roten Punkt) vor dem Programmnamen gekennzeichnet.

So nehmen Sie eine Sendung auf:

1. Drücken Sie : TV GUIDE, und wählen Sie eine kommende oder laufende Sendung aus. 2. Drücken Sie die Farbtaste - Aufnahme

So brechen Sie eine Aufnahme ab:

1. Drücken Sie : TV GUIDE, und wählen Sie die Sendung aus, für die Sie eine Aufnahme eingerichtet haben.

2. Drücken Sie die Farbtaste - Aufn. löschen.

## <span id="page-26-2"></span><span id="page-26-0"></span>9 Aufnehmen und Pause TV

#### <span id="page-26-1"></span>9.1

## Aufnehmen

## Was wird benötigt?

Sie können eine digitale Fernsehübertragung aufnehmen und später ansehen.

Zum Aufnehmen einer Fernsehsendung benötigen Sie Folgendes:

- eine verbundene USB-Festplatte, die auf diesem Fernseher formatiert wurde

- digitale Fernsehsender auf diesem Fernseher

- Senderinformationen für den am Bildschirm angezeigten TV Guide

- eine zuverlässige Einstellung der Uhrzeit. Wenn Sie die Uhrzeit des Fernsehers manuell einstellen, kann bei der Aufnahme möglicherweise ein Fehler auftreten.

Sie können keine Aufnahme starten, wenn Sie Pause TV verwenden.

Zur Durchsetzung der Gesetzgebung auf dem Gebiet des Urheberrechts können DVB-Anbieter verschiedene Einschränkungen bei der DRM-Technologie (Digital Right Management) anwenden. Bei Sendern mit geschützten Sendungen können die Aufnahmefunktion, die Aufnahmeberechtigung oder die Wiedergabeanzahl eingeschränkt sein. Aufnahmen können komplett verboten sein. Wenn Sie versuchen, eine geschützte Übertragung aufzunehmen oder eine abgelaufene Aufnahme wiederzugeben, wird möglicherweise eine Fehlermeldung angezeigt.

## Aufnehmen einer Sendung

#### Jetzt aufnehmen

Um die derzeit wiedergegebene Sendung aufzunehmen, drücken Sie auf der Fernbedienung (Aufnahme). Die Aufnahme wird sofort gestartet.

Um die Aufnahme zu beenden, drücken Sie (Stopp).

Wenn TV-Guide-Daten verfügbar sind, wird die derzeit wiedergegebene Sendung ab dem Moment aufgenommen, zu dem Sie die Aufnahmetaste gedrückt haben, bis die Sendung zu Ende ist. Wenn keine TV-Guide-Daten verfügbar sind, wird die

Aufnahme nur 30 Minuten durchgeführt. Sie können das Ende der Aufnahme in der Liste der Aufnahmen anpassen.

#### Programmieren von Aufnahmen

Sie können die Aufnahme von Sendungen programmieren, die noch am selben Tag oder einige Tage später (bis zu 8 Tage später) ausgestrahlt werden. Der Fernseher verwendet die Daten aus dem TV-Guide für den Beginn und das Ende der Aufnahme.

So nehmen Sie eine Sendung auf:

1. Drücken Sie := TV GUIDE.

2. Wählen Sie im TV-Guide den Sender und das aufzunehmende Programm aus. Drücken Sie  $\rightarrow$  (rechts) oder  $\leftarrow$  (links), um durch die Programme eines Senders zu blättern.

3. Drücken Sie bei markierter Sendung die Farbtaste Aufnahme . Die Aufnahme der Sendung ist nun programmiert. Wenn Aufnahmen programmiert werden, die sich zeitlich überschneiden, wird automatisch eine Warnmeldung eingeblendet. Wenn Sie eine Aufnahme programmieren möchten, die in Ihrer Abwesenheit erfolgen soll, muss der Fernseher im Standby-Modus und die USB-Festplatte eingeschaltet bleiben.

#### Liste der Aufnahmen

Sie können Ihre Aufnahmen in der Liste der Aufnahmen anzeigen und verwalten. Neben der Liste der Aufnahmen gibt es eine separate Liste für geplante Aufnahmen und Erinnerungen.

So öffnen Sie die Liste der Aufnahmen:

1. Drücken Sie := TV GUIDE.

2. Drücken Sie die Farbtaste **Aufnahmen** 3. Wählen Sie in der Liste der Aufnahmen die Registerkarten Neu, Angesehen oder Abgelaufen aus, und drücken Sie OK, um Ihre Ansicht filtern. 4. Wenn eine Aufnahme in der Liste ausgewählt ist, können Sie die Aufnahme mit der

Farbtaste Entfernen entfernen oder eine laufende Aufnahme mit der Farbtaste - Aufnahme abbrechen abbrechen. Sie können eine Aufnahme mit der Farbtaste Umbenennen umbenennen.

Sender können einschränken, wie lange eine Aufnahme angesehen werden kann. Wenn dieser Zeitraum abläuft, wird die Aufnahme als "Abgelaufen" markiert. Eine Aufnahme in der Liste zeigt u. U. die Anzahl der Tage an, bevor sie abläuft.

Wenn eine programmierte Aufnahme vom Sender abgewiesen oder die Übertragung unterbrochen wurde, wird die Aufnahme als Fehlgeschlagen markiert.

#### <span id="page-27-1"></span>Manuelle Aufnahme

Sie können eine Aufnahme programmieren, die nicht mit einem TV-Programm verbunden ist. Sie stellen den Tuner-Typ, Sender sowie die Start- und Endzeit selbst ein.

So programmieren Sie eine Aufnahme manuell:

1. Drücken Sie := TV GUIDE.

2. Drücken Sie die Farbtaste - Aufnahmen.

3. Wählen Sie oben im

Bildschirm @ Vorprogrammiert aus, und drücken Sie OK.

4. Drücken Sie  $\equiv$  OPTIONS, wählen

Sie Programmieren aus, und drücken Sie OK.

5. Wählen Sie den Tuner aus, von dem Sie aufnehmen möchten, und drücken Sie OK.

6. Wählen Sie den Sender aus, den Sie aufnehmen möchten, und drücken Sie OK.

7. Wählen Sie den Tag der Aufnahme aus, und drücken Sie OK.

8. Legen Sie die Start- und Endzeit der Aufnahme fest. Wählen Sie eine Schaltfläche aus, und

verwenden Sie die Tasten 
<sub><a></sub> (nach oben) oder  $\vee$ (nach unten), um die Stunden und Minuten einzustellen.

9. Wählen Sie Programmieren aus, und drücken Sie OK, um die manuelle Aufnahme zu programmieren.

Die Aufnahme wird in die Liste der geplanten Aufnahmen und Erinnerungen angezeigt.

### Wiedergeben von Aufnahmen

So geben Sie eine Aufnahme wieder:

1. Drücken Sie := TV GUIDE.

2. Drücken Sie die Farbtaste **- Aufnahmen**.

3. Wählen Sie in der Liste der Aufnahmen die

gewünschte Aufnahme aus, und drücken Sie OK, um sie anzusehen.

4. Sie können die Tasten **II** (Pause),

(Wiedergabe),  $\leftrightarrow$  (Rücklauf),  $\leftrightarrow$  (Vorlauf) oder  $\Box$ (Stopp) verwenden.

5. Drücken Sie **EXIT**, um wieder fernzusehen.

## <span id="page-27-0"></span> $\overline{92}$ Pause TV

## Was wird benötigt?

Sie können eine digitale Fernsehübertragung anhalten und zu einem späteren Zeitpunkt weiter ansehen.

Zum Anhalten einer Fernsehsendung benötigen Sie Folgendes:

- eine verbundene USB-Festplatte, die auf diesem Fernseher formatiert wurde

- digitale Fernsehsender auf diesem Fernseher
- Senderinformationen für den am Bildschirm angezeigten TV Guide

Wenn die USB-Festplatte angeschlossen und formatiert ist, speichert der Fernseher ununterbrochen die aktuell wiedergegebene Fernsehübertragung. Wenn Sie umschalten, wird die Übertragung des vorherigen Senders gelöscht. Wenn Sie den Fernseher in den Standby-Modus schalten, wird die Übertragung ebenfalls gelöscht.

Während der Aufnahme können Sie Pause TV nicht verwenden.

## Anhalten einer Sendung

So halten Sie eine Übertragung an und setzen deren Wiedergabe fort:

Um eine Übertragung anzuhalten, drücken Sie II (Pause). Am unteren Bildschirmrand wird kurz eine Fortschrittsanzeige angezeigt.

Um die Fortschrittsanzeige aufzurufen, drücken Sie erneut **II** (Pause).

Um die Wiedergabe fortzusetzen, drücken Sie (Wiedergabe).

Drücken Sie bei eingeblendeter

Fortschrittsanzeige (Rücklauf) oder (Vorlauf), um auszuwählen, wo Sie mit der Wiedergabe der angehaltenen Übertragung beginnen möchten. Die Geschwindigkeit können Sie durch mehrmaliges Drücken dieser Tasten anpassen.

Sie können eine Übertragung bis zu 90 Minuten lang anhalten.

Um zurück zur Live-Fernsehübertragung zu schalten, drücken Sie (Stopp).

### Erneute Wiedergabe

Da der Fernseher die aktuell wiedergegebene Übertragung speichert, können Sie meist einige Sekunden der Übertragung erneut wiedergeben.

So spielen Sie eine aktuell wiedergegebene Übertragung erneut ab:

1. Drücken Sie **II** (Pause).

2. Drücken Sie (Rücklauf). Sie können wiederholt <a>drücken, um den Punkt auszuwählen, ab dem Sie die pausierte Übertragung ansehen möchten. Die Geschwindigkeit können Sie durch mehrmaliges Drücken dieser Tasten anpassen. Irgendwann erreichen Sie den Beginn des Übertragungsspeichers oder die maximale Zeitspanne.

3. Drücken Sie (Wiedergabe), um die Übertragung erneut anzusehen.

4. Drücken Sie (Stopp), um die Live-Übertragung anzusehen.

## <span id="page-29-3"></span><span id="page-29-0"></span> $\overline{10}$ Home-Menü

## <span id="page-29-1"></span> $\overline{10.1}$ Informationen zum Home-Menü

#### Programme

In dieser Zeile sind alle Sender aufgeführt.

#### Quellen

In dieser Zeile sind alle für diesen Fernseher verfügbaren Quellen aufgeführt.

#### Dienstprogramme

In dieser Zeile sind alle Fernseherfunktionen aufgeführt, die für den Benutzer verfügbar sind.

#### Schnelleinstellungen

In dieser Zeile sind alle Einstellungen aufgeführt, die für den Benutzer verfügbar sind.

## <span id="page-29-2"></span> $\overline{10.2}$ Öffnen des Home-Menüs

Öffnen des Home-Menü und Öffnen eines Elements ...

- **1** Drücken Sie Home .
- **2** Wählen Sie ein Element aus, und drücken
- Sie OK, um es zu öffnen oder zu starten.
- **3** Drücken Sie BACK, um das Home-Menü zu schließen, ohne ein Element zu öffnen.

## <span id="page-30-4"></span><span id="page-30-0"></span>11 Quellen

#### <span id="page-30-3"></span><span id="page-30-1"></span> $\frac{1}{11.1}$

## Wechseln zu einem Gerät

#### Quellenmenü

Um das Quellenmenü zu öffnen, drücken Sie SOURCES .

Um zu einem angeschlossenen Gerät zu wechseln, wählen Sie das Gerät mithilfe der Links- und Rechtspfeile  $\langle$  (links) oder  $\rangle$  (rechts) aus, und drücken Sie OK.

Um das Quellenmenü zu beenden, ohne zu einem Gerät zu wechseln, drücken Sie erneut **SOURCES**.

#### Wiedergabe per Tastendruck

Selbst wenn sich der Fernseher im Standby-Modus befindet, können Sie mithilfe der Fernbedienung des Fernsehers zu einem Disc-Player wechseln. Um einen Disc-Player und den Fernseher aus dem Standby-Modus einzuschalten und sofort die Wiedergabe der Disc zu starten, drücken Sie auf der Fernbedienung des Fernsehers die Taste (Wiedergabe). Das Gerät muss über ein HDMI-Kabel angeschlossen sein, und bei Fernseher und Gerät muss die HDMI-CEC-Funktion aktiviert sein.

## <span id="page-30-2"></span> $\overline{112}$ Optionen für einen TV-Eingang

Einige TV-Eingangsgeräte bieten bestimmte Einstellungen.

So stellen Sie die Optionen für einen bestimmten TV-Eingang ein:

1. Drücken Sie **External SOURCES**.

2. Wählen Sie den TV-Eingang in der Liste aus, und drücken Sie OK.

3. Drücken Sie = OPTIONS . Sie können die Optionen für den ausgewählten TV-Eingang hier einstellen.

4. Drücken Sie erneut  $\equiv$  OPTIONS, um das Menü zu schließen.

Mögliche Optionen:

#### Steuerungen

Mit dieser Option können Sie das angeschlossene Gerät über die Fernbedienung des Fernsehers bedienen. Das Gerät muss über ein HDMI-Kabel angeschlossen sein, und bei Fernseher und Gerät muss die HDMI-CEC-Funktion aktiviert sein.

#### Geräteinformationen

Öffnen Sie diese Option zum Anzeigen von Informationen auf dem angeschlossenen Gerät.

## $\overline{11.3}$ Spiel oder PC

Der Gerätetyp bestimmt Stile für Bild und Ton, Auflösungswerte und andere Besonderheiten. Sie müssen sich keine Gedanken über die idealen Einstellungen machen.

Bei einigen Geräten ist der Gerätetyp nicht eindeutig. Eine Spielkonsole kann über einen integrierten Bluray Disc-Player verfügen, und der Typ wird auf "Player" eingestellt, da sie meistens als Disc-Player verwendet wird. Für solche Geräte können Sie vorübergehend zur idealen Einstellung zum Spielen wechseln. Wechseln Sie alternativ zu den idealen Einstellungen für einen angeschlossenen Computer.

Sie können die Einstellung Spiel oder PC nur verwenden, wenn Sie im Quellenmenü zu einem angeschlossenen Gerät wechseln. Die Einstellung "Spiel oder PC" wird für das ausgewählte Gerät gespeichert.

So wechseln Sie manuell zu den idealen Einstellungen zum Spielen oder für den Computer:

1. Drücken Sie $\bigstar$ , wählen

Sie Bild > Erweitert > Spiel oder PC und drücken Sie OK.

2. Wählen Sie Spiel, Computer oder Aus aus. 3. Drücken Sie gegebenenfalls mehrmals (links), um

das Menü zu schließen.

Vergessen Sie nicht, diese Einstellung wieder auf TV zu setzen, wenn Sie das Spielen beenden.

## <span id="page-31-4"></span><span id="page-31-0"></span> $\overline{12}$ Videos, Fotos und Musik

#### <span id="page-31-1"></span>12.1

## Über eine USB-Verbindung

Sie können Ihre Fotos, Musik oder Videos von einem angeschlossenen USB-Flashlaufwerk oder eine USB-Festplatte wiedergeben.

Schließen Sie bei eingeschaltetem Fernseher ein USB-Flashlaufwerk oder eine USB-Festplatte an einen der USB-Anschlüsse an. Das Gerät wird vom Fernseher erkannt, und eine Liste Ihrer Mediendateien wird angezeigt.

Wenn die Liste der Dateien nicht automatisch angezeigt wird:

1. Drücken Sie **30 SOURCES**, wählen Sie **EB** USB aus, und drücken Sie OK.

2. Wählen Sie  $\bullet$  aus, und drücken Sie > (rechts), um das gewünschte USB-Gerät auszuwählen. 3. Sie können Ihre Dateien in der Ordnerstruktur auf dem Laufwerk durchsuchen.

4. Zum Stoppen der Wiedergabe von Videos, Fotos und Musik, drücken Sie **EXIT.** 

#### Warnung

Wenn Sie eine Sendung unterbrechen oder aufzeichnen möchten und eine USB-Festplatte angeschlossen ist, werden Sie vom Fernseher aufgefordert, die USB-Festplatte zu formatieren. Bei dieser Formatierung werden alle vorhandenen Dateien auf der USB-Festplatte gelöscht.

#### <span id="page-31-2"></span> $\overline{122}$

## Wiedergeben Ihrer Videos

### <span id="page-31-3"></span>Wiedergeben von Videos

Wie Sie eine Mediendateiliste auf dem Fernseher öffnen können, hängt von der Art des Geräts ab, auf dem die Dateien gespeichert sind. Siehe die Kapitel weiter oben.

So geben Sie ein Video auf dem Fernseher wieder:

Wählen Sie **BBB** Videos aus, wählen Sie den Dateinamen aus, und drücken Sie OK.

- Um das Video zu unterbrechen, drücken Sie OK. Drücken Sie erneut OK, um die Wiedergabe fortzusetzen.

- Um schnell vor- oder zurückzuspulen, drücken Sie bzw. . Drücken Sie die Tasten mehrmals, um die Geschwindigkeit auf das 2-, 4-, 8-, 16- oder 32-Fache zu erhöhen.

- Um zum nächsten Video in einem Ordner zu springen, drücken Sie OK zum Pausieren, wählen Sie

- auf dem Bildschirm aus, und drücken Sie OK.
- Um die Videowiedergabe zu beenden, drücken Sie ■(Stopp).
- Um zurück zum Ordner zu wechseln, drücken  $Sie$   $\rightarrow$ .

#### Fortschrittsanzeige

Um die Fortschrittsanzeige einzublenden, wenn ein Video abgespielt wird, drücken Sie **@ INFO**. Drücken Sie die Taste erneut, um die Informationen auszublenden.

## Videooptionen

Drücken Sie während der Wiedergabe des Videos OPTIONS, um Folgendes zu tun:

#### Untertitel

Um verfügbare Untertitel anzuzeigen, wählen Sie Ein, Aus, oder Ein während Stummsch.

#### Audiosprache

Wiedergeben der Audiosprache, falls verfügbar.

#### Wiederholen, Einmal abspielen

Wiederholtes oder einmaliges Wiedergeben von Videos.

#### Shuffle ein, Shuffle aus

Wiedergeben der Videos der Reihe nach oder zufällig.

#### Info zeigen

Datei-Informationen, wie Tonmodus, anzeigen.

#### Untertitel-Einstellungen

Untertitel-Farbe, Schriftgröße, Position, Zeitversatz bei Synchronisierung einstellen, sofern verfügbar.

#### $\overline{123}$

## Anzeigen Ihrer Fotos

### Anzeigen von Fotos

Wie Sie eine Mediendateiliste auf dem Fernseher öffnen können, hängt von der Art des Geräts ab, auf dem die Dateien gespeichert sind. Siehe die Kapitel weiter oben.

So zeigen Sie alle Fotos auf dem Fernseher an:

Wählen Sie  $\blacksquare$  Fotos aus, wählen Sie Alle aus, und drücken Sie OK.

So zeigen Sie ein Foto auf dem Fernseher an:

Wählen Sie **EI** Fotos aus, wählen Sie den

Dateinamen aus, und drücken Sie OK.

#### So starten Sie eine Diashow auf dem Fernseher:

Wenn sich mehrere Fotos in einem Ordner befinden, können Sie eine Diashow starten.

So starten Sie eine Diashow:

1. Wählen Sie den Ordner mit Fotos aus. 2. Drücken Sie die Farbtaste **- Diashow**.

- Um zum vorherigen oder nächsten Foto zu springen, drücken Sie ► (rechts – weiter) oder ◀ (links – zurück).

- Um die Diashow zu unterbrechen, drücken Sie OK. Um sie wieder zu starten, drücken Sie erneut OK. - Um die Diashow zu beenden, drücken Sie OK und dann  $\leftarrow$ .

#### <span id="page-32-0"></span>Info

Um Informationen zu einem Foto aufzurufen (Größe, Erstelldatum, Dateipfad usw.), wählen Sie ein Foto aus, und drücken Sie **@ INFO**.

Drücken Sie die Taste erneut, um die Informationen auszublenden.

## Diashow mit Musikwiedergabe

Sie können eine Diashow mit Ihren Fotos anschauen und gleichzeitig Ihre Musik wiedergeben. Sie müssen die Musik starten, bevor Sie die Foto-Diashow starten.

So geben Sie Musik als Begleitung der Diashow wieder:

1. Wählen Sie ein Lied oder einen Ordner mit Liedern aus, und drücken Sie OK.

2. Drücken Sie **1 INFO**, um Dateiinformationen und die Fortschrittsanzeige auszublenden.

3. Drücken Sie  $\leftarrow$ .

4. Jetzt können Sie mit den Navigationspfeilen den Ordner mit Fotos auswählen.

5. Wählen Sie den Ordner mit Fotos aus, und drücken Sie **-** Diashow

6. Um die Diashow zu beenden, drücken Sie  $\rightarrow$ .

## Fotooptionen

Drücken Sie bei einem Foto auf dem Bildschirm  $\equiv$  OPTIONS, um Folgendes zu tun:

Diashow starten, Diashow abbrechen Starten oder Anhalten der Diashow.

#### Diashow-Übergang

Festlegen des Übergangs von einem Bild zum nächsten.

#### Diashow-Häufigkeit

Auswählen der Anzeigezeit der einzelnen Fotos.

#### Wiederholen, Einmal abspielen

Wiederholtes oder einmaliges Anzeigen der Bilder.

Shuffle aus, Shuffle ein Anzeigen der Bilder der Reihe nach oder zufällig.

Bild drehen Drehen des Fotos.

Info zeigen

Anzeigen von Bildname, Datum, Größe und dem nächsten Bild in der Diashow.

#### Musik stoppen

Stoppen Sie die Wiedergabe der Hintergrundmusik.

### $\overline{124}$

## Wiedergeben Ihrer Musik

## Musik wiedergeben

Wie Sie eine Mediendateiliste auf dem Fernseher öffnen können, hängt von der Art des Geräts ab, auf dem die Dateien gespeichert sind. Siehe die Kapitel weiter oben.

So geben Sie ein Lied auf dem Fernseher wieder:

Wählen Sie **33 Musik** aus, wählen Sie den Dateinamen aus, und drücken Sie OK.

Wenn sich mehrere Lieder in einem Ordner befinden, können Sie diese nacheinander anhören.

- Um ein Lied zu unterbrechen, drücken Sie OK. Drücken Sie erneut OK, um die Wiedergabe fortzusetzen.

- Um schnell vor- oder zurückzuspulen, drücken Sie bzw. . Drücken Sie die Tasten mehrmals, um die Geschwindigkeit auf das 2-, 4-, 8-, 16- oder 32-Fache zu erhöhen.

- Um zum nächsten oder vorherigen Lied zu wechseln, drücken Sie  $\equiv$  + oder  $\equiv$  - .

- Um in einem Lied einen 10-Sekunden-Sprung vorwärts oder rückwärts durchzuführen, drücken Sie  $\rightarrow$  oder  $\leftarrow$ 

- Um zurück zum Ordner zu gelangen, drücken Sie  $\rightarrow$ . Die Musik wird weiter wiedergegeben.

- Um die Musikwiedergabe zu beenden, drücken Sie

 $\blacksquare$  (Stopp).

#### Fortschrittsanzeige

Um die Fortschrittsleiste während der Wiedergabe eines Liedes anzuzeigen (Abspielerposition, Dauer, Titel, Datum usw.), drücken Sie **@ INFO**.

Drücken Sie die Taste erneut, um die Informationen auszublenden.

## Musikoptionen

Optionen für die Musikwiedergabe:

#### Wiedergabe stoppen Abbrechen der Musikwiedergabe.

Wiederholen, Einmal abspielen Wiederholtes oder einmaliges Wiedergeben von Liedern.

#### Shuffle ein, Shuffle aus

Wiedergeben der Lieder der Reihe nach oder zufällig.

Info zeigen

Datei-Informationen, wie Tonmodus, anzeigen.

## <span id="page-34-3"></span><span id="page-34-0"></span>13 Einstellungen

<span id="page-34-1"></span> $\frac{1}{13.1}$ 

## <span id="page-34-2"></span>Schnelleinstellungen

## Energiespareinstellungen

Weitere Informationen finden Sie in der Hilfe, siehe Kapitel Energiespareinstellungen.

## Bildeinstellung

Weitere Informationen finden Sie in der Hilfe, siehe Kapitel Bildeinstellung.

## Bildformat

Weitere Informationen finden Sie in der Hilfe, siehe Kapitel Bildformat.

## Toneinstellung

Weitere Informationen finden Sie in der Hilfe, siehe Kapitel Toneinstellung.

## Kopfhörerlautstärke

Weitere Informationen finden Sie in der Hilfe, siehe Kapitel Kopfhörer-Lautstärke.

## Lautsprecher

Weitere Informationen finden Sie in der Hilfe, siehe Kapitel TV-Lautsprecher.

### Uhr

Weitere Informationen finden Sie in der Hilfe, siehe Kapitel Uhr.

## Sleep Timer

Weitere Informationen finden Sie in der Hilfe, siehe Kapitel Sleeptimer.

#### $\overline{132}$ Bild

## Bildeinstellung

#### Auswählen einer Einstellung

Zur einfachen Anpassung des Bildes können Sie eine vordefinierte Bildeinstellung auswählen.

1. Drücken Sie beim Fernsehen  $\Delta$ .

2. Wählen Sie Picture (Bild) > Picture style (Bildeinst.), und wählen Sie eine der Einstellungen in der Liste aus.

3. Drücken Sie gegebenenfalls mehrmals < (links), um das Menü zu schließen.

Folgende Bildeinstellungen stehen zur Auswahl:

- Persönlich Die Bildoptionen, die Sie beim ersten Öffnen ausgewählt haben.
- Lebhaft Ideal für die Wiedergabe bei Tageslicht
- Natürlich Natürliche Bildeinstellungen
- Standard Die energieeffizienteste Einstellung Werkseinstellung
- Film Ideal für die Wiedergabe von Filmen
- Foto Ideal für die Anzeige von Fotos
- Energiesparmode Energieeffiziente Einstellungen

#### Anpassen von Einstellungen

Alle angepassten Bildeinstellungen, wie Farbe oder Kontrast, werden unter der aktuell ausgewählten Bildeinstellung gespeichert. So können Sie die einzelnen Einstellungen nach Bedarf anpassen.

#### Wiederherstellen einer Einstellung

Die durchgeführten Änderungen werden unter der entsprechenden Toneinstellung gespeichert. Wir empfehlen, nur für die Einstellung Persönlich Anpassungen vorzunehmen. Für diese Bildeinstellung können Personalisierungen für jedes angeschlossene Gerät im Quellenmenü gespeichert werden.

So stellen Sie die ursprüngliche Konfiguration wieder her:

1. Drücken Sie beim Fernsehen  $\Delta$ . 2. Wählen Sie Picture (Bild) > Picture style (Bildeinst.) und dann die Bildeinstellung, die Sie wiederherstellen möchten.

<span id="page-35-0"></span>3. Drücken Sie die Farbtaste - Restore style (Einst. wiederherst.), und drücken Sie dann OK. Die Bildeinstellung wird zurückgesetzt.

4. Drücken Sie gegebenenfalls mehrmals < (links), um das Menü zu schließen.

#### Zuhause oder Geschäft

Die Bildeinstellung wird bei jedem Einschalten auf Vivid (Lebhaft) zurückgesetzt, wenn als Standort des Fernsehers Shop (Geschäft) ausgewählt wurde. Diese Einstellung ist für Verkaufszwecke im Laden vorgesehen.

So stellen Sie den Fernseher für die Verwendung zu Hause ein:

1. Drücken Sie  $\bigstar$ , wählen Sie General settings (Allgemeine Einstellungen) aus, und drücken Sie  $\sum_{i=1}^{n}$ 

2. Wählen Sie Standort > Zuhause, und drücken Sie OK.

3. Drücken Sie gegebenenfalls mehrmals < (links), um das Menü zu schließen.

#### Bildeinstellungen

#### Farbe

Mit Farbe können Sie die Farbsättigung des Bilds anpassen.

So passen Sie die Farbe an:

1. Drücken Sie  $\bigstar$ , wählen Sie Picture (Bild) aus, und drücken Sie (rechts), um das Menü zu öffnen.

2. Wählen Sie Farbe aus, und drücken Sie  $\rightarrow$  (rechts).

3. Drücken Sie den Pfeil <a>
(nach oben) oder</a>
<a>
den v

(nach unten), um den Wert anzupassen.

4. Drücken Sie gegebenenfalls mehrmals  $\langle$  (links), um das Menü zu schließen.

#### Kontrast

Mit Kontrast können Sie den Kontrast des Bilds anpassen.

So passen Sie den Kontrast an:

1. Drücken Sie  $\star$ . wählen Sie Picture (Bild) aus, und drücken Sie > (rechts), um das Menü zu öffnen. 2. Wählen Sie Kontrast aus, und drücken Sie  $\rightarrow$  (rechts).

3. Drücken Sie den Pfeil  $\land$  (nach oben) oder  $\lor$  (nach unten), um den Wert anzupassen. 4. Drücken Sie gegebenenfalls mehrmals  $\langle$  (links),

um das Menü zu schließen.

#### Schärfe

Mit Schärfe können Sie die Bildschärfe detailliert anpassen.

So passen Sie die Schärfe an:

1. Drücken Sie  $\bullet$ , wählen Sie Picture (Bild) aus, und drücken Sie (rechts), um das Menü zu öffnen. 2. Wählen Sie Schärfe aus, und drücken Sie  $\rightarrow$  (nach rechts). 3. Drücken Sie den Pfeil  $\bigwedge$  (nach oben) oder  $\bigvee$ 

(nach unten), um den Wert anzupassen.

4. Drücken Sie gegebenenfalls mehrmals < (links), um das Menü zu schließen.

### Erweiterte Bildeinstellungen

#### Spiel oder PC

Wenn Sie ein Gerät anschließen, erkennt der Fernseher den entsprechenden Typ und ordnet dem Gerät die richtige Typenbezeichnung zu. Bei Bedarf können Sie den Typennamen ändern. Wenn eine richtige Typenbezeichnung für ein Gerät festgelegt wird, wechselt der Fernseher automatisch zu den idealen Fernsehereinstellungen, wenn Sie im Quellenmenü dieses Gerät auswählen.

Wenn Ihre Spielkonsole einen integrierten Blu-ray Disc-Player aufweist, haben Sie für die Typenbezeichnung möglicherweise "Blu-ray Disc" festgelegt. Bei Spiel oder PC können Sie manuell zu den idealen Einstellungen für Spiele wechseln. Vergessen Sie nicht, die Einstellung "Spiel oder PC" auszuschalten, wenn Sie wieder fernsehen möchten.

So wechseln Sie manuell zu den idealen Einstellungen zum Spielen oder für den Computer:

1. Drücken Sies, wählen

Sie Bild > Erweitert > Spiel oder PC und drücken Sie OK.

2. Wählen Sie Spiel, Computer oder Aus aus.

3. Drücken Sie gegebenenfalls mehrmals (links), um das Menü zu schließen.

#### Farbeinstellungen

#### Farboptimierung

Mit der Farboptimierung können Sie die Farbintensität und die Details mit leuchtenden Farben verbessern.

So passen Sie die Intensität an:

1. Drücken Sie  $\star$ , wählen Sie Picture (Bild) aus, und drücken Sie > (rechts), um das Menü zu öffnen. 2. Wählen Sie Advanced (Erweitert) > Colour (Farbe) > Colour enhancement (Farboptimierung),

<span id="page-36-0"></span>und drücken Sie OK. 3. Wählen Sie Maximum, Mittel, Minimum oder Aus. 4. Drücken Sie gegebenenfalls mehrmals < (links), um das Menü zu schließen.

#### Farbtemperatur

Mit Farbtemperatur können Sie eine voreingestellte Farbtemperatur für das Bild festlegen. Wählen Sie alternativ Personalisiert aus, um über die Personalisierte Farbtemperatur Ihre eigene Temperatureinstellung festzulegen. Die Einstellungen "Farbtemperatur" und "Personalisierte Farbtemperatur" werden nur für erfahrene Benutzer empfohlen.

So wählen Sie eine Voreinstellung aus:

1. Drücken Sie  $\bigstar$ , wählen Sie Picture (Bild) aus, und drücken Sie (rechts), um das Menü zu öffnen. 2. Wählen Sie Advanced (Erweitert) > Colour (Farbe) > Colour temperature (Farbtemperatur), und drücken Sie OK.

3. Wählen Sie Normal, Warm oder Kalt. Wenn Sie Personalisiert wählen, können Sie die Farbtemperatur selbst einstellen.

4. Drücken Sie gegebenenfalls mehrmals  $\langle$  (links), um das Menü zu schließen.

#### Personalisierte Farbtemperatur

Mit Personalisierte Farbtemperatur können Sie die Farbtemperatur selbst festlegen. Wählen Sie zur Einstellung einer personalisierten Farbtemperatur im Menü "Farbtemperatur" die Option Personalisiert aus. Die Einstellung "Personalisierte Farbtemperatur" wird nur für erfahrene Benutzer empfohlen.

So legen Sie eine personalisierte Farbtemperatur fest:

1. Drücken Sie  $\bigstar$ , wählen Sie Picture (Bild) aus, und drücken Sie (rechts), um das Menü zu öffnen. 2. Wählen Sie Advanced (Erweitert) > Colour (Farbe) > Custom colour temperature (Personalisierte Farbtemperatur), und drücken Sie OK.

3. Drücken Sie den Pfeil  $\bigwedge$  (nach oben) oder  $\bigvee$  (nach unten), um den Wert anzupassen. WP ist der Weißpunkt, BL ist der Schwarzwert. Sie können auch eine der Voreinstellungen in diesem Menü auswählen.

4. Drücken Sie gegebenenfalls mehrmals (links), um das Menü zu schließen.

#### Kontrasteinstellungen

#### Kontrastmodi

Über den Kontrastmodus können Sie den Wert festlegen, bei dem der Stromverbrauch durch Verringerung der Bildschirmhelligkeit gesenkt werden kann. Sie haben die Wahl zwischen dem günstigsten Stromverbrauch und der besten Bildhelligkeit.

So passen Sie die Intensität an:

1. Drücken Sie  $\star$ , wählen Sie Picture (Bild) aus, und drücken Sie > (rechts), um das Menü zu öffnen. 2. Wählen Sie Advanced (Erweitert) > Contrast (Kontrast) > Contrast mode (Kontrastmodus), und drücken Sie OK. 3. Wählen Sie Standard, Optimale Leistung, Optimales Bild oder Aus. 4. Drücken Sie gegebenenfalls mehrmals  $\langle$  (links), um das Menü zu schließen.

#### Dynamischer Kontrast

Mit Dynamic Contrast können Sie den Wert festlegen, bei dem der Fernseher automatisch Details in dunklen, mittelhellen und hellen Bereichen des Bildes optimiert.

So passen Sie die Intensität an:

1. Drücken Sie  $\bullet$ , wählen Sie Picture (Bild) aus, und drücken Sie > (rechts), um das Menü zu öffnen. 2. Wählen Sie Erweitert > Kontrast > Dynamischer Kontrast, und drücken Sie OK. 3. Wählen Sie Maximum, Mittel, Minimum oder Aus.

4. Drücken Sie gegebenenfalls mehrmals  $\langle$  (links), um das Menü zu schließen.

#### Helligkeit

Mit Helligkeit können Sie die Helligkeitsstufe des Bildsignals festlegen. Die Einstellung "Helligkeit" ist für erfahrene Benutzer vorgesehen. Wenn Sie kein erfahrener Benutzer sind, sollten Sie die Helligkeit mit der Einstellung Kontrast ändern.

So passen Sie die Intensität an:

1. Drücken Sie  $\bullet$ , wählen Sie Picture (Bild) aus, und drücken Sie > (rechts), um das Menü zu öffnen. 2. Wählen Sie Erweitert > Kontrast > Helligkeit, und drücken Sie OK. 3. Drücken Sie den Pfeil  $\land$  (nach oben) oder  $\lor$ 

(nach unten), um den Wert anzupassen.

4. Drücken Sie gegebenenfalls mehrmals  $\langle$  (links), um das Menü zu schließen.

#### <span id="page-37-0"></span>Videokontrast

Mit Videokontrast können Sie den Videokontrastbereich verringern.

So passen Sie die Intensität an:

1. Drücken Sie  $\bigstar$ , wählen Sie Picture (Bild) aus, und drücken Sie (rechts), um das Menü zu öffnen. 2. Wählen Sie Erweitert > Kontrast > Videokontrast, und drücken Sie OK.

3. Drücken Sie den Pfeil  $\bigwedge$  (nach oben) oder  $\bigvee$ (nach unten), um den Wert anzupassen.

4. Drücken Sie gegebenenfalls mehrmals  $\langle$  (links), um das Menü zu schließen.

#### Gamma

Mit Gamma können Sie eine nicht-lineare Einstellung für die Bildhelligkeit und den Kontrast festlegen. Die Einstellung "Gamma" ist für erfahrene Benutzer vorgesehen.

So passen Sie die Intensität an:

1. Drücken Sie  $\bigstar$ , wählen Sie Picture (Bild) aus, und drücken Sie (rechts), um das Menü zu öffnen.

2. Wählen Sie Erweitert > Kontrast > Gamma, und drücken Sie OK.

3. Drücken Sie den Pfeil  $\bigwedge$  (nach oben) oder  $\bigvee$ (nach unten), um den Wert anzupassen.

4. Drücken Sie gegebenenfalls mehrmals (links), um das Menü zu schließen.

#### Schärfeeinstellungen

#### Super Resolution

Mit Super Resolution aktivieren Sie eine überragende Schärfe bei Linien und Konturen im Bild.

So schalten Sie den Lichtsensor ein oder aus:

1. Drücken Sie  $\bigstar$ , wählen Sie Picture (Bild) aus, und drücken Sie (rechts), um das Menü zu öffnen. 2. Wählen Sie Erweitert > Schärfe > Super Resolution aus, und drücken Sie  $\rightarrow$  (rechts), um das Menü zu öffnen.

3. Wählen Sie Ein oder Aus.

4. Drücken Sie gegebenenfalls mehrmals  $\zeta$  (links), um das Menü zu schließen.

#### Rauschunterdrückung

Mit der Option Rauschunterdr. können Sie Bildrauschen herausfiltern und verringern.

So passen Sie die Rauschunterdrückung an:

1. Drücken Sie  $\bigstar$ , wählen Sie Picture (Bild) aus, und drücken Sie > (rechts), um das Menü zu öffnen.

2. Wählen Sie Advanced (Erweitert) > Sharpness (Schärfe) > Noise reduction (Rauschunterdr.) aus, und drücken Sie  $\rightarrow$  (rechts), um das Menü zu öffnen. 3. Wählen

Sie Maximum, Mittel, Minimum oder Aus. 4. Drücken Sie gegebenenfalls mehrmals  $\langle$  (links), um das Menü zu schließen.

#### MPEG-Artefaktunterdrückung

Mit der MPEG-Artefaktunterdrückung können Sie die digitalen Bildübergänge glätten. MPEG-Artefakte zeigen sich meist als Klötzchen oder gezackte Ränder in Bildern.

So unterdrücken Sie MPEG-Artefakte:

1. Drücken Sie  $\bigstar$ , wählen Sie Picture (Bild) aus, und drücken Sie (rechts) , um das Menü zu öffnen. 2. Wählen Sie Advanced (Erweitert) > Sharpness (Schärfe) > MPEG artefact reduction (MPEG-Artefaktunterdrückung) aus, und drücken Sie > (rechts), um das Menü zu öffnen. 3. Wählen Sie Ein oder Aus. 4. Drücken Sie gegebenenfalls mehrmals  $\langle$  (links), um das Menü zu schließen.

### Format und Ränder

#### Bildformat

Wenn an den Seiten oder oben und unten am Bildschirm schwarze Balken zu sehen sind, können Sie das Bildformat so anpassen, dass das Bild den gesamten Bildschirm ausfüllt.

So ändern Sie das Bildformat:

1. Drücken Sie  $\bigstar$ , wählen Sie Picture (Bild) aus, und drücken Sie > rechts), um das Menü zu öffnen. 2. Wählen Sie Format und Ränder > Bildformat aus, und drücken Sie > (rechts), um das Menü zu öffnen.

3. Wählen Sie aus der Liste ein Format aus, und drücken Sie die Taste OK.

4. Drücken Sie gegebenenfalls mehrmals < (links), um das Menü zu schließen.

So ändern Sie das Bildformat während der Wiedergabe des Fernsehprogramms:

1. Drücken Sie beim Fernsehen **ist**, um das Menü Bildformat zu öffnen.

2. Wählen Sie aus der Liste ein Format aus, und drücken Sie die Taste OK.

#### <span id="page-38-1"></span>Bildschirmränder

Mithilfe der Option Bildschirmkanten können Sie das Bild leicht vergrößern, um verzerrte Ränder zu verbergen.

So passen Sie die Ränder an:

1. Drücken Sie  $\bigstar$ , wählen Sie Picture (Bild) aus, und drücken Sie > (rechts), um das Menü zu öffnen. 2. Wählen Sie Format und

Ränder > Bildschirmkanten, aus, und drücken Sie > (rechts), um das Menü zu öffnen.

3. Drücken Sie den Pfeil  $\bigwedge$  (nach oben) oder  $\bigvee$ (nach unten), um den Wert anzupassen.

4. Drücken Sie gegebenenfalls mehrmals  $\langle$  (links), um das Menü zu schließen.

## <span id="page-38-0"></span>13.3 Ton

## Toneinstellung

#### Auswählen einer Einstellung

Zur einfachen Anpassung des Tons können Sie über Toneinstellung eine vordefinierte Einstellung auswählen.

1. Drücken Sie beim Fernsehen  $\clubsuit$ .

2. Wählen Sie Ton aus, und drücken Sie  $\rightarrow$  (rechts), um das Menü zu öffnen.

3. Wählen Sie Sound style (Toneinst.), und wählen Sie eine der Einstellungen in der Liste aus.

4. Drücken Sie gegebenenfalls mehrmals  $\langle$  (links), um das Menü zu schließen.

Folgende Toneinstellungen stehen zur Auswahl:

- Persönlich – Die Tonoptionen, die Sie beim ersten Öffnen ausgewählt haben.

- Original – Die neutralste Toneinstellung

- Film Ideal für die Wiedergabe von Filmen
- Musik Ideal für die Wiedergabe von Musik
- Spiel Ideal für Spiele

- Nachrichten – Ideal für

Nachrichten/Dokumentationen

#### Wiederherstellen einer Einstellung

Mit einer ausgewählten Toneinstellung können Sie alle Tonoptionen unter Konfiguration > Ton anpassen.

Die durchgeführten Änderungen werden unter der entsprechenden Toneinstellung gespeichert. Wir empfehlen, nur für die Toneinstellung Persönlich Anpassungen vorzunehmen. Für diese Toneinstellung können Personalisierungen für jedes angeschlossene Gerät im Quellenmenü gespeichert werden.

So stellen Sie die ursprüngliche Konfiguration wieder her:

1. Drücken Sie beim Fernsehen  $\bigstar$ .

2. Wählen Sie Ton aus, und drücken Sie  $\rightarrow$  (rechts), um das Menü zu öffnen.

3. Wählen Sie Sound style (Toneinst.) und dann die Toneinstellung, die Sie wiederherstellen möchten. 4. Drücken Sie die Farbtaste - Restore style (Einst. wiederherst.). Die Toneinstellung wird zurückgesetzt. 5. Drücken Sie gegebenenfalls mehrmals (links), um das Menü zu schließen.

## Toneinstellungen

#### Bässe

Mit Bässe können Sie die Stärke der Bässe im Ton festlegen.

So passen Sie die Intensität an:

1. Drücken Sie  $\bigstar$ , wählen Sie Sound (Ton) aus, und drücken Sie > (rechts), um das Menü zu öffnen. 2. Wählen Sie Bässe aus, und drücken Sie  $\rightarrow$  (rechts). 3. Drücken Sie den Pfeil  $\bigwedge$  (nach oben) oder  $\bigvee$  (nach unten), um den Wert anzupassen. 4. Drücken Sie gegebenenfalls mehrmals  $\langle$  (links), um das Menü zu schließen.

#### Höhen

Mit Höhen können Sie die Stärke der Höhen im Ton festlegen.

So passen Sie die Intensität an:

1. Drücken Sie  $\bigstar$ , wählen Sie Sound (Ton) aus, und drücken Sie (rechts), um das Menü zu öffnen. 2. Wählen Sie Höhen aus, und drücken Sie  $\rightarrow$  (rechts).

3. Drücken Sie den Pfeil  $\bigwedge$  (nach oben) oder  $\bigvee$  (nach unten), um den Wert anzupassen. 4. Drücken Sie gegebenenfalls mehrmals  $\langle$  (links),

um das Menü zu schließen.

#### Surround-Modus

Im Surround-Modus können Sie den Toneffekt der TV-Lautsprecher festlegen.

So stellen Sie den Surround-Modus ein:

1. Drücken Sie  $\clubsuit$ , wählen Sie Sound (Ton) aus, und drücken Sie (rechts), um das Menü zu öffnen. 2. Wählen Sie Surround-Modus aus, und drücken Sie > (rechts), um das Menü zu öffnen. 3. Wählen Sie Stereo oder Incredible Surround.

4. Drücken Sie gegebenenfalls mehrmals  $\langle$  (links), um das Menü zu schließen.

## <span id="page-39-0"></span>Erweiterte Toneinstellungen

#### Autom. Lautstärkenivellierung

Mit Autom. Lautstärkeausgleich können Sie den Fernseher so einstellen, dass er plötzliche Lautstärkeunterschiede automatisch ausgleicht. Diese treten in der Regel beim Beginn von Werbeblöcken oder beim Wechseln von Sendern auf.

So schalten Sie den Lichtsensor ein oder aus:

1. Drücken Sie  $\star$ . wählen Sie Sound (Ton) aus, und drücken Sie (rechts), um das Menü zu öffnen. 2. Wählen Sie Erweitert aus, und drücken Sie > (rechts), um das Menü zu öffnen. 3. Wählen Sie Autom. Lautstärkenivellierung aus, und drücken Sie (rechts), um das Menü zu öffnen. 4. Wählen Sie Ein oder Aus.

5. Drücken Sie gegebenenfalls mehrmals (links), um das Menü zu schließen.

#### TV-Lautsprecher

Sie können den Ton des Fernsehers an ein angeschlossenes Audiogerät senden, beispielsweise ein Home Entertainment- oder Audiosystem.

Sie können auswählen, ob Sie den Ton vom Fernseher hören und wie Sie ihn steuern möchten. - Wenn Sie TV-Lautsprecher > Aus wählen, werden die TV-Lautsprecher dauerhaft ausgeschaltet. - Wenn Sie TV-Lautsprecher > Ein wählen, sind die TV-Lautsprecher immer eingeschaltet.

Wenn Sie ein Audiogerät über HDMI-CEC angeschlossen haben, können Sie eine der EasyLink-Einstellungen auswählen.

- Wenn Sie EasyLink auswählen, sendet der Fernseher den Ton des Fernsehers an das Audiogerät. Der Fernseher schaltet die TV-Lautsprecher aus, sobald das Gerät den Ton wiedergibt.

- Wenn Sie EasyLink-Autostart auswählen, wechselt der Fernseher zum Audiogerät, sendet den Ton des Fernsehers an das Gerät und schaltet die TV-Lautsprecher aus.

Wenn EasyLink oder EasyLink-Autostart ausgewählt ist, können Sie bei Bedarf weiterhin zu den TV-Lautsprechern wechseln.

So stellen Sie die TV-Lautsprecher ein:

1. Drücken Sie  $\bigstar$ , wählen Sie Sound (Ton) aus, und drücken Sie (rechts), um das Menü zu öffnen. 2. Wählen Sie Erweitert aus, und drücken Sie > (rechts), um das Menü zu öffnen. 3. Wählen Sie TV speakers (TV-Lautsprecher) aus,

und drücken Sie  $\rightarrow$  (rechts), um das Menü zu öffnen. 4. Wählen Sie On (Ein), Off (Aus), EasyLink oder EasyLink-Autostart.

5. Drücken Sie gegebenenfalls mehrmals < (links), um

das Menü zu schließen.

So schalten Sie direkt zu den Lautsprechern:

1. Drücken Sie beim Fernsehen  $\bullet$ .

2. Wählen Sie Quick settings

(Schnelleinstellungen) > Speakers (Lautspr.) und dann TV oder das Audiosystem Amplifier (Verstärker) aus.

3. Drücken Sie gegebenenfalls mehrmals < (links), um das Menü zu schließen.

#### Klarer Klang

Mit der Funktion Clear Sound können Sie den Ton für Stimmen verbessern. Dies eignet sich besonders für neue Sender. Sie können die Stimmverbesserung einbzw. ausschalten.

So schalten Sie den Lichtsensor ein oder aus:

1. Drücken Sie  $\bigstar$ , wählen Sie Sound (Ton) aus, und drücken Sie (rechts), um das Menü zu öffnen. 2. Wählen Sie Erweitert > Clear Sound, und drücken Sie OK.

3. Wählen Sie Ein oder Aus, und drücken Sie OK. 4. Drücken Sie gegebenenfalls mehrmals  $\langle$  (links), um das Menü zu schließen.

#### Audioausgangsformat

Wenn Sie ein Home Entertainment-System (HES) mit Mehrkanal-Tonverarbeitung, wie z. B. Dolby Digital, DTS® oder ähnliche Funktionen, verwenden, legen Sie als Audioausgangsformat "Mehrkanal" fest. Mit "Mehrkanal" kann der Fernseher komprimierte Mehrkanal-Tonsignale eines Fernsehprogramms oder angeschlossenen Players an das Home Entertainment-System senden. Wenn Sie ein Home Entertainment-System ohne Mehrkanal-Tonverarbeitung verwenden, wählen Sie "Stereo" aus.

So stellen Sie das Audioausgangsformat ein:

1. Drücken Sie  $\bigstar$ , wählen Sie Sound (Ton) aus, und drücken Sie (rechts), um das Menü zu öffnen. 2. Wählen Sie Advanced (Erweitert) > Audio out format (Audioausgangsformat) aus, und drücken Sie OK.

3. Wählen Sie Mehrkanal oder Stereo, und drücken Sie OK.

4. Drücken Sie gegebenenfalls mehrmals  $\langle$  (links), um das Menü zu schließen.

#### Quellenabh. Lautstärkeanpassung Audioausgang

Verwenden Sie die Funktion "Pegel Audio-Ausgang", um die Lautstärke des Fernsehers und des Home Entertainment-Systems anzugleichen, wenn Sie zwischen den beiden Geräten wechseln.

<span id="page-40-0"></span>Unterschiede bei der Lautstärke können durch Unterschiede bei der Tonverarbeitung verursacht werden.

So gleichen Sie die Lautstärkeunterschiede an:

1. Drücken Sie  $\bigstar$ , wählen Sie Sound (Ton) aus, und drücken Sie (rechts), um das Menü zu öffnen. 2. Wählen Sie Erweitert > Pegel Audio-Ausgang, und drücken Sie OK.

3. Wählen Sie Mehr, Mittel oder Weniger, und drücken Sie dann OK.

4. Wenn der Lautstärkeunterschied sehr groß ist, wählen Sie Mehr aus. Wenn der

Lautstärkeunterschied gering ist, wählen Sie Weniger aus.

5. Drücken Sie gegebenenfalls mehrmals (links), um das Menü zu schließen.

Die Lautstärkeanpassung des Audioausgangs wirkt sich auf den optischen Audioausgang und die HDMI ARC-Tonsignale aus.

#### HDMI 1- ARC

So schalten Sie den Lichtsensor ein oder aus:

1. Drücken Sie  $\bigstar$ , wählen Sie Sound (Ton) aus, und drücken Sie > (rechts), um das Menü zu öffnen. 2. Wählen Sie Advanced

(Erweitert) > HDMI 1 - ARC , und drücken Sie OK. 3. Wählen Sie Ein oder Aus, und drücken Sie OK. 4. Drücken Sie gegebenenfalls mehrmals  $\langle$  (links), um das Menü zu schließen.

#### Tonverzögerung

Wenn ein Home Entertainment-System (HES) angeschlossen ist, sollten Sie das Bild auf dem Fernseher mit dem Ton des HES synchronisieren.

#### Automatische Audio-Video-Synchronisierung

Bei den neuen Home Entertainment-Systemen von Philips erfolgt die Audio-Video-Synchronisierung stets automatisch und korrekt.

#### Audio-Sync-Verzögerung

Bei einigen Home Entertainment-Systemen muss die Audio-Sync-Verzögerung möglicherweise angepasst werden, um Ton und Bild zu synchronisieren. Erhöhen Sie am HES den Verzögerungswert, bis Bild und Ton übereinstimmen. Es kann eine Verzögerung von 180 ms erforderlich sein. Weitere Informationen finden Sie im HES-Benutzerhandbuch. Wenn ein Verzögerungswert am HES eingestellt ist, müssen Sie die Audioverzögerung am Fernseher ausschalten.

So deaktivieren Sie die Audioverzögerung:

1. Drücken Sie  $\star$ , wählen Sie Sound (Ton) aus, und drücken Sie (rechts), um das Menü zu öffnen.

2. Wählen Sie Advanced (Erweitert) > Audio out delay (Audioverzögerung), und drücken Sie OK. 3. Wählen Sie Aus.

4. Drücken Sie gegebenenfalls mehrmals  $\langle$  (links), um das Menü zu schließen.

#### Tonversatz Audioausgang

Wenn es nicht möglich ist, eine Verzögerung am Home Entertainment-System einzustellen, können Sie am Fernseher die Tonsynchronisierung festlegen. Sie können einen Versatz einstellen, der die erforderliche Zeit, die das Home Entertainment-System zur Tonverarbeitung benötigt, kompensiert. Legen Sie den Wert in Schritten von 5 ms fest. Die Maximaleinstellung beträgt -60 ms.

Die Einstellung Audio out delay (Audioverzögerung) sollte eingeschaltet sein.

So synchronisieren Sie den Ton mit dem Fernseher:

1. Drücken Sie  $\bigstar$ , wählen Sie Sound (Ton) aus, und drücken Sie (rechts), um das Menü zu öffnen. 2. Wählen Sie Advanced (Erweitert) > Audio out offset (Tonversatz), und drücken Sie OK. 3. Legen Sie den Tonversatz mithilfe des Schiebereglers fest, und drücken Sie OK. 4. Drücken Sie gegebenenfalls mehrmals (links), um das Menü zu schließen.

### Kopfhörerlautstärke

Mit Kopfhörer-Lautstärke können Sie die Lautstärke eines angeschlossenen Kopfhörers getrennt einstellen.

So stellen Sie die Lautstärke ein:

1. Drücken Sie  $\star$ , wählen Sie Sound (Ton) aus, und drücken Sie (rechts), um das Menü zu öffnen. 2. Wählen Sie Headphones volume (Kopfhörerlautst.), und drücken Sie OK. 3. Drücken Sie den Pfeil  $\land$  (nach oben) oder  $\lor$  (nach unten), um den Wert anzupassen. 4. Drücken Sie gegebenenfalls mehrmals  $\langle$  (links), um das Menü zu schließen.

## Aufstellungsort (für Fernseher der 4031er und 4131er Serie)

Im Rahmen der Erstinstallation wurde für diese Einstellung entweder On a TV stand (Auf Standfuß) oder On the wall (An der Wand) ausgewählt. Wenn Sie den Aufstellungsort des Fernsehers seither geändert haben, sollten Sie diese Einstellung anpassen, um die ideale Tonwiedergabe sicherzustellen.

<span id="page-41-2"></span>1. Drücken Sie  $\star$ , wählen Sie Sound (Ton) aus, und drücken Sie (rechts), um das Menü zu öffnen.

2. Wählen Sie TV placement (Aufstellungsort) aus, und drücken Sie OK.

3. Wählen Sie On a TV stand (Auf Standfuß) oder On the wall (An der Wand) aus.

4. Drücken Sie gegebenenfalls mehrmals  $\langle$  (links), um das Menü zu schließen.

## <span id="page-41-0"></span>13.4 Energiespareinstellungen

## Energieeinsparung

Unter Energiespareinstellungen  $\blacksquare$  finden Sie alle Einstellungen, die dem Schutz der Umwelt dienen.

#### Energiesparend

Wenn Sie "Energiesparend" auswählen, wechselt der Fernseher automatisch zur Standard-Bildeinstellung. Diese Bildeinstellung ist die energiesparendste Einstellung für die Bildwiedergabe.

So aktivieren Sie die Energiespareinstellung:

1 - Drücken Sie  $\bigstar$ , wählen Sie Eco settings (Energiespareinstell.) aus, und drücken

Sie > (rechts), um das Menü zu öffnen.

**2 -** Wenn Sie Energy saving

<span id="page-41-1"></span>(Energiesparend) wählen, wird die Bildeinstellung automatisch auf Standard eingestellt.

3 - Drücken Sie gegebenenfalls mehrmals < (links), um das Menü zu schließen.

## Ausschalten des Bildschirms

Wenn Sie nur Musik hören, können Sie den Fernsehbildschirm ausschalten, um Energie zu sparen.

So schalten Sie den Bildschirm aus:

1. Drücken Sie  $\star$ , wählen Sie Eco settings (Energiespareinstell.) aus, und drücken

Sie > (rechts), um das Menü zu öffnen.

2. Wählen Sie Screen off (Bildschirm aus).

3. Drücken Sie gegebenenfalls mehrmals < (links), um das Menü zu schließen.

Um den Bildschirm wieder einzuschalten, drücken Sie eine beliebige Taste der Fernbedienung.

## Ausschalt-Timer

Wenn der Fernseher ein Fernsehsignal empfängt, Sie jedoch innerhalb von vier Stunden keine Taste drücken, schaltet sich der Fernseher automatisch aus, um Energie zu sparen. Wenn der Fernseher innerhalb von zehn Minuten kein Fernsehsignal und keinen Fernbedienungsbefehl empfängt, schaltet sich der Fernseher ebenfalls aus.

Wenn Sie den Fernseher als Monitor nutzen oder zum Fernsehen einen Digitalreceiver verwenden (eine Set-Top-Box, STB) und die Fernbedienung des Fernsehers nicht zum Einsatz kommt, deaktivieren Sie das automatische Ausschalten.

So deaktivieren Sie den Ausschalt-Timer:

1. Drücken Sie &, wählen Sie Eco settings (Energiespareinstell.) aus, und drücken Sie > (rechts), um das Menü zu öffnen. 2. Wählen Sie Switch off timer (Ausschalt-Timer) aus, und drücken Sie OK.

3. Drücken Sie den Pfeil  $\wedge$  (nach oben) oder  $\vee$  (nach unten), um den Wert anzupassen. Beim Wert 0 wird das automatische Ausschalten deaktiviert.

4. Drücken Sie gegebenenfalls mehrmals  $\langle$  (links), um das Menü zu schließen.

## 13.5 Allgemeine Einstellungen

## Sprachen

#### Menüsprache

So ändern Sie die Sprache der Fernsehermenüs und Meldungen:

1. Drücken Sie  $\bigstar$ , wählen Sie General settings (Allgemeine Einstellungen) > Language (Sprache) > Menu language (Menüsprache) aus, und drücken Sie OK.

2. Wählen Sie die gewünschte Sprache aus.

3. Drücken Sie gegebenenfalls mehrmals  $\langle$  (links), um das Menü zu schließen.

#### Sprachvoreinstellungen

#### Audiosprache

Digitale Übertragungen können für eine Sendung mehrere Audiosprachen (gesprochene Sprachen) anbieten. Sie können eine bevorzugte und eine alternative Audiosprache auswählen. Wenn der Ton in einer dieser Sprachen zur Verfügung steht, wird die Audiosprache automatisch vom Fernseher ausgewählt.

So legen Sie die bevorzugte und die alternative Audiosprache fest:

1. Drücken Sie  $\bullet$ , wählen Sie General settings (Allgemeine Einstellungen) aus, und drücken Sie > (rechts), um das Menü zu öffnen. 2. Wählen Sie Sprache aus, und drücken Sie > (rechts), um das Menü zu öffnen. 3. Wählen Sie Primäre Audio sprache oder Sekundäre Audio sprache aus, und drücken

Sie OK.

4. Wählen Sie die gewünschte Sprache aus, und drücken Sie OK.

5. Drücken Sie gegebenenfalls mehrmals < (links), um das Menü zu schließen.

So stellen Sie eine Audiosprache ein, wenn keine Ihrer ausgewählten Audiosprachen verfügbar ist:

1. Drücken Sie = OPTIONS.

2. Wählen Sie Audio language (Audiosprache) und dann die Audiosprache, die vorübergehend verwendet werden soll.

#### Untertitelsprachen

#### Einschalten

Sie können die Untertitel ein- oder ausschalten. Als Alternative können Sie auch Automat. auswählen.

#### Automatisch

Wenn die Sprachinformationen Teil der digitalen Übertragung sind, und die übertragene Sendung nicht in Ihrer Sprache (die im Fernseher eingestellte Sprache) wiedergegeben wird, kann der Fernseher automatisch Untertitel in einer Ihrer bevorzugten Untertitelsprachen anzeigen. Eine dieser Untertitelsprachen muss ebenfalls Teil der Übertragung sein.

Sie können Ihre bevorzugten Untertitelsprachen unter Subtitle language (Untertitelsprache) auswählen.

#### Einstellungen der Untertitelsprache

Digitale Übertragungen können für eine Sendung mehrere Untertitelsprachen anbieten. Sie können eine bevorzugte und eine alternative Untertitelsprache auswählen. Wenn Untertitel in einer dieser Sprachen zur Verfügung stehen, werden sie vom Fernseher angezeigt.

So legen Sie die bevorzugte und die alternative Untertitelsprache fest:

1. Drücken Sie & wählen Sie General settings (Allgemeine Einstellungen) aus, und drücken Sie > (rechts), um das Menü zu öffnen. 2. Wählen Sie Sprache aus, und drücken

Sie > (rechts), um das Menü zu öffnen. 3. Wählen Sie Primäre Untertitelsprache oder Sekundäre Untertitelsprache aus, und drücken Sie OK. 4. Wählen Sie die gewünschte Sprache aus, und drücken Sie OK. 5. Drücken Sie gegebenenfalls mehrmals < (links), um das Menü zu schließen.

So stellen Sie eine Untertitelsprache ein, wenn keine Ihrer ausgewählten Sprachen verfügbar ist:

#### 1. Drücken Sie **= OPTIONS**.

2. Wählen Sie Untertitelsprache und dann eine der Sprachen als Untertitelsprache aus, die vorübergehend verwendet werden soll.

#### Untertitel vom Videotext

#### Untertitel für analoge Sender

Bei analogen Sendern müssen Sie die Untertitel manuell für jeden Sender einzeln aktivieren.

1. Wechseln Sie zu einem Sender, und drücken Sie TEXT, um den Videotext zu öffnen. 2. Geben Sie die Seitennummer für die Untertitel ein, für gewöhnlich 888.

3. Drücken Sie TEXT erneut, um den Videotext zu schließen.

Wenn Sie bei der Wiedergabe dieses analogen Senders im Untertitelmenü "Ein" auswählen, werden die Untertitel, sofern verfügbar, angezeigt.

Um zu erkennen, ob ein Sender analog oder digital ist, wechseln Sie zum Sender, und öffnen Sie im Menü Optionen die Option Status.

#### Videotextsprachen

#### Videotextseiten

Auswählen einer Videotextseite

So wählen Sie eine Seite aus: . .

1. Geben Sie die Seitennummer mit den Zifferntasten ein.

2. Verwenden Sie die Pfeiltasten, um zu navigieren. 3. Drücken Sie eine Farbtaste, um eine der farbig gekennzeichneten Optionen am unteren Bildschirmrand zu aktivieren.

#### Videotextunterseiten

Eine Videotextseite kann unter ihrer Seitennummer mehrere Unterseiten enthalten. Die Nummern der Unterseiten werden auf der Leiste neben der Hauptseitenzahl angezeigt. Um eine Unterseite auszuwählen, drücken Sie  $\triangleleft$  oder  $\triangleright$ .

T.O.P.- Videotextseiten

<span id="page-43-0"></span>Manche Sendeanstalten bieten T.O.P.- Videotext. Um T.O.P.- Videotextseiten innerhalb des Videotexts zu öffnen, drücken Sie **= OPTIONS**, und wählen Sie T.O.P. Liste aus.

#### Videotextoptionen

Drücken Sie im Videotext **二 OPTIONS**, um Folgendes auszuwählen:

- Seite einfrieren Hält das automatische Wechseln der Unterseiten an.

- Dual-Bild/Vollbild Zeigt das Fernsehprogramm und den Videotext nebeneinander an.

- T.O.P. Liste Um T.O.P.- Videotext.

#### - Vergrößern

Vergrößert die Videotextseiten, um das Lesen zu erleichtern.

#### - Zeigen

Blendet verborgene Informationen auf einer Seite ein.

- Unterseite anz. Durchläuft evtl. verfügbare Unterseiten.

#### - Sprache

Schaltet auf die entsprechende Zeichengruppe um, um den Videotext richtig anzuzeigen.

#### - Videotext 2.5

Aktiviert Videotext 2.5 für mehr Farben und bessere Grafiken.

#### Einrichten des Videotexts

#### Videotextsprache

Einige digitale Sender stellen Videotext in verschiedenen Sprachen bereit. So stellen Sie die bevorzugte und die alternative Videotextsprache ein: . .

1. Drücken Sie  $\bigstar$ , wählen Sie General settings (Allgemeine Einstellungen) aus, und drücken Sie > (rechts), um das Menü zu öffnen. 2. Wählen Sie Sprache aus, und drücken Sie > (rechts), um das Menü zu öffnen. 3. Wählen Sie Prim. VT-Sprache. oder Sekun. VT-Sprache aus, und drücken Sie OK.

4. Wählen Sie die gewünschte Sprache aus, und drücken Sie OK.

5. Drücken Sie gegebenenfalls mehrmals (links), um das Menü zu schließen.

#### Videotext 2.5

Videotext 2.5 bietet, sofern verfügbar, mehr Farben und bessere Grafiken. Videotext 2.5 ist in der Werksvoreinstellung aktiviert.

So deaktivieren Sie Videotext 2.5:

- 1. Drücken Sie TEXT.
- 2. Drücken Sie bei geöffnetem Videotext **OPTIONS**.
- 3. Klicken Sie auf Videotext 2.5 > Aus.
- 4. Drücken Sie gegebenenfalls mehrmals  $\langle$  (links),

um das Menü zu schließen.

#### Uhr

#### Datum und Uhrzeit

#### Automatisch

Digitale Fernsehanstalten senden in einigen Ländern keine Weltzeitdaten. Deshalb werden möglicherweise die Wechsel zwischen Sommer- und Winterzeit nicht beachtet, und der Fernseher kann eine falsche Zeit anzeigen.

Bei der Aufnahme von Sendungen, die im TV-Guide angegeben sind, empfehlen wir, die Uhrzeit und das Datum nicht manuell zu ändern. In einigen Ländern ist die Einstellung Uhr für einige Netzwerkanbieter ausgeblendet, um eine falsche Uhrzeiteinstellung zu vermeiden.

So korrigieren Sie die Fernseheruhr automatisch:

1. Drücken Sie  $\bullet$ , wählen Sie General settings (Allgemeine Einstellungen) > Clock (Uhr) > Auto clock mode (Autom. Uhrmodus) und dann Country dependent (Landesabhängig) aus.

2. Wählen Sie Sommerzeit und danach die

entsprechende Einstellung aus.

3. Drücken Sie gegebenenfalls mehrmals < (links), um das Menü zu schließen.

#### Handbuch

So stellen Sie die Uhr manuell ein:

1. Drücken Sie  $\bigstar$ , wählen Sie General settings (Allgemeine Einstellungen) > Clock (Uhr) > Auto clock mode (Autom. Uhrmodus) und dann Manual (Manuell) aus.

2. Wählen Sie zur Einstellung Datum und Uhrzeit aus. 3. Drücken Sie gegebenenfalls mehrmals < (links), um das Menü zu schließen.

#### Zeitzone

So legen Sie die Zeitzone fest:

1. Drücken Sie  $\bigstar$ , wählen Sie Allgemeine Einstellungen > Uhr > Zeitzone aus, und drücken Sie OK.

2. Wählen Sie eine der Zeitzonen aus.

3. Drücken Sie gegebenenfalls mehrmals < (links), um das Menü zu schließen.

## Sleep Timer

Mit dem Sleeptimer stellen Sie den Fernseher so ein, dass er nach einer voreingestellten Zeit automatisch in den Standby-Modus wechselt.

So stellen Sie den Sleeptimer ein:

1. Drücken Sie &, wählen Sie Allgemeine Einstellungen > Sleeptimer aus, und drücken Sie OK.

2. Mit dem Schieberegler können Sie den Sleeptimer in Schritten von 5 Minuten auf bis zu 180 Minuten einstellen. Wenn Sie ihn auf 0 Minuten einstellen, ist er ausgeschaltet. Sie können den Fernseher jederzeit früher ausschalten oder die Zeit während des Countdowns zurücksetzen.

3. Drücken Sie gegebenenfalls mehrmals (links), um das Menü zu schließen.

## Ausschalt-Timer

Wenn der Fernseher ein Fernsehsignal empfängt, Sie jedoch innerhalb von vier Stunden keine Taste drücken, schaltet sich der Fernseher automatisch aus, um Energie zu sparen. Wenn der Fernseher innerhalb von zehn Minuten kein Fernsehsignal und keinen Fernbedienungsbefehl empfängt, schaltet sich der Fernseher ebenfalls aus.

Wenn Sie den Fernseher als Monitor nutzen oder zum Fernsehen einen Digitalreceiver verwenden (eine Set-Top-Box, STB) und die Fernbedienung des Fernsehers nicht zum Einsatz kommt, deaktivieren Sie das automatische Ausschalten.

So deaktivieren Sie den Ausschalt-Timer:

1. Drücken Sie  $\bigstar$ , wählen Sie Eco settings (Energiespareinstell.) aus, und drücken Sie > (rechts), um das Menü zu öffnen. 2. Wählen Sie Switch off timer (Ausschalt-Timer) aus, und drücken Sie OK.

3. Drücken Sie den Pfeil  $\wedge$  (nach oben) oder  $\vee$  (nach unten), um den Wert anzupassen. Beim Wert 0 wird das automatische Ausschalten deaktiviert.

4. Drücken Sie gegebenenfalls mehrmals  $\zeta$  (links), um das Menü zu schließen.

### EasyLink

#### EasyLink

So schalten Sie EasyLink vollständig aus:

1. Drücken Sie  $\bigstar$ , wählen Sie General settings (Allgemeine Einstellungen) aus, und drücken Sie > (rechts), um das Menü zu öffnen.

2. Wählen Sie EasyLink aus, drücken Sie  $\rightarrow$  (rechts),

und wählen Sie einen Schritt weiter EasyLink aus.

3. Wählen Sie Aus.

4. Drücken Sie gegebenenfalls mehrmals (links), um das Menü zu schließen.

#### EasyLink-Fernbedienung

So schalten Sie die EasyLink-Fernbedienung aus:

1. Drücken Sie  $\bigstar$ , wählen Sie General settings (Allgemeine Einstellungen) aus, und drücken Sie > (rechts), um das Menü zu öffnen.

2. Wählen Sie EasyLink > Easylink remote control (EasyLink-Fernbedienung) aus, und drücken Sie OK. 3. Wählen Sie Aus.

4. Drücken Sie gegebenenfalls mehrmals  $\langle$  (links), um das Menü zu schließen.

## Ort

Wenn der Fernseher in einem Geschäft aufgestellt ist, können Sie den Fernseher so einstellen, dass ein Werbebanner eingeblendet

wird. Die Bildeinstellung wird automatisch auf Lebhaft eingestellt. Der Ausschalt-Timer ist deaktiviert.

So stellen Sie für den Fernseher den Standort "Geschäft" ein:

1. Drücken Sie  $\bigstar$ , wählen Sie General settings (Allgemeine Einstellungen) aus, und drücken Sie > (rechts), um das Menü zu öffnen.

2. Wählen Sie Standort > Geschäft, und drücken Sie OK.

3. Drücken Sie gegebenenfalls mehrmals < (links), um das Menü zu schließen.

Wenn Sie den Fernseher zu Hause verwenden, müssen Sie den Standort auf "Zuhause" setzen.

## Konfiguration "Geschäftsmodus"

Wenn der Fernseher auf Geschäft eingestellt ist, können Sie die Verfügbarkeit spezifischer Demos für die Nutzung in Geschäften festlegen.

1. Drücken Sie & wählen Sie General settings (Allgemeine Einstellungen) aus, und drücken Sie  $\sum_{i=1}^{n}$ 

2. Wählen Sie Werbebanner aus, und drücken Sie > (rechts), um das Menü zu öffnen.

- 3. Wählen Sie Ein oder Aus.
- 4. Drücken Sie gegebenenfalls mehrmals  $\langle$  (links), um das Menü zu schließen.

## <span id="page-45-2"></span>Werksvoreinstellungen

Sie können den Fernseher auf die Originaleinstellungen (Werksvoreinstellungen) zurücksetzen.

So stellen Sie die Originaleinstellungen wieder her:

1. Drücken Sie  $\bigstar$ , wählen Sie General settings (Allgemeine Einstellungen) aus, und drücken Sie > (rechts), um das Menü zu öffnen.

2. Wählen Sie Factory settings

(Werksvoreinstellungen) aus, und drücken Sie OK. 3. Drücken Sie gegebenenfalls mehrmals < (links), um das Menü zu schließen.

### Fernseher erneut einrichten

Sie können eine komplett neue Fernseherinstallation durchführen. Der Fernseher wird vollständig neu eingerichtet.

So führen Sie eine komplett neue Fernseherinstallation durch:

#### 1. Drücken Sie  $\bullet$ , wählen Sie General settings (Allgemeine Einstellungen) aus, und wählen Sie Reinstall TV (Fernsehgerät erneut einrichten) aus.

2. Befolgen Sie die Anweisungen auf dem Bildschirm. Die Installation kann einige Minuten in Anspruch nehmen.

### Senderliste kopieren

Weitere Informationen finden Sie in der Hilfe, siehe Kapitel Senderinstallation > Senderliste kopieren.

## <span id="page-45-0"></span>13.6 Kindersicherung

## <span id="page-45-1"></span>Berechtigung durch Eltern

So legen Sie ein Mindestalter für Sendungen fest:

1. Drücken Sie &, wählen Sie Child lock (Kindersicherung) aus, und drücken Sie  $\rightarrow$  (rechts), um das Menü zu öffnen.

#### 2. Wählen Sie Parental rating (Berechtigung durch Eltern) und dann ein Alter in der Liste aus.

3. Drücken Sie gegebenenfalls mehrmals < (links), um das Menü zu schließen.

## Code festlegen/Code ändern

Der Kindersicherungs-PIN-Code wird zum Sperren und Entsperren von Sendern und Sendungen verwendet.

So legen Sie den Sperrcode fest oder ändern den aktuellen Code:

1. Drücken Sie  $\bigstar$ , wählen Sie Child lock (Kindersicherung) aus, und drücken Sie  $\rightarrow$  (rechts), um das Menü zu öffnen.

2. Wählen Sie Set code (Code

festlegen) oder Change code (Code ändern) aus, und drücken Sie OK.

3. Geben Sie einen vierstelligen Code Ihrer Wahl ein. Wenn bereits ein Code festgelegt wurde, geben Sie den aktuellen Kindersicherungscode und danach zweimal den neuen Code ein.

4. Drücken Sie gegebenenfalls mehrmals  $\langle$  (links), um das Menü zu schließen.

Der neue Code ist nun eingestellt.

#### Sie haben den Kindersicherungs-PIN-Code vergessen?

Wenn Sie Ihren PIN-Code vergessen haben, können Sie den aktuellen Code umgehen und einen neuen Code eingeben.

#### 1. Drücken Sie  $\star$ , wählen Sie Child lock

(Kindersicherung) aus, und drücken Sie  $\rightarrow$  (rechts), um das Menü zu öffnen.

2. Wählen Sie Change code (Code ändern) aus, und drücken Sie OK.

3. Geben Sie den vorrangigen Code 8888 ein.

4. Geben Sie jetzt einen neuen Kindersicherungs-PIN-Code ein und geben Sie ihn anschließend zur

Bestätigung ein weiteres Mal ein.

5. Drücken Sie gegebenenfalls mehrmals < (links), um das Menü zu schließen.

Der neue Code ist nun eingestellt.

#### $\overline{13.7}$

## Seh- und Hörhilfen

## Einschalten

Wenn der Universalzugriff aktiviert ist, eignet sich der Fernseher zur Verwendung durch Personen mit Sehund Hörbeeinträchtigungen.

#### Einschalten

Wenn Sie den Universalzugriff nicht bei der Installation eingestellt haben, können Sie ihn auch über das Menü Universal access (Universalzugriff) aktivieren.

So schalten Sie die Seh- und Hörhilfen ein:

1. Drücken Sie  $\bigstar$ , wählen Sie Universal access

<span id="page-46-0"></span>(Universalzugriff) aus, und drücken Sie  $\rightarrow$  (rechts), um das Menü zu öffnen.

2. Wählen Sie beim nächsten Schritt erneut den Universalzugriff aus.

3. Wählen Sie Ein, und drücken Sie OK.

4. Drücken Sie gegebenenfalls mehrmals  $\langle$  (links), um das Menü zu schließen.

Wenn der Universalzugriff eingeschaltet ist, wird die Option Universal access (Universalzugriff) im Optionsmenü angezeigt.

### Hörbehindert

Einige digitale Fernsehsender senden ein besonderes Audiosignal und Untertitel für hörbehinderte und taube Menschen. Wenn Hörbehindert eingeschaltet ist, wechselt der Fernseher automatisch in den Modus mit angepasstem Audiosignal und Untertiteln, sofern verfügbar. Bevor Sie die Option Hearing impaired (Hörbehindert) einschalten können, muss der Universalzugriff eingeschaltet sein.

So aktivieren Sie die Option Hörbehindert:

1. Drücken Sie & wählen Sie Universal access (Universalzugriff) aus, und drücken Sie  $\rightarrow$  (rechts), um das Menü zu öffnen.

2. Wählen Sie Hörbehindert aus, und drücken Sie > (rechts), um das Menü zu öffnen. 3. Wählen Sie Ein, und drücken Sie OK. 4. Drücken Sie gegebenenfalls mehrmals  $\langle$  (links),

um das Menü zu schließen.

## Audio-Beschreibung

#### Einschalten

Digitale Fernsehsender können spezielle Audiokommentare übertragen, die das Geschehen auf dem Bildschirm beschreiben.

Um Audio und Effekte für Sehbehinderte einzurichten, muss zunächst die Audiobeschreibung eingeschaltet sein.

Bevor Sie die Audiobeschreibung einschalten können, müssen Sie auch den Universalzugriff im Setup-Menu einschalten.

Mit der Funktion Audiobeschreibung werden Kommentare eines Erzählers zum normalen Ton hinzugeschaltet.

So deaktivieren Sie den Kommentar (falls verfügbar):

So schalten Sie die Audiobeschreibung ein.

1. Drücken Sie  $\bigstar$ , wählen Sie Universal access (Universalzugriff) aus, und drücken Sie  $\rightarrow$  (rechts), um das Menü zu öffnen.

2. Wählen Sie Audio description (Audio-Beschreibung) aus, und drücken Sie  $\rightarrow$  (rechts), um das Menü zu öffnen.

3. Wählen Sie beim nächsten Schritt erneut Audio

description (Audio-Beschreibung) aus.

4. Wählen Sie Ein, und drücken Sie OK.

5. Drücken Sie gegebenenfalls mehrmals (links), um das Menü zu schließen.

#### Lautsprecher/Kopfhörer

Mit Lautsprecher/Kopfhörer können Sie auswählen, wo die Audiokommentare ausgegeben werden sollen:

nur über die Lautsprecher des Fernsehers, nur über die Kopfhörer oder über beide Ausgänge.

So aktivieren Sie Lautsprecher/Kopfhörer:

1. Drücken Sie  $\bigstar$ , wählen Sie Universal access (Universalzugriff) aus, und drücken Sie  $\rightarrow$  (rechts), um das Menü zu öffnen.

2. Wählen

Sie Audiobeschreibung > Lautsprecher/Kopfhörer aus, und drücken Sie OK.

3. Wählen

Sie Lautsprecher, Kopfhörer oder Lautsprecher + Kopfhörer aus, und drücken Sie OK.

4. Drücken Sie gegebenenfalls mehrmals  $\langle$  (links), um das Menü zu schließen.

#### Kombin. Lautst.

Sie können die Lautstärke des normalen Tons mit den Audiokommentaren kombinieren.

So kombinieren Sie die Lautstärke:

1. Drücken Sie  $\bigstar$ , wählen Sie Universal access (Universalzugriff) aus, und drücken Sie  $\rightarrow$  (rechts), um das Menü zu öffnen.

2. Wählen Sie Audio Description (Audio-

Beschreibung) > Mixed volume (Versch. Lautst.) aus, und drücken Sie OK.

3. Drücken Sie den Pfeil  $\land$  (nach oben) oder  $\lor$ 

(nach unten), um den Wert anzupassen.

4. Drücken Sie gegebenenfalls mehrmals  $\langle$  (links), um das Menü zu schließen.

#### Soundeffekte

Bei einigen Audiokommentaren können zusätzliche Soundeffekte, wie Stereo oder Ausklingen, verfügbar sein.

So schalten Sie die Soundeffekte ein (sofern vorhanden):

1. Drücken Sie  $\bigstar$ , wählen Sie Universal access (Universalzugriff) aus, und drücken Sie  $\rightarrow$  (rechts), um das Menü zu öffnen.

2. Wählen Sie Audio description (Audio-

#### Beschreibung) > Audio effects (Soundeffekte) aus,

und drücken Sie OK.

3. Drücken Sie gegebenenfalls mehrmals  $\langle$  (links), um das Menü zu schließen.

#### Sprache

Die Audiokommentare können auch Untertitel für die gesprochenen Worte enthalten.

So schalten Sie diese Untertitel (sofern vorhanden) ein: . .

1. Drücken Sie  $\clubsuit$ , wählen Sie Universal access (Universalzugriff) aus, und drücken Sie  $\rightarrow$  (rechts), um das Menü zu öffnen.

2. Wählen Sie Audio description (Audio-

Beschreibung) > Speech (Sprache) aus, und drücken Sie OK.

3. Wählen Sie Beschreibend oder Untertitel aus, und drücken Sie OK.

4. Drücken Sie gegebenenfalls mehrmals < (links), um das Menü zu schließen.

# Senderinstallation

<span id="page-48-1"></span> $\frac{1}{41}$ 

<span id="page-48-2"></span><span id="page-48-0"></span> $\overline{14}$ 

## Antennen-/Kabelinstallation

## Aktualisieren von Sendern

#### Automatische Senderaktualisierung

Wenn Sie digitale Sender empfangen, können Sie den Fernseher so einstellen, dass die Liste automatisch mit neuen Sendern aktualisiert wird. Sie können die Senderaktualisierung jedoch auch manuell starten.

#### Automatische Senderaktualisierung

Täglich um 6 Uhr morgens aktualisiert der Fernseher die Sender und speichert neu hinzugekommene Sender. Neue Sender werden in der Senderliste "Alle" und in der Senderliste "Neu" gespeichert. Leere Sender werden gelöscht.

Wenn neue Sender gefunden oder vorhandene Sender aktualisiert oder entfernt werden, wird beim Einschalten des Fernsehers eine Nachricht eingeblendet. Der Fernseher muss sich im Standby-Modus befinden, um Sender automatisch zu aktualisieren.

So schalten Sie die Meldung beim Start aus: . .

1. Drücken Sie  $\bigstar$ , wählen Sie Antenna/cable installation (Antennen-/Kabelinstallation) aus, und drücken Sie OK.

2. Geben Sie Ihren PIN-Code ein, falls erforderlich. 3. Wählen Sie Automatic channel update (Autom. Senderaktualisierung) aus, und drücken Sie OK. 4. Wählen Sie Aus, und drücken Sie die Taste OK. 5. Drücken Sie  $\leftarrow$  BACK, um das Menü zu schließen.

Wenn neue Sender gefunden oder vorhandene Sender aktualisiert oder entfernt werden, wird beim Einschalten des Fernsehers eine Nachricht eingeblendet. Wenn diese Nachricht nicht nach jeder Senderaktualisierung angezeigt werden soll, können Sie sie deaktivieren.

So deaktivieren Sie die Nachricht:

1. Drücken Sie &, wählen Sie Antenna/cable installation (Antennen-/Kabelinstallation) aus, und drücken Sie OK.

2. Geben Sie Ihren PIN-Code ein, falls erforderlich.

3. Wählen Sie Channel update message

(Senderaktualisierungsnachricht) aus, und drücken Sie OK.

4. Wählen Sie Aus, und drücken Sie die Taste OK. 5. Drücken Sie < BACK, um das Menü zu schließen.

In einigen Ländern erfolgt die automatische Senderaktualisierung während der

Programmwiedergabe oder wenn sich der Fernseher im Standby-Modus befindet.

### Manuelle Senderaktualisierung

Sie können die Senderaktualisierung jederzeit selbst starten.

So starten Sie eine Senderaktualisierung selbst:

1. Drücken Sie &, wählen Sie Antenna/cable installation (Antennen-/Kabelinstallation) aus, und drücken Sie OK.

2. Geben Sie Ihren PIN-Code ein, falls erforderlich.

3. Wählen Sie Nach Sendern suchen aus, und drücken Sie OK.

4. Wählen Sie Update channels (Sender aktualisieren) aus, und drücken Sie OK.

5. Drücken Sie  $\leftarrow$  BACK, um das Menü zu schließen.

## Neuinstallation der Sender

#### Neuinstallation aller Sender

Sie können alle Sender neu installieren und alle anderen Fernsehereinstellungen beibehalten.

Wenn ein PIN-Code festgelegt wurde, müssen Sie diesen Code vor dem erneuten Einstellen der Sender eingeben.

So installieren Sie Sender neu:

1. Drücken Sie  $\bigtriangleup$ , wählen Sie Antenna/cable installation (Antennen-/Kabelinstallation) aus, und drücken Sie OK.

2. Geben Sie Ihren PIN-Code ein, falls erforderlich.

3. Wählen Sie Nach Sendern suchen aus, und drücken Sie OK.

4. Wählen Sie Sender neu installieren aus, und drücken Sie OK.

5. Wählen Sie das Land aus, in dem Sie sich gerade befinden, und drücken Sie OK.

6. Wählen

Sie Antenne (DVB-T) oder Kabel (DVB-C) , und wählen Sie ein Element, das Sie neu installieren müssen.

7. Wählen Sie Start aus, und drücken Sie OK, um die Sender zu aktualisieren. Dies kann einige Minuten in Anspruch nehmen.

8. Drücken Sie < BACK, um das Menü zu schließen.

### Fernseher erneut einrichten

Sie können eine komplett neue Fernseherinstallation durchführen. Der Fernseher wird vollständig neu eingerichtet.

So führen Sie eine komplett neue Fernseherinstallation durch:

#### <span id="page-49-0"></span>1 - Drücken Sie **&**, wählen Sie General settings (Allgemeine Einstellungen) > Reinstall TV (Fernsehgerät erneut einrichten) aus, und drücken

Sie OK.

**2 -** Geben Sie Ihren PIN-Code ein, falls erforderlich.

**3 -** Wählen Sie Ja aus, und drücken Sie zur Bestätigung OK.

**4 -** Der Fernseher wird komplett neu eingerichtet. Alle Einstellungen werden zurückgesetzt, und alle installierten Sender werden ersetzt. Die Einrichtung kann einige Minuten in Anspruch nehmen. 5 - Drücken Sie < BACK, um das Menü zu schließen.

## DVB-T oder DVB-C

#### DVB-T- oder DVB-C-Empfang

Während der Senderinstallation, direkt vor der Sendersuche, haben Sie "Antenne (DVB-T)" oder "Kabel (DVB-C)" ausgewählt. Mit "Antenne (DVB-T/T2)" werden terrestrische analoge Sender und digitale DVB-T-Sender gesucht. Mit "Kabel (DVB-C)" werden analoge und digitale Sender von einem DVB-C-Kabelnetzbetreiber gesucht.

#### DVB-C-Senderinstallation

Aus Gründen der Benutzerfreundlichkeit werden alle DVB-C-Einstellungen automatisch festgelegt. Wenn Sie von Ihrem DVB-C-Betreiber spezielle DVB-C-Werte, wie Netzwerk-ID oder Netzwerkfrequenz, erhalten haben, geben Sie diese Werte während der Installation ein.

#### Senderkonflikte

In einigen Ländern können verschiedene Fernsehsender über dieselbe Sendernummer verfügen. Während der Installation werden die im Konflikt stehenden Sendernummern angezeigt. Wählen Sie daraufhin aus, welcher Fernsehsender mit welcher Sendernummer gespeichert werden soll.

#### DVB-Einstellungen

#### Zugriff auf DVB-Einstellungen

Zugriff auf DVB-Einstellungen:

1. Drücken Sie &, wählen Sie Antenna/cable installation (Antennen-/Kabelinstallation), und drücken Sie OK.

2. Geben Sie Ihren PIN-Code ein, falls erforderlich.

3. Wählen Sie Nach Sendern suchen aus, und drücken Sie OK.

4. Wählen Sie Sender neu installieren aus, und drücken Sie OK.

5. Wählen Sie das Land aus, in dem Sie sich gerade befinden, und drücken Sie OK.

6. Wählen Sie Cable (DVB-C) (Kabel (DVB-C)) aus. 7. Wählen Sie Digitale und analoge Sender, Nur digitale Sender oder Nur analoge Sender, und drücken Sie OK. (Diese Elemente sind je nach gewähltem Land unterschiedlich) 8. Wählen Sie Start to search channels (Sendersuchlauf starten) oder Settings for DVB-C settings (Einstellungen für DVB-C-Einstellungen) aus. 9. Wenn Sie die Einstellungen abgeschlossen haben, wählen Sie Fertig, um die Einstellungen zu speichern. 10. Drücken Sie < BACK, um das Menü zu schließen.

#### Frequenzsuche

Wählen Sie die Methode aus, die zur Sendersuche verwendet werden soll. Sie können die Schnellsuche auswählen und die voreingestellten Einstellungen übernehmen, die von den meisten Kabelanbietern in Ihrem Land verwendet werden.

Wenn mit dieser Methode keine Sender installiert werden oder Sender fehlen, können Sie eine Vollständige Suche durchführen. Diese Methode nimmt mehr Zeit für die Suche und Installation der Sender in Anspruch.

Wenn Sie eine bestimmte Netzwerkfrequenz zur Sendersuche erhalten haben, wählen Sie Erweitert aus.

#### Netzwerk-Frequenzmode

Wenn Sie bei der Frequenzsuche die Schnellsuche verwenden möchten, wählen Sie Automat. aus. Der Fernseher verwendet eine der voreingestellten Netzwerkfrequenzen (oder den Homing Channel, HC), die von den meisten Kabelnetzbetreibern in Ihrem Land verwendet werden.

Wenn Sie eine bestimmte Netzwerkfrequenz zur Sendersuche erhalten haben, wählen Sie Manuell aus.

#### Netzwerkfrequenz

Wenn für den Netzwerk-Frequenzmodus die Option Manual (Manuell) eingestellt ist, können Sie die von Ihrem Kabelnetzbetreiber bereitgestellte Netzwerkfrequenz hier eingeben. Verwenden Sie zur Eingabe die Zifferntasten.

#### Frequenz-Intervallgröße

Der Fernseher sucht in Schritten von je 8 MHz nach Sendern.

Wenn dadurch keine Sender installiert werden oder Sender fehlen, können Sie die Suche in kleineren

<span id="page-50-0"></span>Schritten von je 1 MHz durchführen. Die Suche in 1-MHz-Schritten nimmt mehr Zeit für die Suche und Installation der Sender in Anspruch.

#### Modus für Symbolrate

Wenn Ihnen Ihr Kabelanbieter keine bestimmte Symbolrate zum Installieren der Fernsehsender mitgeteilt hat, übernehmen Sie den bereits eingestellten Modus für Symbolrate Automat..

Wenn Sie eine bestimmte Symbolrate erhalten haben, wählen Sie Manuell aus.

Wenn für den Symbolratenmodus die Option Manuell eingestellt ist, können Sie die Symbolrate mithilfe der Zifferntasten eingeben.

#### Netzwerk-ID

Den Wert für die Netzwerk-ID können Sie mithilfe der Zifferntasten eingeben.

#### Digitale Sender

Wenn Sie wissen, dass Ihr Kabelnetzbetreiber keine digitalen Sender anbietet, können Sie die Suche nach digitalen Sendern überspringen.

#### Analoge Sender

Wenn Sie wissen, dass Ihr Kabelnetzbetreiber keine analogen Sender anbietet, können Sie die Suche nach analogen Sendern überspringen.

#### Ohne Beschränkung/Verschlüsselt

Wenn Sie über ein Abonnement und ein CAM (Conditional Access Module) für kostenpflichtige Fernsehdienste verfügen, wählen Sie Ohne Beschränkung + verschlüsselt aus. Wenn Sie kein Abonnement für kostenpflichtige Fernsehsender oder -Dienste abgeschlossen haben, können Sie Nur freie Sender auswählen.

#### Empfangsqualität

Sie können die Signalstärke und -qualität eines digitalen Senders prüfen. Wenn Sie eine eigene Antenne verwenden, können Sie durch Umstellen der Antenne den Empfang ggf. verbessern.

So überprüfen Sie die Empfangsqualität eines digitalen Senders:

1. Schalten Sie den Sender ein.

2. Drücken Sie \*, wählen

Sie Antennen-/Kabelinstallation, und drücken Sie OK. Geben Sie Ihren PIN-Code ein, falls erforderlich.

3. Wählen SieDigital: Empfangstest aus, und drücken Sie OK.

Für diesen Sender wird die digitale Frequenz angezeigt. Wenn der Empfang schlecht ist, können Sie Ihre Antenne umstellen. Um die Signalqualität dieser Frequenz erneut zu prüfen, wählen Sie Suchen und drücken OK.

Um eine bestimmte digitale Frequenz manuell einzugeben, verwenden Sie die Zifferntasten der Fernbedienung. Wählen Sie als Alternative die Frequenz aus, positionieren Sie die Pfeile mit  $\zeta$  und  $\zeta$ auf einer Nummer, und ändern Sie sie mit  $\lambda$  und  $\lambda$ . Wählen Sie Search (Suchen) aus, und drücken Sie OK, um die Frequenz zu überprüfen.

Wenn Sie Sender über DVB-C empfangen, steht Ihnen die Option Symbol rate mode (Modus für Symbolrate) zur Verfügung. Wählen Sie für "Modus für Symbolrate" die Option Automatic (Automatisch), sofern Ihnen nicht Ihr Kabelnetzbetreiber einen besonderen Wert für die Symbolrate mitgeteilt hat. Geben Sie ggf. den Wert der Symbolrate mit den Zifferntasten ein.

#### Manuelle Einstellung

Analoge Fernsehsender können nacheinander manuell eingestellt werden.

So installieren Sie analoge Sender manuell:

1. Drücken Sie  $\bigstar$ , wählen

Sie Antennen-/Kabelinstallation, und drücken Sie OK. Geben Sie Ihren PIN-Code ein, falls erforderlich.

2. Wählen Sie Analog: Manuelle Installation aus, und drücken Sie OK.

- System

Um das Fernsehsystem einzurichten, wählen Sie System aus.

Wählen Sie Ihr Land oder das Gebiet aus, in dem Sie sich derzeit befinden, und drücken Sie OK.

#### - Sender suchen

Um einen Sender zu suchen, wählen Sie Sender suchen aus, und drücken Sie OK. Sie können selbst eine Frequenz eingeben, um einen Sender zu suchen, oder Sie lassen den Fernseher nach einem Sender suchen. Drücken Sie > (rechts), um Suchen auszuwählen, und drücken Sie OK, um automatisch nach einem Sender zu suchen. Der gefundene Sender wird auf dem Bildschirm angezeigt. Wenn der Empfang schlecht ist, drücken Sie erneut Suchen.

<span id="page-51-1"></span>Wenn Sie den Sender speichern möchten, wählen Sie Fertig aus, und drücken Sie OK.

#### - Feinabstimmung

Um eine Feinabstimmung für einen Sender durchzuführen, wählen Sie Fine tune (Feinabstimmung) aus, und drücken Sie OK. Sie können die Feinabstimmung für den Sender mit  $\sim$  oder  $\sim$  durchführen. Wenn Sie einen Sender speichern möchten, wählen Sie Fertig aus, und drücken Sie OK.

#### - Speichern

Sie können den Sender unter der derzeitigen Sendernummer oder unter einer neuen Sendernummer speichern.

Wählen Sie Aktuellen Sender speichern oder Als neuen Sender speichern aus, und drücken Sie OK. Die neue Sendernummer wird kurz angezeigt.

Sie können diese Schritte wiederholen, bis alle verfügbaren analogen Fernsehsender eingestellt sind.

## <span id="page-51-0"></span> $\frac{1}{4.2}$ Senderliste kopieren

## Einführung

Die Funktion "Senderliste kopieren" wird nur für Händler oder erfahrene Benutzer empfohlen.

Mit der Funktion "Senderliste kopieren" können Sie die auf einem Fernseher eingerichteten Sender auf einen anderen Philips Fernseher derselben Serie übertragen. Mit dem Kopieren der Senderliste vermeiden Sie die aufwändige Sendersuche, und Sie erhalten eine vordefinierte Konfiguration der Senderliste. Verwenden Sie ein USB-Flashlaufwerk mit mindestens 1 GB Speicher.

#### Bedingungen

- Beide Fernseher sind aus derselben Serie.

- Beide Fernseher verfügen über denselben

Hardware-Typ. Überprüfen Sie den Hardware-Typ auf dem Typenschild auf der Rückseite des Fernsehers. Für gewöhnlich ist er gekennzeichnet als Q . . . LA

- Die Softwareversionen beider Fernseher sind kompatibel.

#### Aktuelle Softwareversion

So prüfen Sie die aktuelle Version der TV-Software:

1. Drücken Sie  $\bigstar$ , wählen Sie Update Software (Software aktualisieren) aus, und drücken Sie > (rechts), um das Menü zu öffnen.

#### 2. Wählen Sie Informationen zur aktuellen

Software aus, und drücken Sie OK. 3. Die Version, Versionshinweise und das Erstelldatum werden angezeigt. Auch die Netflix-ESN-Nummer wird angezeigt (falls verfügbar). 4. Drücken Sie gegebenenfalls mehrmals  $\langle$  (links), um das Menü zu schließen.

## Kopieren einer Senderliste

So kopieren Sie eine Senderliste:

1. Schalten Sie den Fernseher ein. Auf diesem Fernseher sollten bereits Sender installiert sein. 2. Stecken Sie ein USB-Flashlaufwerk ein.

3. Drücken Sie  $\bigstar$ , wählen Sie Allgemeine Einstellungen > Senderliste kopieren aus, und drücken Sie OK.

4. Wählen Sie Auf USB kopieren aus, und drücken Sie OK. Möglicherweise werden Sie beim Kopieren der Senderliste ebenfalls zur Eingabe des

Kindersicherungs-PIN-Codes aufgefordert. 5. Trennen Sie das USB-Flashlaufwerk vom

Anschluss, wenn der Kopiervorgang abgeschlossen ist.

6. Drücken Sie gegebenenfalls mehrmals  $\langle$  (links), um das Menü zu schließen.

Jetzt können Sie die kopierte Senderliste auf einen anderen Philips Fernseher laden.

## Senderlistenversion

So überprüfen Sie die aktuelle Version der Senderliste:

1. Drücken Sie  $\bigstar$ , wählen Sie Allgemeine Einstellungen > Senderliste kopieren aus, und drücken Sie OK.

2. Wählen Sie Senderliste kopieren und dann Aktuelle Version aus, und drücken Sie OK. 3. Drücken Sie gegebenenfalls mehrmals < (links), um das Menü zu schließen.

## Hochladen einer Senderliste

#### Auf nicht installierte Fernseher

Das Verfahren zum Hochladen einer Senderliste hängt davon ab, ob Ihr Fernseher bereits installiert wurde oder nicht.

#### Auf einen Fernseher, der noch nicht installiert wurde

1. Stellen Sie eine Verbindung zur Stromversorgung her, um die Installation zu starten, und wählen Sie Sprache und Land aus. Die Sendersuche können Sie überspringen. Beenden Sie die Installation.

2. Schließen Sie das USB-Flashlaufwerk an, auf dem die Senderliste des anderen Fernsehers gespeichert ist.

3. Um die Senderliste hochzuladen, drücken Sie  $\star$ . wählen Sie General settings (Allgemeine Einstellungen) aus, und drücken Sie OK. 4. Wählen Sie Channel List Copy (Senderliste kopieren) > Copy to TV (Auf Fernseher kopieren) aus, und drücken Sie OK. Geben Sie Ihren PIN-Code ein, falls erforderlich. 5. Wenn die Senderliste vollständig auf den Fernseher

übertragen wurde, wird eine entsprechende Nachricht eingeblendet. Trennen Sie das USB-Flashlaufwerk vom Anschluss.

#### Auf installierte Fernseher

Das Verfahren zum Hochladen einer Senderliste hängt davon ab, ob Ihr Fernseher bereits installiert wurde oder nicht.

#### Auf einen Fernseher, der bereits installiert ist

1. Überprüfen Sie die Ländereinstellung dieses Fernsehers. (Siehe Kapitel "Alle Sender erneut installieren", um diese Einstellung zu überprüfen. Starten Sie diesen Vorgang, bis Sie die Ländereinstellung erreichen. Drücken

Sie ZURÜCK, um die Installation abzubrechen.) Wenn das richtige Land eingestellt ist, fahren Sie mit Schritt 2 fort.

Wenn nicht das richtige Land eingestellt ist, muss eine erneute Installation durchgeführt werden. Siehe Kapitel "Alle Sender erneut installieren", und starten Sie die Installation. Wählen Sie das richtige Land aus, und überspringen Sie die Sendersuche. Beenden Sie die Installation. Fahren Sie anschließend mit Schritt 2 fort.

2. Schließen Sie das USB-Flashlaufwerk an, auf dem die Senderliste des anderen Fernsehers gespeichert ist.

3. Um die Senderliste hochzuladen, drücken Sie  $\boldsymbol{\Delta}$ . wählen Sie General settings (Allgemeine

Einstellungen) aus, und drücken Sie OK. 4. Wählen Sie Channel List Copy (Senderliste

kopieren) > Copy to TV (Auf Fernseher

kopieren) aus, und drücken Sie OK. Geben Sie Ihren PIN-Code ein, falls erforderlich.

5. Wenn die Senderliste vollständig auf den Fernseher übertragen wurde, wird eine entsprechende Nachricht eingeblendet. Trennen Sie das USB-Flashlaufwerk vom Anschluss.

## <span id="page-53-5"></span><span id="page-53-0"></span>15 **Software**

#### <span id="page-53-1"></span> $15.1$

## Softwareversion

So zeigen Sie die aktuelle Version der Fernsehersoftware an:

1 - Drücken Sie  $\bigstar$ , wählen Sie Software aktualisieren > Informationen zur aktuellen Software, und drücken Sie OK.

**2 -** Die Version wird angezeigt.

3 - Drücken Sie gegebenenfalls mehrmals < (links), um das Menü zu schließen.

## <span id="page-53-2"></span> $15.2$ Lokale Aktualisierungen

Nur für Händler und erfahrene Benutzer.

1 - Drücken Sie  $\bigstar$ , wählen Sie Update software (Software aktualisieren) > Local updates (Lokale Aktualisierungen, und drücken Sie anschließend OK. **2 -** Folgen Sie den Anweisungen auf dem Bildschirm. 3 - Drücken Sie gegebenenfalls mehrmals < (links), um das Menü zu schließen.

## <span id="page-53-3"></span>15.3

## Open-Source-Software

Dieser Fernseher enthält Open-Source-Software. TP Vision Europe B.V. bietet hiermit auf Nachfrage die Lieferung einer vollständigen Kopie des entsprechenden Quellcodes an. Dies gilt für die in diesem Produkt verwendeten urheberrechtlich geschützten Open-Source-Softwarepakete, für die ein solches Angebot anhand der entsprechenden Lizenzen angefragt wurde.

Das Angebot ist bis drei Jahre nach dem Kauf des Produkts für jeden, der in dieser Form benachrichtigt wurde, gültig.

Um den Quellcode zu erhalten, schreiben Sie bitte auf Englisch an: . .

<span id="page-53-4"></span>Intellectual Property Dept. TP Vision Europe B.V. Prins Bernhardplein 200 1097 JB Amsterdam The Netherlands

### 15.4

## Open-Source-Lizenz

## Zur Open-Source-Lizenz

Bestätigungen und Lizenztexte für die in diesem Philips Fernseher verwendete Open Source-Software.

In diesem Dokument wird die Verteilung des Quellcodes beschrieben, der im Philips Fernseher verwendet wird. Für diese Quellcodes gilt entweder die GNU General Public License (die GPL) oder die GNU Lesser General Public License (die LGPL) oder eine weitere Open Source-Lizenz. Anweisungen zum Erhalt des Quellcodes für diese Software finden Sie in der vorliegenden Bedienungsanleitung.

PHILIPS LEHNT DIE GEWÄHRUNG SÄMTLICHER AUSDRÜCKLICHER ODER STILLSCHWEIGENDER GARANTIEN JEGLICHER ART AB, AUCH GARANTIEN DER MARKTFÄHIGKEIT ODER DER EIGNUNG FÜR EINEN BESTIMMTEN ZWECK IN BEZUG AUF DIESE SOFTWARE. Philips bietet keine Unterstützung für diese Software. Das Voranstehende beeinträchtigt weder die Garantie noch Ihre gesetzlich verankerten Rechte in Hinblick auf das/die Ihnen erworbene Philips Produkt(e). Dies gilt nur für den für Sie zugänglich gemachten Quellcode.

## Open source license information

#### libsqlite3 (3.7.14)

SQLite is a C library that implements an SQL database engine.

Programs that link with the SQLite library can have SQL database access without running a separate RDBMS process.

Source: http://linuxappfinder.com/package/libsqlite 3-0

#### libpng

**libpng** is the official PNG reference library. It supports almost all PNG features.

Source: www.libpng.org

#### OpenSSL (1.0.0.d)

The OpenSSL Project is a collaborative effort to develop a robust, commercial-grade, full-featured, and Open Source toolkit implementing the Secure Sockets Layer (SSL v2/v3) and Transport Layer Security (TLS v1) protocols as well as a full-strength

general purpose cryptography library. The project is managed by a worldwide community of volunteers that use the Internet to communicate, plan, and develop the OpenSSL toolkit and its related documentation.

Source: www.openssl.org

#### libboost (1.51)

Boost provides free peer-reviewed portable C++ source libraries, and emphasize libraries that work well with the C++ Standard Library.

Boost libraries are intended to be widely useful, and usable across a broad spectrum of applications.

The Boost license encourages both commercial and non-commercial use.

Source: www.boost.org

#### libipeg (6b)

Libjpeg is a widely used C library for reading and writing JPEG image files.

Source: http://libjpeg.sourceforge.net/

#### zlib (1.2.7)

A massively spiffy yet delicately unobtrusive compression library

Source: www.zlib.net

#### libdirectfb (1.4.11)

DirectFB is a thin library that provides hardware graphics acceleration, input device handling and abstraction, integrated windowing system with support for translucent windows and multiple display layers, not only on top of the Linux Framebuffer Device.

It is a complete hardware abstraction layer with software fallbacks for every graphics operation that is not supported by the underlying hardware. DirectFB adds graphical power to embedded systems and sets a new standard for graphics under Linux.

Source: http://directfb.org/

#### libTomMath (0.42.0)

LibTom Projects are open source libraries written in portable C under WTFPL. The libraries supports a variety of cryptographic and algebraic primitives designed to enable developers and students to

pursue the field of cryptography much more efficiently.

Source: http://libtom.org/

#### MTD utility (1.5.0)

MTD subsystem (stands for Memory Technology Devices) provides an abstraction layer for raw flash devices. It makes it possible to use the same API when working with different flash types and technologies, e.g. NAND, OneNAND, NOR, AG-AND, ECC'd NOR, etc.

MTD subsystem does not deal with block devices like MMC, eMMC, SD, CompactFlash, etc. These devices are not raw flashes but they have a Flash Translation layer inside, which makes them look like block devices. These devices are the subject of the Linux block subsystem, not MTD.

Source: http://www.linuxmtd.infradead.org/source.html

#### libscew

The aim of SCEW is to provide an easy interface around the XML Expat parser, as well as a simple interface for creating new XML documents. It provides functions to load and access XML elements without the need to create Expat event handling routines every time you want to load a new XML document.

SCEW is freely available for download under the terms of the GNU Lesser General Public License v2.1 (LGPL).

Source: http://www.nongnu.org/scew/

#### libexpat

Expat is an XML parser library written in C.

It is a stream-oriented parser in which an application registers handlers for things the parser might find in the XML document (like start tags).

Source: http://expat.sourceforge.net/

#### libdrm

libdrm provides core library routines for the X Window System to directly interface with video hardware using the Linux kernel's Direct Rendering Manager (DRM).

Source: http://dri.freedesktop.org/libdrm/

#### FFMpeg (0.6)

A complete, cross-platform solution to record, convert and stream audio and video.

Source: www.ffmpeg.org

# Technische Daten

<span id="page-56-1"></span> $16.1$ 

<span id="page-56-3"></span><span id="page-56-0"></span> $\overline{16}$ 

## Umweltschutz

## Europäisches Energie-Label

Das Europäische Energie-Label informiert Sie über die Energieeffizienzklasse des Produkts. Je grüner die Energieeffizienzklasse des Produkts ist, desto weniger Energie verbraucht es.

Auf dem Label werden die Energieeffizienzklasse, der durchschnittliche Stromverbrauch des Produkts bei Gebrauch und der durchschnittliche Energieverbrauch pro Jahr angegeben. Die Werte für den Stromverbrauch finden Sie ebenfalls auf der Philips

Website für Ihr Land unter www.philips.com/TV.

## Produktdatenblatt

#### Fernseher der 4131er-Serie

#### 32PHx4131

- Energieeffizienzklasse: A
- Größe des sichtbaren Bildschirms: 80 cm (32")
- Energieverbrauch im eingeschalteten Zustand (W): 35 W
- Jährlicher Energieverbrauch (kWh)\*: 51 kWh
- Energieverbrauch Standby (W)\*\*: 0,30 W
- Bildschirmauflösung (Pixel): 1366 x 768p

#### 32PFx4131

- Energieeffizienzklasse: A
- Größe des sichtbaren Bildschirms: 80 cm (32")
- Energieverbrauch im eingeschalteten Zustand (W): 35 W
- Jährlicher Energieverbrauch (kWh)\*: 51 kWh
- Energieverbrauch Standby (W)\*\*: 0,30 W
- Bildschirmauflösung (Pixel): 1920x1080p

#### 43PFx4131

- Energieeffizienzklasse: A+
- Größe des sichtbaren Bildschirms: 108 cm (43")
- Energieverbrauch im eingeschalteten Zustand (W): 43 W
- Jährlicher Energieverbrauch (kWh)\*: 63 kWh
- Energieverbrauch Standby (W)\*\*: 0,30 W
- Bildschirmauflösung (Pixel): 1920x1080p

#### 49PFx4131

- Energieeffizienzklasse: A+
- <span id="page-56-2"></span>- Größe des sichtbaren Bildschirms: 123 cm (49")
- Energieverbrauch im eingeschalteten Zustand (W): 59 W
- Jährlicher Energieverbrauch (kWh)\*: 86 kWh
- Energieverbrauch Standby (W)\*\*: 0,30 W
- Bildschirmauflösung (Pixel): 1920x1080p

\* Energieverbrauch in kWh/Jahr, basierend auf einem Betrieb des Fernsehers von 4 Stunden pro Tag, 365 Tage im Jahr. Der tatsächliche Wert ist abhängig von der Verwendung des Fernsehers.

\*\* Wenn der Fernseher über die Fernbedienung ausgeschaltet wurde und keine Funktion aktiv ist.

## Nutzungsende

#### Entsorgung von Altgeräten und Akkus

Ihr Gerät wurde unter Verwendung hochwertiger Materialien und Komponenten entwickelt und hergestellt, die recycelt und wiederverwendet werden können.

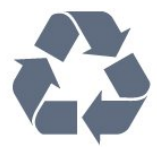

Befindet sich dieses Symbol (durchgestrichene Abfalltonne auf Rädern) auf dem Gerät, bedeutet dies, dass für dieses Gerät die Europäische Richtlinie 2012/19/EU gilt.

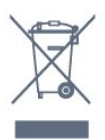

Informieren Sie sich über die örtlichen Bestimmungen zur getrennten Sammlung elektrischer und elektronischer Geräte.

Beachten Sie die geltenden regionalen Bestimmungen, und entsorgen Sie Altgeräte nicht mit dem normalen Hausmüll. Die korrekte Entsorgung des nicht mehr benötigten Produkts hilft, negative Auswirkungen auf Umwelt und Gesundheit zu vermeiden.

Ihr Produkt enthält Akkus, die der Europäischen Richtlinie 2006/66/EG unterliegen. Diese dürfen nicht mit dem normalen Hausmüll entsorgt werden.

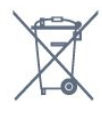

Informieren Sie sich über die getrennte Sammlung von Batterien in Ihrem Land. Die korrekte Entsorgung der Batterien hilft, negative Auswirkungen auf Umwelt und Gesundheit zu vermeiden.

## $\overline{162}$ Leistung

Produktdaten können ohne Vorankündigung geändert werden. Weitere Details zu den Produktdaten finden Sie unter [www.philips.com/support.](http://www.philips.com/support)

#### Leistung

- Netzstrom: 220 bis 240 V Wechselstrom +/- 10 %
- Umgebungstemperatur: 5 °C bis 35 °C
- Energiesparfunktionen: Eco-Modus,

Bildabschaltung (bei Radiobetrieb), Ausschalt-Timer, Menü für Energiespareinstellungen.

Informationen zum Energieverbrauch finden Sie im Kapitel Produktdatenblatt.

Die auf dem Typenschild des Produkt angegebene Nennleistung entspricht dem Energieverbrauch dieses Produkts bei normaler Verwendung im Haushalt (IEC 62087 Ed.2). Die maximale Nennleistung (in Klammern) dient für die elektrische Sicherheit (IEC 60065 Ed. 8.0).

## <span id="page-57-0"></span> $16.3$ Empfang

### Für Fernseher der PxT-Serie

- Antenneneingang: 75 Ohm koaxial (IEC75)
- Tuner-Band: Hyperband, S-Channel, UHF, VHF
- DVB: DVB-T2, DVB-C (Kabel) QAM
- Analoge Videowiedergabe: SECAM, PAL
- Digitale Videowiedergabe: MPEG2 SD/HD (ISO/IEC
- 13818-2), MPEG4 SD/HD (ISO/IEC 14496-10)
- Digitale Audiowiedergabe (ISO/IEC 13818-3)

## <span id="page-57-1"></span>16.4 Displaytyp

#### Fernseher der 4131er-Serie

#### Bildschirmdiagonale:

- 32Pxx4131: 80 cm (32")
- 43PFx4131: 108 cm (43")
- 49PFx4131: 123 cm (49")

#### Bildschirmauflösung

- PHx4131: 1366x768p
- <span id="page-57-3"></span><span id="page-57-2"></span>- PFx4131: 1920x1080p

## 16.5 Bildschirmauflösung (Eingang)

## Für Fernseher der PHx-Serie

#### Videoformate

Auflösung – Bildwiederholfrequenz

- 480i 60 Hz
- 480p 60 Hz
- 576i 50 Hz
- 576p 50 Hz
- 720p 50 Hz, 60 Hz
- 1080i 50 Hz, 60 Hz
- 1080p 24 Hz, 25 Hz, 30 Hz

#### Computerformate

Auflösungen (u. a.)

- 640 x 480p 60 Hz
- 800 x 600p 60 Hz
- $-1024 \times 768p 60$  Hz
- 1280 x 768p 60 Hz
- $-1360 \times 765p 60$  Hz
- 1360 x 768p 60 Hz

### Für Fernseher der PFx-Serie

#### Videoformate

Auflösung – Bildwiederholfrequenz

- 480i 60 Hz
- 480p 60 Hz
- 576i 50 Hz
- 576p 50 Hz
- 720p 50 Hz, 60 Hz
- 1080i 50 Hz, 60 Hz
- 1080p 24 Hz, 25 Hz, 30 Hz

#### Computerformate

Auflösungen (u. a.)

- $-640 \times 480p 60$  Hz
- $-800 \times 600p 60$  Hz
- 1024 x 768p 60 Hz
- $-1280 \times 768p 60$  Hz
- $-1360 \times 765p 60$  Hz
- 1360 x 768p 60 Hz
- $-1280 \times 1024p 60$  Hz
- 1920 x 1080p 60 Hz

## Fernseher der 4131er-Serie

#### 32Pxx4131

- ohne TV-Standfuß: Breite: 726,5 mm, Höhe: 425,4 mm, Tiefe: 79,2 mm, Gewicht: ±4,66 kg

<span id="page-58-2"></span>- mit TV-Standfuß: Breite: 726,5 mm, Höhe: 479,2 mm, Tiefe: 170,48 mm, Gewicht: ±4,7 kg

#### 43PFx4131

- ohne TV-Standfuß: Breite: 968,2 mm, Höhe: 575,9 mm, Tiefe: 79,4 mm, Gewicht: ±8,33 kg

- mit TV-Standfuß: Breite: 968,2 mm, Höhe: 615,4 mm, Tiefe: 195,37 mm, Gewicht: ±8,46 kg

#### 49PFx4131

- ohne TV-Standfuß: Breite: 1099,2 mm, Höhe: 645,4 mm, Tiefe: 81,2 mm, Gewicht: ±11,48 kg

- mit TV-Standfuß: Breite: 1099,2 mm, Höhe: 684,2 mm, Tiefe: 230,8 mm, Gewicht: ±11,65 kg

<span id="page-58-0"></span>16.7

## Anschlüsse

## Fernseher der Serie 4131/05

#### Für PFT4131/PHT4131

#### Rückseite des Fernsehers

- HDMI 1 ARC: HDMI Audio Return Channel
- $-$  HDMI 2
- Netzwerk-LAN: RJ45 (für Freeview HD)
- SERV. U: Service-Port
- SCART (RGB/CVBS): SCART-Adapter
- AUDIO IN (DVI): 3,5-mm-Mini-Stereobuchse
- DIGITAL AUDIO OUT: SPDIF
- TV ANTENNA: 75 Ohm koaxial (IEC)

#### Seite des Fernsehers

- CI: Common Interface

- USB

<span id="page-58-1"></span>- Kopfhörer: 3,5-mm-Mini-Stereobuchse

16.8

## Ton

## Fernseher der 4131er-Serie

- HD Stereo
- Ausgangsleistung (RMS): 16 W
- Dolby® Digital Plus
- DTS 2.0 + Digital Out™

## 16.9 Multimedia

Unterstützte Multimedia-Anschlüsse

- USB (FAT/FAT 32/NTFS): Schließen Sie nur USB-Geräte mit einem Stromverbrauch von höchstens 500 mA an.

## Unterstützte Bilddateien

- JPEG, GIF, PNG, BMP

Unterstützte Audiodateien - MP3, WAV, AAC, WMA (V2 bis zu V9.2)

Unterstützte Videodateien - AVI, MKV, H.264/MPEG-4 AVC, MPEG1, MPEG2, MPEG4, WMV9/VC1, HEVC

Unterstützte Untertitelformate - SRT, SMI, SSA, SUB, ASS, TXT

## <span id="page-59-4"></span><span id="page-59-0"></span>17 Hilfe und Support

#### <span id="page-59-1"></span> $\frac{1}{17.1}$

## Registrieren des Fernsehers

Registrieren Sie jetzt Ihren Fernseher, und genießen Sie eine Vielzahl von Vorteilen, einschließlich eines umfassenden Produktsupports (inklusive Downloads), exklusiven Zugriffs auf Informationen zu Produktneuheiten, Sonderangeboten und Rabatten, der Chance auf attraktive Preise und sogar der Teilnahme an speziellen Umfragen zu neuen Veröffentlichungen.

Besuchen Sie www.philips.com/welcome.

## <span id="page-59-2"></span> $\overline{172}$ Verwenden der Hilfe

Bei diesem Fernseher wird die Hilfe auf dem Bildschirm angeboten.

#### Öffnen der Hilfe

1. Drücken Sie die Taste n, um das Home-Menü zu öffnen.

2. Wählen Sie Dienstprogramme > Hilfe aus, und drücken Sie OK.

UMv\_T\_v21\_20160729

#### <span id="page-59-3"></span> $\overline{173}$

## Fehlerbehebung

## Einschalten und Fernbedienung

#### Der Fernseher lässt sich nicht einschalten.

- Trennen Sie das Stromkabel vom Netzanschluss. Warten Sie eine Minute, und schließen Sie das Stromkabel wieder an.

- Prüfen Sie, ob das Stromkabel sicher angeschlossen ist.

#### Es ertönt ein Knackgeräusch beim Ein- oder Ausschalten.

Beim Ein-/Ausschalten des Fernsehers oder beim Schalten in den Standby-Modus hören Sie ein Knackgeräusch im Gehäuse. Die Knackgeräusche sind normal und entstehen, wenn sich der Fernseher beim Aufwärmen oder Abkühlen dehnt. Dies hat keinen Einfluss auf die Leistung des Geräts.

Der Fernseher reagiert nicht auf die Fernbedienung.

Der Fernseher benötigt eine gewisse Aufwärmzeit. In

dieser Zeit reagiert der Fernseher nicht auf die Fernbedienung oder die frontseitigen Bedienelemente. Das ist normal. Wenn der Fernseher weiterhin nicht auf die Fernbedienung reagiert, können Sie die Funktion der Fernbedienung mit der Kamera eines Mobiltelefons

prüfen. Starten Sie die Kamerafunktion auf dem Telefon, und zeigen Sie mit der Fernbedingung auf das Kameraobjektiv. Wenn Sie eine beliebige Taste auf der Fernbedienung drücken und über die Kamera die Infrarot-LED aufleuchten sehen, funktioniert die Fernbedienung, und der Fernseher muss überprüft werden.

Wenn die LED nicht aufleuchtet, ist die Fernbedienung möglicherweise defekt, oder die Batterien sind leer.

Diese Prüfmethode für die Fernbedienung funktioniert nicht bei Fernbedienungen, die kabellos mit dem Fernseher gekoppelt sind.

#### Nach der Anzeige des Philips Startbildschirms wechselt der Fernseher wieder in den Standby-Modus.

Wenn sich der Fernseher im Standby-Modus befindet, wird ein Philips Startbildschirm angezeigt, und der Fernseher kehrt anschließend in den Standby-Modus zurück. Das ist normal. Wenn der Fernseher von der Stromversorgung getrennt und dann wieder angeschlossen wird, wird beim nächsten Einschalten des Geräts der Startbildschirm angezeigt. Wenn Sie den Fernseher aus dem Standby-Modus einschalten möchten, drücken Sie auf die Fernbedienung des Fernsehers.

#### Die Standby-Anzeige blinkt dauerhaft.

Trennen Sie das Stromkabel vom Netzanschluss. Warten Sie fünf Minuten, bevor Sie das Netzkabel wieder anschließen. Kontaktieren Sie das Philips Kundendienstzentrum, falls das Blinken erneut auftritt.

### Programme

#### Während der Installation wurden keine digitalen Sender gefunden.

Lesen Sie die technischen Spezifikationen, um sicherzustellen, dass Ihr Fernseher DVB-T oder DVB-C in Ihrem Land unterstützt.

Vergewissern Sie sich, dass alle Kabel ordnungsgemäß angeschlossen sind und dass das korrekte Netzwerk ausgewählt wurde.

#### Installierte Sender werden in der Senderliste nicht angezeigt.

Prüfen Sie, ob die korrekte Senderliste ausgewählt wurde.

## <span id="page-60-0"></span>Bild

#### Kein Bild/verzerrtes Bild.

- Prüfen Sie, ob die Antenne korrekt mit dem Fernseher verbunden ist.

- Prüfen Sie, ob das korrekte Gerät als Quelle für die Anzeige ausgewählt wurde.

- Prüfen Sie, ob das externe Gerät bzw. die externe Quelle korrekt angeschlossen ist.

#### Ton, aber kein Bild.

- Prüfen Sie, ob die Bildeinstellungen korrekt sind.

#### Schlechter Antennenempfang.

- Prüfen Sie, ob die Antenne korrekt mit dem Fernseher verbunden ist.

- Lautsprecher, nicht geerdete Audiogeräte, Neonlicht, hohe Gebäude und andere große Objekte können die Empfangsqualität beeinträchtigen. Versuchen Sie, die Bildqualität zu verbessern, indem Sie die Ausrichtung der Antenne ändern oder den Abstand zu anderen Geräten vergrößern.

- Falls die Empfangsqualität nur bei einem Sender schlecht ist, nehmen Sie für diesen Sender eine Feinabstimmung mithilfe einer manuellen Installation vor.

#### Schlechtes Bild über ein Gerät.

- Stellen Sie sicher, dass das Gerät ordnungsgemäß angeschlossen ist.

- Prüfen Sie, ob die Bildeinstellungen korrekt sind.

#### Bildeinstellungen ändern sich nach einer Weile.

- Stellen Sie sicher, dass unter Standort die Option Zuhause ausgewählt ist. In diesem Modus können Sie Einstellungen ändern und speichern.

#### Es wird ein Werbebanner angezeigt.

- Stellen Sie sicher, dass unter Standort die Option Zuhause ausgewählt ist.

#### Das Bild passt nicht auf den Bildschirm.

- Wechseln Sie zu einem anderen Bildformat.

Das Bildformat ändert sich, wenn ich den Sender wechsle.

- Wählen Sie ein nicht-automatisches Bildformat.

#### Die Position des Bilds ist nicht korrekt.

- Die Bildsignale mancher Geräte passen u. U. nicht richtig auf den Bildschirm. Überprüfen Sie den Signalausgang des angeschlossenen Geräts.

#### Das Computerbild ist nicht stabil.

- Prüfen Sie, ob Ihr PC die unterstützte Auflösung und die Wiederholrate verwendet.

### Ton

Kein Ton oder schlechte Tonqualität.

Falls kein Audiosignal erkannt wird, schaltet der Fernseher den Ton automatisch aus.

- Prüfen Sie, ob die Toneinstellungen korrekt sind.
- Prüfen Sie, ob alle Kabel korrekt angeschlossen sind.

- Prüfen Sie, ob die Lautstärke stummgeschaltet oder auf Null eingestellt ist.

- Prüfen Sie, ob der Audioausgang des Fernsehers mit dem Audioeingang am Home Entertainment-System verbunden ist.

- Sie sollten Ton aus den HTS-Lautsprechern hören.

- Bei einigen Geräten müssen Sie die HDMI-

Audioausgabe möglicherweise manuell aktivieren. Falls HDMI-Audio bereits aktiviert wurde, Sie aber immer noch kein Audiosignal hören, versuchen Sie, das digitale Audioformat des Geräts zu PCM (Pulse Code Modulation) zu ändern. Anweisungen hierzu finden Sie in der Dokumentation Ihres Geräts.

## Anschlüsse

#### HDMI

- Bitte beachten Sie, dass es bei HDCP-Unterstützung zu Verzögerungen bei der Anzeige von Inhalten von HDMI-Geräten über den Fernseher kommen kann. - Falls der Fernseher das HDMI-Gerät nicht erkennt und kein Bild angezeigt wird, schalten Sie erst auf ein anderes Gerät und anschließend wieder auf das

ursprüngliche Gerät um. - Wenn Tonunterbrechungen auftreten, prüfen Sie, ob die Ausgabeeinstellungen des HDMI-Geräts korrekt sind.

- Wenn Sie einen HDMI-auf-DVI-Adapter oder ein HDMI-auf-DVI-Kabel verwenden, muss ein zusätzliches Audiokabel an AUDIO IN (nur Klinkenbuchse) angeschlossen sein.

#### EasyLink funktioniert nicht.

- Prüfen Sie, ob Ihre HDMI-Geräte HDMI-CECkompatibel sind. Die EasyLink-Funktionen können nur mit HDMI-CEC-kompatiblen Geräten verwendet werden.

#### Es wird kein Lautstärkesymbol angezeigt.

- Wenn ein HDMI-CEC-Audiogerät angeschlossen ist, ist dieses Verhalten normal.

#### Fotos, Videos und Musik von einem USB-Gerät werden nicht angezeigt.

- Stellen Sie Ihr USB-Speichergerät wie in der Bedienungsanleitung beschrieben so ein, dass es mit der Klasse der Massenspeicher kompatibel ist.

- Prüfen Sie, ob das USB-Speichergerät mit Ihrem

<span id="page-61-2"></span>Fernseher kompatibel ist.

- Prüfen Sie, ob die Audio- und Bilddateiformate von Ihrem Fernseher unterstützt werden.

#### USB-Dateien werden abgehackt wiedergegeben.

- Die Übertragungsleistung des USB-Speichergeräts kann die Datenübertragungsrate zum Fernseher einschränken, was eine schlechte Wiedergabequalität zur Folge hat.

## <span id="page-61-0"></span>17.4 Online-Hilfe

Um Probleme mit Ihrem Fernseher von Philips zu lösen, können Sie sich an unseren Online-Support wenden. Sie können Ihre Sprache auswählen und Ihre Produkt-/Modellnummer eingeben.

#### Besuchen Sie www.philips.com/support.

Auf der Support-Website finden Sie nicht nur Antworten auf häufig gestellte Fragen (FAQs), sondern auch die für Ihr Land relevante Telefonnummer, über die Sie uns kontaktieren können. In einigen Ländern können Sie sich mit Fragen direkt per Chat an einen unserer Partner wenden oder eine E-Mail schreiben. Sie können die neue Fernsehersoftware oder die Anleitung herunterladen, um es auf dem Computer zu lesen.

## <span id="page-61-1"></span>17.5 Service-Center/Reparatur

Support und Reparaturen erhalten Sie unter der Hotline des Service-Centers in Ihrem Land. Die Telefonnummer finden Sie in der gedruckten Dokumentation, die Sie gemeinsam mit dem Fernseher erhalten haben.

Oder Sie kontaktieren uns auf unserer Website: www.philips.com/support

#### TV-Modellnummer und Seriennummer

Sie werden eventuell nach der Modell-/Seriennummer Ihres Geräts gefragt. Diese Nummern finden Sie auf dem Verpackungsetikett oder auf dem Typenschild an der Unter- oder Rückseite des Fernsehers.

#### **A** Warnung

Versuchen Sie nicht, den Fernseher selbst zu reparieren. Dies kann zu schweren Verletzungen, irreparablen Schäden an Ihrem Fernseher oder dem Verfall Ihrer Garantie führen.

## <span id="page-62-2"></span><span id="page-62-0"></span> $\overline{18}$ Sicherheit und Sorgfalt

## <span id="page-62-1"></span>18.1 **Sicherheit**

## Wichtig!

Lesen Sie alle Sicherheitsanweisungen gründlich durch, bevor Sie den Fernseher verwenden. Für Schäden, die durch Nichtbeachtung der Anweisungen verursacht wurden, haben Sie keinen Garantieanspruch.

## Fernseher vor dem Umfallen schützen

Verwenden Sie immer die im Lieferumfang enthaltene Wandhalterung, um den Fernseher vor dem Umfallen zu schützen. Bringen Sie die Halterung an, und befestigen Sie den Fernseher daran, auch wenn Sie ihn auf den Boden stellen.

Die Anweisungen zur Wandmontage finden Sie in der Kurzanleitung, die mit dem Fernseher geliefert wurde. Falls diese Anleitung abhanden gekommen ist, können Sie sie unter [www.philips.com](http://www.philips.com) herunterladen. Geben Sie zum Herunterladen der Kurzanleitung die Typennummer des Fernsehers in das Suchfeld ein.

## Risiko von Stromschlägen und Brandgefahr

- Setzen Sie den Fernseher niemals Regen oder Wasser aus. Platzieren Sie niemals Behälter mit Flüssigkeiten, wie z. B. Vasen, in der Nähe des Fernsehers.

Wenn der Fernseher außen oder innen mit Flüssigkeit in Kontakt kommt, trennen Sie den Fernseher sofort vom Stromnetz.

Kontaktieren Sie das Philips Service-Center, um den Fernseher vor der erneuten Nutzung überprüfen zu lassen.

- Setzen Sie den Fernseher, die Fernbedienung und die Batterien niemals übermäßiger Hitze aus. Platzieren Sie sie nie in der Nähe von brennenden Kerzen, offenem Feuer oder anderen Wärmequellen. Dies schließt auch direkte Sonneneinstrahlung ein.

- Führen Sie keine Gegenstände in die Lüftungsschlitze oder sonstige Öffnungen des Fernsehers ein.

- Stellen Sie niemals schwere Objekte auf das

#### Stromkabel.

- Stellen Sie sicher, dass der Netzstecker keinen mechanischen Belastungen ausgesetzt wird. Lockere Netzstecker können Funkenüberschlag oder Feuer verursachen. Stellen Sie sicher, dass keine Zuglast auf das Netzkabel ausgeübt wird, wenn der Bildschirm gedreht wird.

- Um den Fernseher von der Stromversorgung zu trennen, muss der Netzstecker aus der Steckdose gezogen werden. Ziehen Sie dazu niemals am Kabel, sondern immer am Stecker. Stellen Sie sicher, dass der Zugang zum Netzstecker, Netzkabel und zur Steckdose jederzeit frei ist.

## Verletzungsgefahr oder Beschädigungsgefahr für den Fernseher

- Zum Heben und Tragen eines Fernsehers mit einem Gewicht von über 25 kg sind zwei Personen erforderlich.

- Wenn Sie den Fernseher auf einem Standfuß aufstellen möchten, verwenden Sie nur den mitgelieferten Standfuß, und befestigen Sie ihn fest am Fernseher.

Stellen Sie den Fernseher auf eine flache, ebene Fläche, die für das gesamte Gewicht des Fernsehers und des Sockels geeignet ist.

- Stellen Sie bei einer Wandmontage sicher, dass die Wandhalterung für das Gewicht des Fernsehers geeignet ist. TP Vision übernimmt keine Haftung für unsachgemäße Wandmontage oder daraus resultierende Unfälle oder Verletzungen.

- Teile dieses Produkts sind aus Glas. Seien Sie vorsichtig, um Verletzungen oder Beschädigungen zu vermeiden.

#### Gefahr der Beschädigung des Fernsehers

Bevor Sie den Fernseher mit dem Stromnetz verbinden, sollten Sie sicherstellen, dass die Stromspannung dem auf der Rückseite des Geräts angegebenen Wert entspricht. Schließen Sie den Fernseher nicht an die Steckdose an, wenn die Spannung einen anderen Wert aufweist.

## Verletzungsgefahr für Kinder

Befolgen Sie diese Sicherheitshinweise, damit der Fernseher nicht kippen kann und Kinder verletzen könnte.

- Stellen Sie den Fernseher nie auf eine Fläche, die mit einem Tuch oder einem anderen Material bedeckt ist, das weggezogen werden kann.

<span id="page-63-1"></span>- Stellen Sie sicher, dass kein Teil des Fernsehers über die Ränder der Oberfläche hinausragt.

- Stellen Sie den Fernseher nie auf hohe Möbelstücke (z. B. ein Bücherregal), ohne sowohl das Möbelstück als auch den Fernseher an der Wand oder durch geeignete Hilfsmittel zu sichern.

<span id="page-63-0"></span>- Weisen Sie Kinder auf die Gefahren des Kletterns auf Möbelstücke hin, um den Fernseher zu erreichen.

#### Gefahr des Verschluckens von Batterien!

Die Fernbedienung kann Knopfbatterien enthalten, die von kleinen Kindern verschluckt werden könnten. Bewahren Sie diese Batterien immer außerhalb der Reichweite von Kindern auf!

## Risiko der Überhitzung

Platzieren Sie den Fernseher nie in einem geschlossenen Bereich. Der Fernseher benötigt einen Lüftungsabstand von mindestens 10 cm um das Gerät herum. Stellen Sie sicher, dass Vorhänge und andere Gegenstände die Lüftungsschlitze des Fernsehers nicht abdecken.

### Gewitter

Trennen Sie den Fernseher vor Gewittern vom Netzund Antennenanschluss.

Berühren Sie den Fernseher, das Netzkabel oder das Antennenkabel während eines Gewitters nicht.

## Gefahr von Hörschäden

Vermeiden Sie den Einsatz von Ohrhörern oder Kopfhörern bei hohen Lautstärken bzw. über einen längeren Zeitraum.

### Niedrige Temperaturen

Wenn der Fernseher bei Temperaturen unter 5 °C transportiert wird, packen Sie den Fernseher aus, und warten Sie, bis er Zimmertemperatur erreicht hat, bevor Sie ihn mit dem Netzanschluss verbinden.

## Luftfeuchtigkeit

In seltenen Fällen kann es je nach Temperatur und Luftfeuchtigkeit zu einer geringfügigen Kondensation an der Innenseite der Glasfront Ihres Fernsehers (bei einigen Modellen) kommen. Um dies zu vermeiden, setzen Sie den Fernseher weder direktem Sonnenlicht noch Hitze oder extremer Feuchtigkeit aus. Tritt

dennoch eine Kondensation auf, geht sie von selbst zurück, wenn Sie den Fernseher einige Stunden verwenden.

Die Kondensationsfeuchtigkeit führt nicht zu Beschädigungen oder Fehlfunktionen des Fernsehers.

## 18.2 Bildschirmpflege

- Berühren Sie den Bildschirm nicht mit Gegenständen, drücken oder streifen Sie nicht mit Gegenständen über den Bildschirm.

- Trennen Sie vor dem Reinigen den Netzstecker des Fernsehers von der Steckdose.

- Reinigen Sie den Fernseher und den Rahmen vorsichtig mit einem weichen feuchten Tuch. Verwenden Sie keine Substanzen wie Alkohol, Chemikalien oder Haushaltsreiniger.

- Um Verformungen und Farbausbleichungen zu vermeiden, müssen Wassertropfen so rasch wie möglich abgewischt werden.

- Vermeiden Sie nach Möglichkeit die Wiedergabe von Standbildern. Standbilder sind Bilder, die über einen längeren Zeitraum auf dem Bildschirm verbleiben. Dazu gehören beispielsweise Bildschirmmenüs, schwarze Balken und Zeitanzeigen. Wenn Sie Standbilder wiedergeben möchten, verringern Sie den Kontrast und die Helligkeit des Bildschirms, um ihn vor Beschädigungen zu schützen.

# <span id="page-64-3"></span><span id="page-64-0"></span>Nutzungsbedingung en, Urheberrechte und Lizenzen

#### <span id="page-64-1"></span> $191$

## Nutzungsbedingungen

2016 © TP Vision Europe B.V. Alle Rechte vorbehalten.

Dieses Produkt wurde von TP Vision Europe B.V. oder einem seiner Tochterunternehmen, in diesem Dokument zusammen als TP Vision bezeichnet, auf den Markt gebracht. TP Vision ist der Hersteller des Produkts. TP Vision ist der Hersteller des Produkts. Der Garantiegeber in Bezug auf den Fernseher, dem diese Broschüre beilag, ist TP Vision. Philips und das Philips Emblem sind eingetragene Marken der Koninklijke Philips N.V.

Technische Daten können ohne vorherige Ankündigung geändert werden. Die Marken sind Eigentum von Koninklijke Philips N.V oder der jeweiligen Eigentümer. TP Vision behält sich das Recht vor, Produkte jederzeit ohne die Verpflichtung zu ändern, frühere Lieferungen entsprechend nachzubessern.

Das dem Fernseher beiliegende schriftliche Material und die im Speicher des Fernsehers abgelegte bzw. die von der Philips Website unter [www.philips.com/support](http://www.philips.com/support) heruntergeladene Bedienungsanleitung sind für den beabsichtigen Einsatz des Systems als korrekt anzusehen.

Die Informationen in dieser Anleitung werden für den bestimmungsgemäßen Gebrauch des Systems als angemessen erachtet. Wenn das Produkt oder seine einzelnen Module oder Funktionen für andere Zwecke verwendet werden als hier angegeben, ist eine Bestätigung für deren Richtigkeit und Eignung einzuholen. TP Vision gewährleistet, dass die Informationen an sich keine US-Patente verletzen. Alle anderen Gewährleistungen, gleich ob ausdrücklich oder konkludent, sind ausgeschlossen. TP Vision kann weder für Fehler im Inhalt dieses Dokuments noch für Probleme, die aus dem Inhalt dieses Dokuments resultieren, verantwortlich gemacht werden. Fehler, die Philips gemeldet werden, werden behoben und auf der Support-Website von Philips so bald wie möglich veröffentlicht.

<span id="page-64-2"></span>Garantiebedingungen, Verletzungsgefahr, Beschädigungsgefahr für den Fernseher oder Erlöschen der Garantie!

Versuchen Sie keinesfalls, den Fernseher selbst zu reparieren. Verwenden Sie Fernseher und Zubehör ausschließlich wie vom Hersteller vorgesehen. Der Warnhinweis auf der Rückseite des Fernsehers weist auf das Risiko von elektrischen Schlägen hin. Öffnen Sie niemals das Gehäuse des Fernsehers. Wenden Sie sich bei Service- oder Reparaturarbeiten stets an den Kundenservice von Philips. Die Telefonnummer finden Sie in der gedruckten Dokumentation, die Sie gemeinsam mit dem Fernseher erhalten haben. Besuchen Sie alternativ unsere Website unter www.philips.com/support, und wählen Sie bei Bedarf Ihr Land aus. Jeder Betrieb, der in dieser Anleitung ausdrücklich untersagt wird, und jegliche Einstellungen oder Montageverfahren, die in dieser Anleitung nicht empfohlen oder autorisiert werden, führen zum Erlöschen der Garantie.

#### Pixeleigenschaften

Dieses LCD-/LED-Produkt verfügt über eine hohe Anzahl von Farbpixeln. Obwohl der Prozentsatz der funktionsfähigen Pixel mindestens 99,999 % beträgt, können auf dem Bildschirm permanent dunkle oder helle Lichtpunkte (rot, grün oder blau) vorhanden sein. Hierbei handelt es sich um eine bauartbedingte Eigenschaft der Anzeige (innerhalb allgemeiner Industriestandards) und nicht um eine Fehlfunktion.

#### CE-Konformität

TP Vision Europe B.V. erklärt hiermit, dass dieser Fernseher den grundlegenden Anforderungen und sonstigen relevanten Bestimmungen der Richtlinien 2014/53/EU (RED), 2009/125/EG (Ökodesign), 2010/30/EG (Energie-Label) und 2011/65/EG (RoHS) entspricht.

#### Elektromagnetische Verträglichkeit

TP Vision produziert und vertreibt viele Endkundenprodukte, die, wie jedes elektronische Gerät im Allgemeinen, elektromagnetische Signale aussenden und empfangen können. Eines der grundsätzlichen Unternehmensprinzipien von TP Vision ist es, für unsere Produkte alle notwendigen Gesundheits- und Sicherheitsmaßnahmen zu ergreifen, um allen anwendbaren rechtlichen Anforderungen zu entsprechen und die zum Zeitpunkt der Herstellung des Produkts anwendbaren EMF-Normen in vollem Maße einzuhalten.

TP Vision verpflichtet sich, Produkte zu entwickeln, herzustellen und zu vertreiben, die keine gesundheitlichen Probleme hervorrufen. TP Vision kann wissenschaftlichen Studien zufolge bestätigen, dass ihre Produkte bei ordnungs- und zweckgemäßem Gebrauch sicher sind. TP Vision spielt eine aktive Rolle in der Entwicklung der internationalen EMF- und Sicherheitsstandards, sodass TP Vision auch weiterhin die neuesten Entwicklungen der Standardisierung so früh wie möglich in seine Produkte integrieren kann.

## $\overline{192}$ Urheberrechte und Lizenzen

## **HDMI**

Die Begriffe HDMI und HDMI High-Definition Multimedia Interface und das HDMI-Logo sind Marken oder eingetragene Marken von HDMI Licensing LLC in den Vereinigten Staaten und in anderen Ländern.

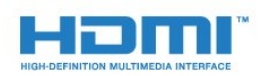

## MHEG-Software

Das Urheberrecht an der MHEG-Software ("Software") auf diesem Fernseher ("Produkt"), die zur Verwendung der interaktiven Funktionen auf dem Fernseher dienen, liegt bei S&T CLIENT SYSTEMS LIMITED ("Eigentümer"). Sie sind nur berechtigt, die Software in Verbindung mit diesem Produkt zu verwenden.

### Andere Marken

Alle anderen eingetragenen Marken und nicht eingetragenen Marken sind Eigentum der jeweiligen Inhaber.

## Dolby Digital Plus

Hergestellt unter der Lizenz von Dolby Laboratories. Dolby und das Doppel-D-Symbol sind Marken von Dolby Laboratories.

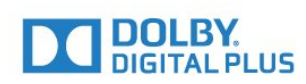

## DTS 2.0 + Digital Out™

Informationen zu DTS-Patenten finden Sie unter http://patents.dts.com. Hergestellt unter der Lizenz von DTS Licensing Limited. DTS, das Symbol sowie DTS und das Symbol zusammen sind eingetragene Marken, und DTS 2.0+Digital Out ist ein Warenzeichen von DTS, Inc. © DTS, Inc. Alle Rechte vorbehalten.

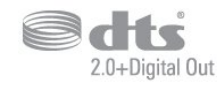

## Kensington

Kensington und Micro Saver sind in den USA eingetragene Marken von ACCO World mit erteilten Eintragungen und anhängigen Anmeldungen in anderen Ländern weltweit.

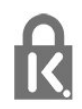

## <span id="page-66-0"></span>Index

#### A

[An der Wand, Aufstellungsort](#page-40-0) *41* [Antenne, manuelle Installation](#page-50-0) *51* [Antennenverbindung](#page-4-1) *5* [Audioausgang – Optisch, Tipps](#page-8-1) *9* [Audioausgangseinstellungen](#page-10-0) *11* [Audioausgangsformat](#page-10-0) *11* [Audiobeschreibung](#page-46-0) *47* [Audiokommentar](#page-46-0) *47* [Audiosprache](#page-21-1) *22* [Audiosprache, alternativ](#page-21-1) *22* [Audiosprache, bevorzugt](#page-21-1) *22* [Audioverzögerung](#page-10-0) *11* [Auf Tischfuß, Aufstellungsort](#page-40-0) *41* [Aufnehmen](#page-26-2) *27* [Ausschalt-Timer](#page-15-4) *16* [Autom. Lautstärkenivellierung](#page-39-0) *40* [Autom.Senderaktualisierung](#page-48-2) *49* [Automatische Ausschaltung](#page-15-4) *16*

#### B

[Bässe](#page-38-1) *39* [Bild, Farbe](#page-35-0) *36* [Bild, Kontrast des Hintergrunds](#page-35-0) *36* [Bild, Schärfe](#page-35-0) *36* [Bildeinstellung](#page-34-3) *35* [Bildformat, Erweitert](#page-38-1) *39* [Bildformat, Standard](#page-37-0) *38* [Bildschirmpflege](#page-63-1) *64* [Blu-ray Disc-Player, Verbinden](#page-11-3) *12*

#### C

[CAM PIN](#page-8-1) *9* [CAM, Conditional Access Module](#page-8-1) *9* [Camcorder, Verbinden](#page-14-2) *15* [CI+](#page-8-1) *9* [CI-Steckplatz](#page-8-1) *9* [Computer, Anschließen](#page-14-2) *15*

#### $\Box$

[Digitaler Videotext](#page-22-1) *23* [DVB \(Digital Video Broadcast\)](#page-49-0) *50* [DVD-Player](#page-11-3) *12*

#### E

[EasyLink](#page-6-2) *7* [EasyLink, Ein oder Aus](#page-7-0) *8* [EasyLink, Fernbedienung](#page-7-0) *8* [Einschalten](#page-15-4) *16* [Einstellung des Fernsehers](#page-48-2) *49* [Einstellungen der Untertitelsprache, alternativ](#page-21-1) *22* [Einstellungen der Untertitelsprache, bevorzugt](#page-21-1) *22* [Empfangsqualität](#page-50-0) *51* [Energiespareinstellungen](#page-41-2) *42* [Entsorgung des Fernsehers und der Batterien](#page-56-3) *57* [EU-Umweltzeichen](#page-56-3) *57*

#### F

[Farbe](#page-35-0) *36* [Farbe, Farboptimierung](#page-35-0) *36* [Farbe, Farbtemperatur](#page-36-0) *37* [Farbe, Personalisierte Farbtemperatur](#page-36-0) *37* [Fernbedienung und Batterien](#page-18-4) *19*

[Fernseher erneut einrichten](#page-48-2) *49* [Fotos, Videos und Musik](#page-31-4) *32* [Frequenz-Intervallgröße](#page-49-0) *50* [Frequenzsuche](#page-49-0) *50*

#### G

[Gamma](#page-37-0) *38*

#### $\overline{a}$

[Höhen](#page-38-1) *39* [Hörbehindert](#page-45-2) *46* [Hörbehindert](#page-46-0) *47* [HDMI, ARC](#page-6-2) *7* [HDMI, DVI-Verbindung](#page-7-0) *8* [Home Entertainment-System, Lautstärkenivellierung](#page-11-3) *12* [Home Entertainment-System, Mehrkanal](#page-10-0) *11* [Home Entertainment-System, Probleme](#page-11-3) *12* [Home-Menü](#page-29-3) *30*

#### I

[Incredible Surround](#page-38-1) *39*

#### K

[Kabel, manuelle Installation](#page-50-0) *51* [Kabelgebundenes Netzwerk](#page-5-2) *6* [Kamera, Verbinden](#page-13-2) *14* [Kindersicherung](#page-45-2) *46* [Klarer Klang](#page-39-0) *40* [Kontaktaufnahme zu Philips](#page-61-2) *62* [Kontrast](#page-35-0) *36* [Kontrast des Hintergrunds](#page-35-0) *36* [Kontrast, Dynamic Contrast](#page-36-0) *37* [Kontrast, Gamma](#page-37-0) *38* [Kontrast, Kontrastmodus](#page-36-0) *37* [Kontrast, Videokontrast](#page-37-0) *38* [Kopfhörer, Verbinden](#page-12-2) *13* [Kopfhörerlautstärke](#page-40-0) *41*

#### M

[Medien](#page-31-4) *32* [Mediendateien, Von einem USB-Laufwerk](#page-31-4) *32* [MPEG-Artefaktunterdrückung](#page-37-0) *38*

#### N

[Netzwerk, Einstellungen](#page-5-2) *6* [Netzwerk, Einstellungen anzeigen](#page-5-2) *6* [Netzwerk, Kabelgebunden](#page-5-2) *6* [Netzwerk, Statische IP](#page-5-2) *6* [Netzwerk, Verbinden](#page-5-2) *6* [Netzwerkfrequenz](#page-49-0) *50* [Netzwerkinstallation](#page-5-2) *6* [Nutzungsbedingungen](#page-64-3) *65* [Nutzungsende](#page-56-3) *57*

#### $\Omega$

[Online-Support](#page-61-2) *62* [Open-Source-Software](#page-53-5) *54*

#### P

[Pause TV](#page-27-1) *28* [Pegel Audio-Ausgang](#page-11-3) *12* [Platzierung, Aufstellen des Fernsehers](#page-3-5) *4* [Platzierung, Betrachtungsabstand](#page-3-5) *4* [Probleme](#page-59-4) *60*

[Probleme, Bild](#page-60-0) *61* [Probleme, Fernbedienung](#page-59-4) *60* [Probleme, Sender](#page-59-4) *60* [Probleme, Ton](#page-60-0) *61* [Probleme, Verbindung, HDMI](#page-60-0) *61* [Probleme, Verbindung, USB](#page-60-0) *61* [Produktdatenblatt](#page-56-3) *57*

#### R

[Radiosender](#page-20-0) *21* [Rauschminderung](#page-37-0) *38* [Registriere Dein Produkt.](#page-59-4) *60* [Reparieren](#page-61-2) *62*

#### S

[SCART-Verbindung, Tipps](#page-7-0) *8* [Schärfe](#page-35-0) *36* [Schärfe, Geräuschreduzierung](#page-37-0) *38* [Schärfe, MPEG-Artefaktunterdrückung](#page-37-0) *38* [Seh- und Hörhilfen](#page-45-2) *46* [Seh- und Hörhilfen, Lautsprecher/Kopfhörer](#page-46-0) *47* [Sehbeeinträchtigung](#page-46-0) *47* [Sehbehindert](#page-45-2) *46* [Sender](#page-19-3) *20* [Sender, Antenneninstallation](#page-48-2) *49* [Sender, Autom. Senderaktualisierung](#page-48-2) *49* [Sender, Kabelinstallation](#page-48-2) *49* [Sender, Manuelle Senderaktualisierung](#page-48-2) *49* [Sender, Neu installieren](#page-48-2) *49* [Sender, Optionen](#page-21-1) *22* [Sender, TV-Guide](#page-24-3) *25* [Senderaktualisierungsnachricht](#page-48-2) *49* [Senderliste](#page-19-3) *20* [Senderliste kopieren](#page-51-1) *52* [Senderliste kopieren, aktuelle Version](#page-51-1) *52* [Senderliste kopieren, Hochladen](#page-51-1) *52* [Senderliste kopieren, Kopieren](#page-51-1) *52* [Senderliste, Informationen](#page-20-0) *21* [Service-Center](#page-61-2) *62* [Sicherheitshinweise](#page-62-2) *63* [Sleep-Timer](#page-15-4) *16* [Smart Card, CAM](#page-8-1) *9* [Spiel oder PC](#page-30-4) *31* [Spiel oder PC, Einstellung](#page-35-0) *36* [Spielkonsole, Anschließen](#page-12-2) *13* [Spracheinstellungen](#page-41-2) *42* [Stromversorgung](#page-3-5) *4* [Support, Online](#page-61-2) *62* [Surround-Modus](#page-38-1) *39* [Synchronisieren von Audio und Video](#page-10-0) *11*

#### T

[Testempfang](#page-50-0) *51* [Text](#page-22-1) *23* [Textsprache, alternativ](#page-23-0) *24* [Textsprache, bevorzugt](#page-23-0) *24* [Ton, Autom. Lautstärkenivellierung](#page-39-0) *40* [Ton, Bässe](#page-38-1) *39* [Ton, Clear Sound](#page-39-0) *40* [Ton, Höhen](#page-38-1) *39* [Ton, Kopfhörerlautstärke](#page-40-0) *41* [Ton, Surround-Modus](#page-38-1) *39* [Toneinstellung](#page-38-1) *39* [Tonversatz](#page-10-0) *11* [TV-Guide](#page-24-3) *25* [TV-Guide, Erinnerung](#page-24-3) *25*

#### $\cup$

[Uhrzeiteinstellungen](#page-43-0) *44* [Universalzugriff, Hörbehinderung](#page-46-0) *47* [Untertitelsprache](#page-21-1) *22* [USB-Festplatte, Installation](#page-13-2) *14* [USB-Festplatte, Speicherplatz](#page-12-2) *13*

#### $\mathcal{U}$

[Verbinden, USB-Flashlaufwerk](#page-13-2) *14* [Verbindungsleitfaden](#page-6-2) *7* [Videotext](#page-22-1) *23*

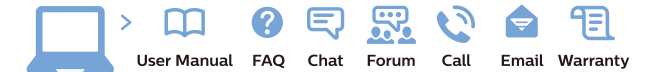

www.philips.com/support

Հայաստան - Armenia Համախորդների սպասարկում<br>0 800 01 004 ψημιωίι σιμού 0,03€/ min

Azərbaycan - Azerbaijan Müstəri vidmətləri 088 220 00 04 Köçürüldü zəng edin 0,17€/min

България Грижа за клиента 02 4916 273 (Национапен номер)

België/Belgique Klantenservice/ Service Consommateurs 02 700 72 62  $(0.15 \epsilon/min)$ 

Bosna i Hercegovina Potpora potrošačima 033 941 251 (Lokalni poziv)

Republika Srbija Potpora potrošačima 011 321 6840 (Lokalni poziv)

Česká republika Zákaznická podpora 228 880 895 (Mistni tarif)

Danmark Kundeservice 3525 8314

Deutschland Kundendienst 069 66 80 10 10 (Zum Festnetztarif Ihres Anbieters)

Ελλάδα 211983028 (Διεθνής κλήση)

Eesti Klienditugi 668 30 61 (Kohalikud kõned)

España Atencion al consumidor 913 496 582  $(0,10€ + 0,08€/min.)$ 

France Service Consommateurs 01 57 32 40 50 (coût d'un appel local sauf surcoûtéventuel selon opérateur réseau)

Hrvatska Potnora potrošačima 01 777 66 01 (Lokalni poziv)

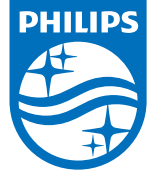

Indonesia Consumer Care 0800 133 3000

Ireland Consumer Care 015 24 54 45 (National Call)

Italia Servizio Consumatori 0245 28 70 14 (Chiamata nazionale)

Қазақстан Республикасы байланыс орталығы 810 800 2000 00 04 (стационарлық нөмірлерден КазакстанРеспубликасы бойынша коңырау шалу тегін)

Latvija Klientu atbalsts 6616 32 63 (Vietěiais tarifs)

Lietuva Klientų palaikymo tarnyba 8 521 402 93 (Vietinais tarifais)

**Luxembourg**<br>Service Consommateurs 24871100 (Appel nat./(Nationale Ruf)

Magyarország Ügyfélszolgálat (061) 700 81 51 (Belföldi hívás)

Malaysia Consumer Care<br>1800 220 180

Nederland Klantenservice 0900 202 08 71  $(1 \in / \text{gesprek})$ 

Norge Forbrukerstøtte 22 97 19 14

Österreich Kundendienst<br>0150 284 21 40  $(0,05€/Min.)$ 

Республика Беларусь Контакт Центр<br>8 10 (800) 2000 00 04 .<br>(бесплатный звонок по .<br>РеспубликеБеларусь со

стационарных номеров)

Российская Федерация .<br>Контакт Пенті 8 (800) 220 00 04 .<br>(бесплатный звонок по России)

All registered and unregistered trademarks are property of their respective owners Autobiotics are subject to change without notice. Philips and the Philips' shield<br>emblem are trademarks of Koninklijke Philips IV. and are used under license from<br>Koninklijke Philips IV. and are used under license from<br>XOn

philips.com

Polska Wsparcie Klienta 22 397 15 04 (Połączenie lokalne)

Portugal Assistência a clientes 800 780 068  $(0,03 \in / \text{min.} - \text{Móvel } 0,28 \in / \text{min.})$ 

România Serviciul Clienti 031 630 00 42 (Tarif local)

Schweiz/Suisse/Svizzera Kundendienst/Service Consommateurs/Servizio Consumatori 0848 000 291  $(0,04$  CHF/Min)

Slovenija Skrb za potrošnike 01 88 88 312 (Lokalni klic)

Slovensko zákaznícka podpora 02 332 154 93 (vnútroštátny hovor)

Suomi suom<br>Finland Kuluttajapalvelu 09 88 62 50 40

Sverige Kundtjänst 08 57 92 90 96

Türkiye<br>Tüketici Hizmetleri<br>0 850 222 44 66

Україна **- країна**<br>Служба підтримки<br>споживачів 0-800-500-480 (лзвінки зі стаціонарних і мобільних телефонів у межах України безкоштовні)

Кыргызстан<br>Байланыш борбору 810 800 2000 00 04

**United Kingdom** Consumer Care<br>020 79 49 03 19 (5p/min BT landline) Argentina Consumer Care 0800 444 77 49 - Buenos Aires 0810 444 7782

**Brasil** Suporte ao Consumidor 0800 701 02 45 São Paulo<br>29 38 02 45